## **REJESTRATOR MOCY I ENERGII**

# **PEL102 PEL103**

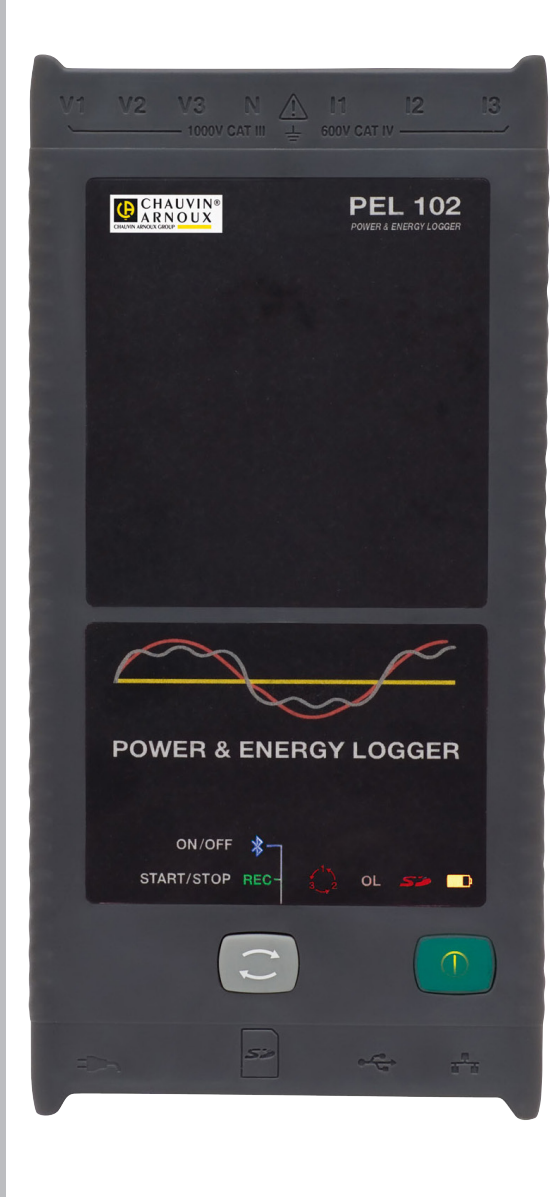

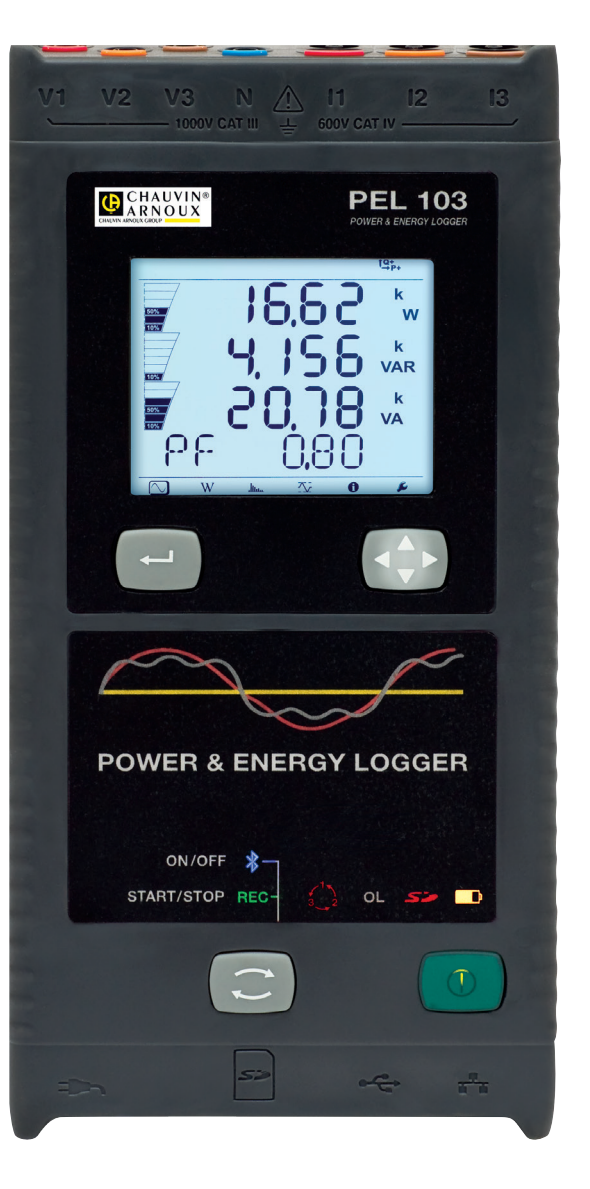

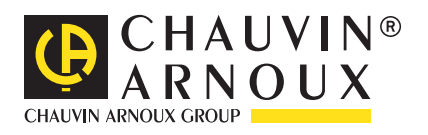

**POLSKI Instrukcja obsługi**

Zakupili Państwo rejestrator mocy i energii **PEL102 lub PEL103** Dziękujemy za okazane nam zaufanie.

- Aby zapewnić jak najskuteczniejsze wykorzystanie urządzenia:
- **prosimy**, aby uważnie przeczytać instrukcję obsługi
- **przestrzegać** zaleceń dotyczących obsługi.

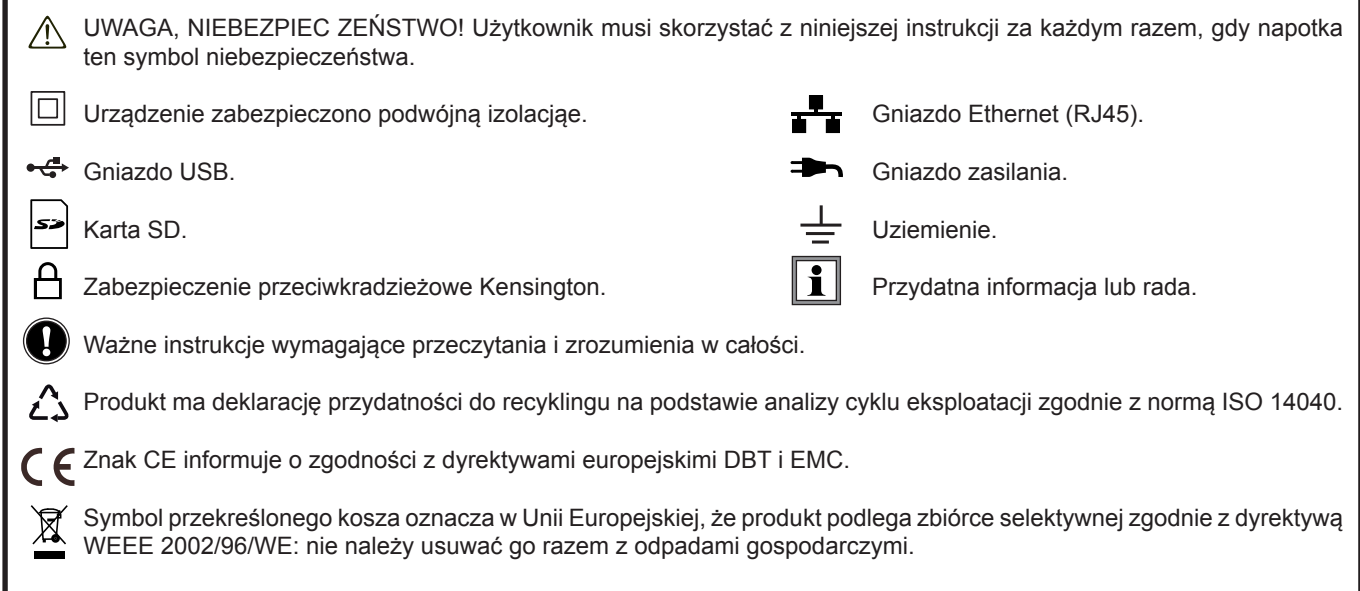

#### **Definicja kategorii pomiarowej:**

- Kategoria pomiarowa IV odpowiada pomiarom wykonywanym na źródle instalacji niskonapięciowej. Przykład: doprowadzenie energii, liczniki i urządzenia zabezpieczające.
- Kategoria pomiarowa III odpowiada pomiarom wykonywanym na instalacji w budynkach. Przykład: tablica rozdzielcza, wyłączniki, stacjonarne maszyny lub urządzenia przemysłowe.
- Kategoria pomiarowa II odpowiada pomiarom wykonywanym na obwodach bezpośrednio podłączonych do instalacji niskiego napięcia.

Przykład: zasilanie urządzeń AGD i narzędzi ręcznych.

## **ŚRODKI OSTROŻNOŚCI**

To urządzenie jest zgodne z normą bezpieczeństwa IEC 61010-2-030, przewody są zgodne z IEC 61010-031, czujniki prądowe są zgodne z IEC 61010-2-032, dla napięć do 1000 V w kategorii III lub 600 V w kategorii IV.

Nieprzestrzeganie zaleceń bezpieczeństwa może prowadzić do ryzyka porażenia prądem, pożaru, wybuchu, zniszczenia urządzenia i instalacji.

- Operator i/lub kierownik musi przeczytać uważnie i prawidłowo zrozumieć zalecenia dotyczące obsługi. Dobra znajomość i pełna świadomość ryzyka związanego z energią elektryczną jest niezbędna przy każdym użyciu tego przyrządu.
- Należy używać wyłącznie dostarczonych przewodów i akcesoriów. Użytkowanie przewodów (lub akcesoriów) przeznaczonych dla niższego napięcia lub o mniejszej kategorii, obniża napięcie lub kategorię zespołu urządzenie + przewody (lub akcesoria) do napięcia lub kategorii przewodów (lub akcesoriów).
- Przed każdym użyciem, należy sprawdzić stan izolacji przewodów, obudowy i akcesoriów. Każdy element, którego izolacja jest uszkodzona (nawet częściowo) należy oznakować i wycofać z eksploatacji.
- Nie należy używać urządzenia w sieciach o napięciu lub kategorii wyższych niż wymienione.
- Nie używać urządzenia, jeżeli ma ślady uszkodzenia, nie jest kompletne lub nieprawidłowo zamknięte.
- Używać tylko zasilacza sieciowego dostarczonego przez producenta.
- Przy wyjmowaniu i wkładaniu karty pamięci SD, należy sprawdzić, czy urządzenie odłączono i wyłączono.
- Należy za każdym razem używać indywidualnych środków bezpieczeństwa.
- W czasie używania przewodów, końcówek pomiarowych, zacisków krokodylkowych nie należy przesuwać palców poza osłonę zabezpieczającą.
- Jeżeli urządzenie jest wilgotne, należy je wysuszyć przed podłączeniem.
- Każda procedura naprawy lub kontroli metrologicznej wymaga wykonania przez kompetentny i upoważniony personel.

## **SPIS TREŚCI**

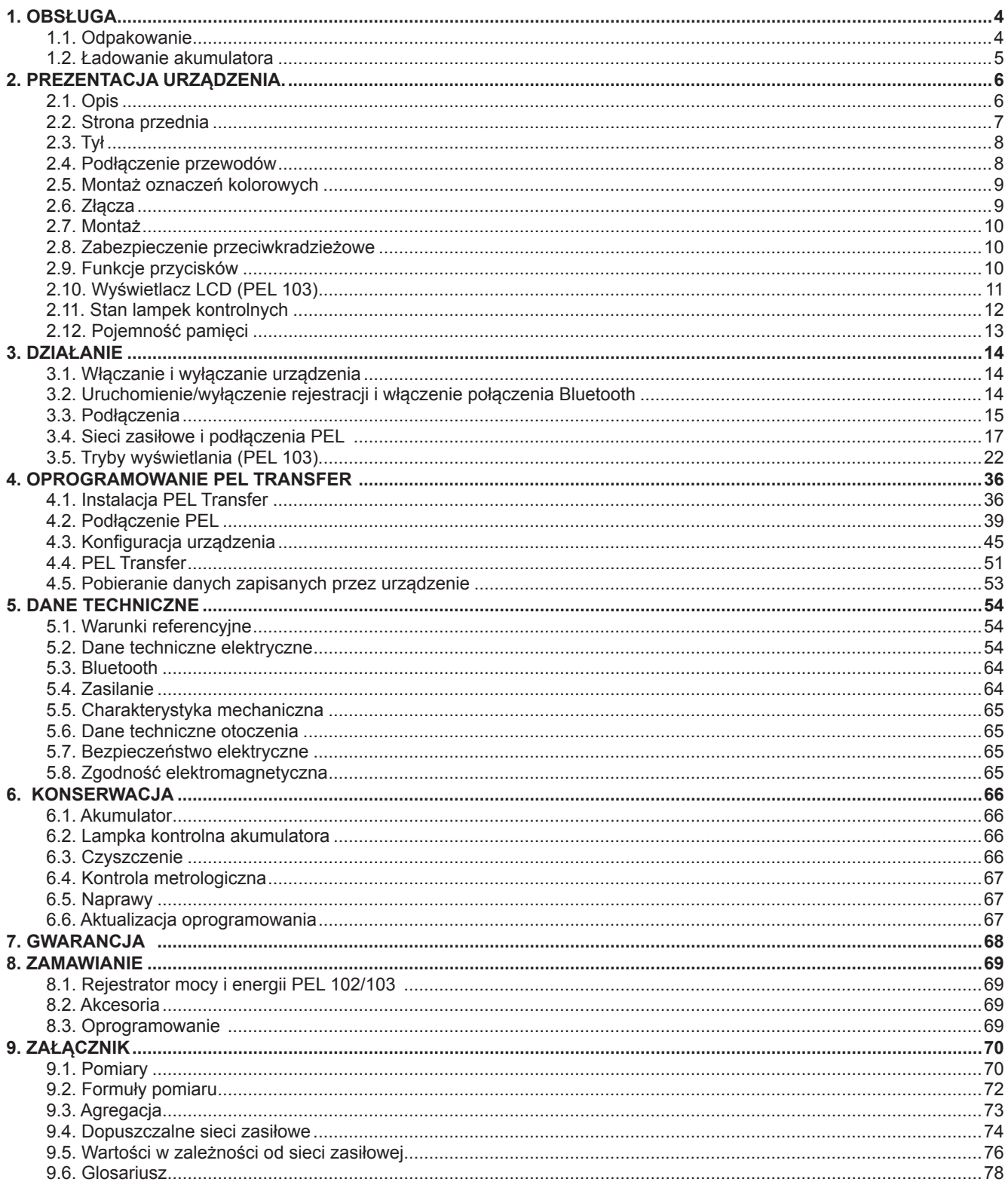

## **1.1. ODPAKOWANIE**

<span id="page-3-0"></span>٠

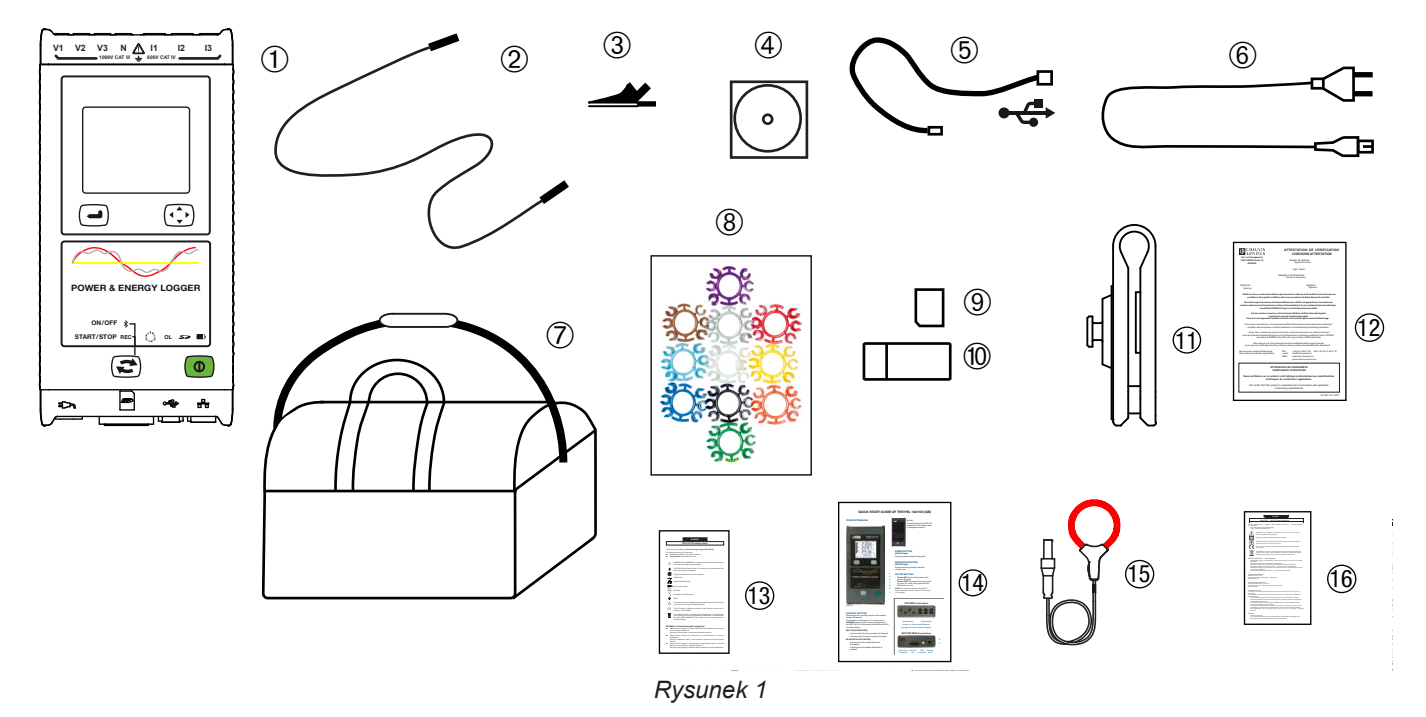

| <b>Nr</b>              | <b>Opis</b>                                                                                                    | <b>Ilość</b> |
|------------------------|----------------------------------------------------------------------------------------------------|--------------|
| $\left( 1\right)$      | PEL 102 lub PEL 103 (zależnie od modelu).                                                                        | 1            |
| $\left( 2\right)$      | Przewody zabezpieczone z końcówkami banan-banan prostymi czarnymi, 3 m, zamocowane rzepem velcro.                | 4            |
| $\left 3\right\rangle$ | Zaciski krokodylkowe czarne.                                                                                     | 4            |
| $\overline{4}$         | Płyta CD z instrukcjami obsługi i oprogramowaniem PEL Transfer.                                                  | 1            |
| $\left(5\right)$       | Przewód USB typu A-B dł. 1,5 m.                                                                                  | 1            |
| $\left[ 6 \right)$     | Przewód zasilania 1,5 m.                                                                                         |              |
| (7)                    | Torba do przenoszenia.                                                                                           | 1            |
| $\left[ 8 \right)$     | Zestaw kołków i pierścieni przeznaczonych do oznaczania faz na przewodach pomiarowych i czujnikach<br>prądowych. | 12           |
| $\left(9\right)$       | Karta SD 8 GB (w urządzeniu).                                                                                    | 1            |
| 10)                    | Adapter karta SD-USB.                                                                                            | 1            |
| 11)                    | Multifix (uniwersalny system montażu).                                                                           |              |
| (12)                   | Atest kontroli.                                                                                                  |              |
| (13)                   | Karta bezpieczeństwa PEL.                                                                                        |              |
| (14)                   | Skrócona instrukcja uruchomienia.                                                                                | 15           |
| (15)                   | Czujniki prądowe MA193 MiniFLEX® (zależnie od modelu).                                                           | 3            |
| (16)                   | Karta bezpieczeństwa czujnika prądowego MA193 (zależnie od modelu).                                              | 1            |

*Tabela 1*

## <span id="page-4-0"></span>**1.2. ŁADOWANIE AKUMULATORA**

Przed pierwszym użyciem należy całkowicie naładować akumulator w temperaturze między 0 a 40°C.

![](_page_4_Figure_2.jpeg)

Po długotrwałym przechowywaniu, akumulator może rozładować się całkowicie. W takim przypadku, lampka  $\boxed{1}$ kontrolna **m**iga dwa razy na sekundę. W takim wypadku należy wykonać pięć pełnych cykli ładowania i rozładowania urządzenia, aby przywrócić pojemność akumulatora do 95% jego pojemności.

## **2. PREZENTACJA URZĄDZENIA.**

## <span id="page-5-0"></span>**2.1. OPIS**

**PEL: P**ower & **E**nergy **L**ogger (rejestrator mocy i energii)

PEL 102/103 to łatwe w obsłudze rejestratory mocy i energii w sieciach jednofazowych, dwufazowych i trójfazowych (Y i ∆) fazowych.

PEL wyposażono we wszystkie funkcje rejestracji mocy/energii niezbędne w większości sieci zasiłowych 50 Hz, 60 Hz, 400 Hz i DC na świecie, z licznymi możliwościami podłączania dostosowanymi do danej instalacji. Zaprojektowano go do działania w środowisku 1000 V KAT III i 600 V KAT IV.

Dzięki zwartej budowie umożliwia montaż w większości tablic rozdzielczych.

Umożliwia wykonywanie następujących pomiarów i obliczeń:

- Pomiary bezpośrednie napięcia do 1000 V KAT III i 600 V KAT IV
- Pomiary bezpośrednie natężenia 50 mA przy 10 000 A za pomocą czujników prądowych MA193
- Pomiar mocy czynnej (W), biernej (VAR) i pozornej (VA)
- Pomiary energii czynnej u źródła i obciążenia (Wh), biernej 4 kwadrantów (varh) i pozornej (VAH)
- Współczynnik mocy (PF), cos  $\varphi$  i tan  $\Phi$
- Współczynnik szczytu
- Współczynnik zniekształcenia harmonicznych (THD) napięć i natężeń
- Harmoniczne napięcia i natężenia do 50 rzędu przy 50/60 Hz
- **Pomiar częstotliwości**
- Pomiary RMS i DC z 128 próbkami/cykl równocześnie na każdej fazie
- Potrójny wyświetlacz LCD biały błyszczacy w PEL 103 (równoczesne wyświetlanie 3 faz)
- Zapis wartości zmierzonych i wyliczonych na karcie SD lub SDHC
- Automatyczne rozpoznawanie różnych typów czujników prądowych
- Konfiguracja przekładni transformatorowych dla natężeń i napięć dla czujników prądowych
- Obsługa 17 typów podłączeń lub elektrycznych sieci zasiłowych
- Komunikacja USB, LAN (sieć Ethernet) i Bluetooth
- Oprogramowanie PEL Transfer do pobierania danych, konfiguracji i komunikacji w czasie rzeczywistym z komputerem PC

<span id="page-6-0"></span>![](_page_6_Figure_1.jpeg)

- Cztery styki do przewodów napięcia. (1)
- Trzy styki do czujników prądowych. **2**
- Sztywna obudowa odlana z elastomeru. **3**
- Wyświetlacz cyfrowy LCD wskazujący wartości zmierzone, wartości wyliczone i parametry konfiguracji (patrz § [2.10](#page-10-1)). **4**
- Dwa przyciski (PEL 102) lub cztery przyciski (PEL 103) funkcji (patrz § [2.9\)](#page-9-1). **A** Przycisk **Praca/Stop B** Przycisk **Wybór C** Przycisk **Nawigacja D** Przycisk **Enter 5**

- Dziewięć lampek kontrolnych dostarczających informacji o stanie (patrz § [2.11\)](#page-11-1). **6**
- Zabezpieczenie przeciwkradzieżowe Kensington (patrz § [2.8\)](#page-9-2). **7**
- Złącza USB i Ethernet, gniazdo karty SD i korki zabezpieczające złącza. **8**
- Wtyczka zasilania (plaska wtyczka zasilania IEC C7 bez polaryzacji) do zasilania 110/230 V AC. **9**

<span id="page-7-0"></span>![](_page_7_Figure_1.jpeg)

- Cztery magnesy (w obudowie gumowej). **1**
- Sześć śruba Torx® (do napraw fabrycznych) **2**
- Miejsce na montaż akcesorium Multifix (patrz § [2.7](#page-9-3)). **3**

## **2.4. PODŁĄCZENIE PRZEWODÓW**

![](_page_7_Figure_6.jpeg)

- Małe otwory (• •) służą do montażu kołków kolorowych do identyfikacji wejść natężenia lub napięcia. **1**
- Wejścia napięcia (wtyczka banan z zabezpieczeniem). **2**
- Wejścia natężenia (gniazda specjalne 4-stykowe). **3**

<span id="page-8-0"></span>Przy pomiarach wielofazowych, należy rozpocząć od oznakowania akcesoriów i styków za pomocą pierścieni i kołków kolorowych dostarczonych z urządzeniem, przydzielając odpowiedni kolor do każdego styku.

Podłączyć przewody do PEL w następujący sposób:

- Pomiar natężenia: styki 4-punktowe I1, I2, I3
- Pomiar napięcia: styki V1, V2, V3 i N

Przewody należy podłączyć do kontrolowanego obwodu zgodnie z wybranym schematem podłączenia. Należy pamiętać o określeniu przekładni transformatorowej dla napięcia i natężenia, gdy jest to konieczne.

## **2.5. MONTAŻ OZNACZEŃ KOLOROWYCH**

Sprawdzić kartę bezpieczeństwa czujników prądowych przed ich połączeniem.

Z urządzeniem dostarczono dwanaście zestawów pierścieni i kolorowych kołków. Należy ich używać do identyfikacji czujników prądowych, przewodów i styków wejścia.

- Odczepić odpowiednie kołki i umieścić je w otworach pod stykami (duże dla styków natężenia, małe dla styków napięcia).
- Zaczepić pierścień w takim samym kolorze na każdym końcu przewodu podłączonego do styku.

![](_page_8_Picture_10.jpeg)

*Rysunek 6*

### **2.6. ZŁĄCZA**

![](_page_8_Figure_13.jpeg)

- Połączenie przewodu zasilania (patrz § [3.3.1\)](#page-14-1). **1**
- Gniazdo karty SD (patrz § [3.3.3](#page-15-0)). **2**
- Złącze USB (patrz § [3.3.4](#page-15-1)). **3**
- Złącze Ethernet RJ45 (patrz § [3.3.6](#page-15-2)). **4**

## <span id="page-9-0"></span>**2.7. MONTAŻ**

'n

<span id="page-9-3"></span>Silne pole magnetyczne może uszkodzić dyski twarde lub urządzenia medyczne.

PEL należy umieścić w miejscu z dobrą wentylacją, którego temperatura nie może przekraczać wartości określonych w § [5.6](#page-64-1).

PEL 102/103 można zamontować na pionowej metalowej powierzchni za pomocą wbudowanych magnesów.

![](_page_9_Picture_4.jpeg)

*Rysunek 8*

![](_page_9_Picture_5.jpeg)

PEL 102/103 można również zamontować na płaskiej pionowej powierzchni za pomocą uniwersalnego akcesorium do montażu Multifix (patrz nr 11 w Tabeli 1).

Akcesorium Multifix wyposażono w silny magnes do powierzchni metalowych i zawias przegubowy do montażu na górnej krawędzi drzwi (do zawieszania) lub na hakach.

*Rysunek 9*

## <span id="page-9-2"></span>**2.8. ZABEZPIECZENIE PRZECIWKRADZIEŻOWE**

PEL 102/103 wyposażono w gniazdo zabezpieczenia Kensington (patrz nr 7 Rysunek 3) do użycia z linką zabezpieczającą umożliwiającą ochronę instrumentu przed kradzieżą (linki Kensington są dostępne w sklepach z wyposażeniem biurowym lub komputerowym).

## <span id="page-9-1"></span>**2.9. FUNKCJE PRZYCISKÓW**

![](_page_9_Picture_128.jpeg)

*Tabela 2*

### <span id="page-10-1"></span><span id="page-10-0"></span>**2.10. WYŚWIETLACZ LCD (PEL 103)**

![](_page_10_Figure_1.jpeg)

- Faza <u>(ብ</u>)
- Wskazanie procentowe, od 0% do 100%, pełnego zakresu lub pełnego obciążenia zaprogramowanego w PEL przez użytkownika za pomocą PEL Transfer®. **2**
- Pomiary lub tytuły wyświetlanych stron **3**
- Wartości zmierzone **4**
- Jednostki pomiaru **5**

Pasek dolny i pasek górny dostarczają następujących informacji:

![](_page_10_Picture_181.jpeg)

*Tabela 3*

#### **Kolejność faz**

Ikona kolejności faz wyświetla się tylko, gdy wybrano tryb pomiaru.

Kolejność faz jest sprawdzana co sekundę. Jeżeli nie jest prawidłowa, wyświetla się symbol  $\blacktriangleright$ 

![](_page_10_Picture_13.jpeg)

- Kolejność faz dla wejść napięcia jest wyświetlana tylko, gdy napięcia wyświetlają się na ekranie pomiaru.<br>■ Kolejność faz dla wejść nateżenia jest wyświetlana tylko, gdy nateżenia wyświetlają się na ekranie pomia
- Kolejność faz dla wejść natężenia jest wyświetlana tylko, gdy natężenia wyświetlają się na ekranie pomiaru.<br>■ Kolejność faz dla wejść napiecia i nateżenia wyświetla się tylko, gdy wyświetlają się inne ekrany pomiaru.
- Kolejność faz dla wejść napięcia i natężenia wyświetla się tylko, gdy wyświetlają się inne ekrany pomiaru.<br>■ Źródło i obciażenie wymagają ustawienia parametrów, aby zdefiniować kierunek przepływu energii (impor
- Źródło i obciążenie wymagają ustawienia parametrów, aby zdefiniować kierunek przepływu energii (import lub eksport), patrz § [4.3.3](#page-46-0).

## <span id="page-11-0"></span>**2.11. STAN LAMPEK KONTROLNYCH**

<span id="page-11-1"></span>![](_page_11_Figure_1.jpeg)

*Rysunek 11*

![](_page_11_Picture_179.jpeg)

<span id="page-12-0"></span>![](_page_12_Picture_184.jpeg)

*Tabela 4*

## **2.12. POJEMNOŚĆ PAMIĘCI**

PEL obsługuje karty SD i SDHC sformatowane dla FAT32 i o pojemności do 32 GB. Transfer takiej ilości danych może w dużym stopniu obciążać zasoby komputera i wymagać długotrwałego pobierania zależnie od szybkości komputera PC i typu używanego połączenia. Dodatkowo, niektóre komputery mogą sprawiać problemy przy przetwarzaniu takich ilości informacji, natomiast arkusze kalkulacyjne pozwalają na przetworzenie tylko ograniczonej ilości danych.

Zalecamy optymalizację danych na karcie SD i zapisywanie tylko niezbędnych pomiarów. Rejestracja 5-dniowa z agregacją 15-minutową, zapisem "1 s" i harmonicznymi w sieci trójfazowej z czterema przewodami zajmuje około 530 MB. Jeżeli harmoniczne nie są niezbędne i jeżeli ich zapis jest wyłączony, rozmiar zmniejsza się do około 67 MB.

Maksymalne zalecane czasy rejestracji są następujące:

- siedem dni, gdy rejestracja zawiera wartości agregowane, dane "1s" i harmoniczne;
- jeden miesiąc, gdy rejestracja zawiera wartości agregowane i dane "1s" bez harmonicznych;
- jeden rok, gdy rejestracja obejmuje tylko wartości agregowane.

Nie należy przekraczać 32 sesji zapisanych na karcie SD.

![](_page_12_Picture_10.jpeg)

**Uwaga :** W przypadku długich zapisów (czas trwania przekracza jeden tydzień) lub obejmujących harmoniczne, należy użyć kart SDHC klasy 4 lub wyższej.

Zalecamy, aby nie używać połączenia Bluetooth do pobierania dużych zapisów, ponieważ taki proces będzie zbyt długotrwały. Jeżeli transmisja przez Bluetooth jest konieczna, nie należy pobierać danych "1s" i harmonicznych. Bez nich zapis z 30 dni nie zajmuje więcej niż 2.5 MB.

Pobieranie przez połączenie USB lub Ethernet jest możliwe w zależności od długości sesji i przepustowości sieci. Aby szybciej przesłać dane, zalecamy włożyć kartę bezpośrednio do komputera PC lub czytnika kart SD/USB.

## **3. DZIAŁANIE**

<span id="page-13-0"></span> $\mathbf i$ 

**Ważne:** Konfigurację PEL można wykonać na samym urządzeniu PEL lub za pomocą oprogramowania PEL Transfer. Patrz § [4.3,](#page-44-1) aby zapoznać się z instrukcjami dotyczącymi konfiguracji.

PEL jest łatwy w obsłudze:

- Należy go zaprogramować przed każdą rejestracją. Programowanie odbywa się w menu konfiguracji (patrz § [3.5.6\)](#page-33-0) lub PEL Transfer (patrz § [4.3\)](#page-44-1). Aby zapobiec przypadkowym zmianom, PEL nie można programować w czasie rejestracji.
- PEL włącza się automatycznie (patrz § [3.1.1](#page-13-3)) gdy podłączono go do sieci zasilania.
- Rejestracia zaczyna się po naciśnieciu przycisku **Wybór**  $(\mathbb{C})$  (patrz § [3.2\)](#page-13-2).
- PEL wyłącza się po określonym czasie, po odłączeniu od źródła zasilania (i gdy kończy się sesja rejestracji patrz § [3.1.2](#page-13-4)).

## <span id="page-13-1"></span>**3.1. WŁĄCZANIE I WYŁĄCZANIE URZĄDZENIA**

#### <span id="page-13-3"></span>**3.1.1. WŁĄCZANIE**

- Podłączyć PEL do gniazda zasilania za pomocą przewodu zasilania, włączenie urządzenia następuje automatycznie. W innym wypadku, należy nacisnąć przycisk **włącz/wyłącz** przez 2 sekundy.
- Zielona lampka kontrolna pod przyciskiem włącz/wyłącz włącza się po podłączeniu PEL do źródła zasilania.

**Uwaga :** Akumulator zaczyna ładować się automatycznie, gdy PEL podłączono do zasilania. Czas pracy na  $\mathbf i$ akumulatorze wynosi około pół godziny po całkowitym naładowaniu akumulatora. Urządzenie może dzięki temu działać bez przerw w przypadku krótkotrwałych usterek zasilania lub przerw w dostawie prądu.

#### <span id="page-13-4"></span>**3.1.2. WYŁĄCZANIE ZASILANIA PEL**

Nie można wyłączyć PEL, gdy jest podłączony do źródła zasilania lub gdy trwa rejestracja (lub w trybie oczekiwania).

**Uwaga :** Taki sposób działania zapobiega przypadkowemu lub niezamierzonemu wyłączeniu w czasie rejestracji.

Wyłączanie PEL :

- Odłączyć przewód zasilania od gniazda zasilania.
- Nacisnąć przycisk **włącz/wyłącz** przez ponad 2 sekundy do momentu włączenia wszystkich lampek kontrolnych. Zwolnić przycisk **włącz / wyłącz**.
- PEL wyłącza się; wszystkie lampki kontrolne na wyświetlaczu wyłączają się.
- Jeżeli dostępne jest źródło zasilania urządzenie nie wyłącza się.
- Jeżeli jest rejestracja w trybie oczekiwania lub trwa rejestracja, urządzenie nie wyłącza się.

### <span id="page-13-2"></span>**3.2. URUCHOMIENIE/WYŁĄCZENIE REJESTRACJI I WŁĄCZENIE POŁĄCZENIA BLUETOOTH**

Rejestracje są zapisywane tylko na karcie SD.

#### **Aby uruchomić rejestrację:**

- Włożyć kartę SD w PEL.
- Nacisnąć przycisk **Wybór**  $\circled{C}$  aby uruchomić lub wyłączyć sesję rejestracji i aby włączyć lub wyłączyć połączenie Bluetooth.
- Nacisnąć przycisk **Wybór** przez ponad 2 sekundy i zwolnić go.
- Zielona lampka kontrolna REC (nr 1 na Rysunku 11) włącza się na 3 s. Niebieska lampka kontrolna Bluetooth (nr 2 na Rysunku 11) włącza się na 3 sekundy. W czasie, gdy przycisk jest podświetlony można zdefiniować jego funkcję w następujący sposób.

<span id="page-14-0"></span>■ Zwolnienie przycisku **Wybór** w czasie (i tylko w tym momencie) 3 s, gdy lampka kontrolna jest włączona powoduje następujący efekt:

#### **LAMPKA KONTROLNA REC (WŁĄCZANIE/WYŁĄCZANIE)**

- Zwolnienie przycisku, gdy lampka kontrolna jest włączona uruchamia rejestrację (jeżeli nie trwa żadna rejestracja)
- Zwolnienie przycisku, gdy lampka kontrolna jest włączona wyłącza rejestrację (jeżeli trwa rejestracja)

#### **LAMPKA KONTROLNA BLUETOOTH (WŁĄCZANIE/WYŁĄCZANIE)**

- Zwolnienie przycisku, gdy lampka kontrolna jest włączona włącza połączenie Bluetooth (jeżeli połączenie Bluetooth jest wyłączone)
- Zwolnienie przycisku, gdy lampka kontrolna jest włączona wyłącza połączenie Bluetooth (jeżeli połączenie Bluetooth jest włączone)

**Uwaga :** Aby obsłużyć funkcję rejestracji i Bluetooth, czynność należy wykonać dwa razy.

### **3.3. PODŁĄCZENIA**

i

![](_page_14_Figure_9.jpeg)

#### <span id="page-14-1"></span>**3.3.1. ZASILANIE**

i

PEL jest zasilany przewodem sieciowym (z wtyczką płaską bez polaryzacji). Przewód jest dostępny w sklepach ze sprzętem komputerowym (250 V, 2,5 A, 1 m długości). W razie wymiany, należy zakupić kabel bez polaryzacji. Przewód zapasowy można również zamówić w fabryce.

PEL można zasilać napięciem od 110 V do 230 V (±10%) 50/60 Hz. Urządzenie jest zgodne z wszystkimi napięciami zasilania na świecie.

**Uwaga :** Nigdy nie używać przewodu zasilania o mniejszym napięciu lub natężeniu.

- Gdy urządzenie jest podłączone do sieci jest stale włączone.
- Podłączenie do sieci włącza PEL, jeżeli był wyłączony i rozpoczyna automatycznie ładowanie akumulatora.
- Gdy urządzenie jest nagle odłączane od zasilania (wyłączenie prądu, odłączenie przewodu sieciowego), kontynuuje działanie na akumulatorze przez około ˝ godziny.
- PEL ma wbudowaną funkcję automatycznego wyłączania. Można ją ustawić na czas od 3 do 15 minut lub wyłączyć całkowicie.
- Kiedy napięcie akumulatora jest za małe (czerwona lampka kontrolna D miga dwa razy na sekundę), urządzenie może wyłączyć się. Urządzenie uruchomi się ponownie po podłączeniu zasilania.
- Gdy urządzenie nie jest zasilane z sieci, można je włączyć przyciskiem Włącz/wyłącz (patrz § [3.1\)](#page-13-1).
- Gdy urządzenie nie jest zasilane z sieci i nie trwa żadna rejestracja oraz nie ma rejestracji oczekującej, można je wyłączyć przyciskiem Włącz/wyłącz (patrz § [3.1](#page-13-1)).

#### **3.3.2. TRYB CZUWANIA (I JASNOŚĆ WYŚWIETLACZA)**

Gdy urządzenie jest włączone i gdy jest nieaktywne przez określony czas, wyświetlacz LCD (PEL 103) przechodzi automatycznie w tryb czuwania.

Pomiary i rejestracje pozostają aktywne, ale jasność podświetlenia zmniejsza się do określonego poziomu. Poziom jasności w trybie czuwania jest programowana przez użytkownika za pomocą programu PEL Transfer (patrz § [4.3.1](#page-44-2)).

Aby przywrócić normalną jasność wyświetlacza, należy nacisnąć przycisk **Enter** lub **Nawigacja**.

Należy zwrócić uwagę, że jasność ekranu również można zaprogramować za pomocą PEL Transfer (patrz § [4.3.1](#page-44-2)).

#### <span id="page-15-0"></span>**3.3.3. KARTA PAMIĘCI (KARTA SD)**

PEL 102/103 przechowuje dane na karcie SD. Urządzenie obsługuje karty SD (do 32 GB) i SDHC (od 4 i 32 GB) z systemem plików FAT32.

PEL jest dostarczany ze sformatowaną kartą SD. Aby zamontować nową kartę SD:

- Należy najpierw sformatować kartę SD.
- Zalecamy sformatowanie karty SD za pomocą PEL Transfer, gdy urządzenie jest podłączone i gdy nie trwa żadna rejestracja i nie ma rejestracji w trybie oczekiwania.
- Jeżeli karte SD włożono do komputera, nie ma żadnych ograniczeń związanych z jej formatowaniem.
- Aby formatowanie lub zapis danych był możliwy, kartę SD należy odblokować.
- Wyjmowanie karty z włączonego urządzenia jest dozwolone, gdy nie trwa żadna rejestracja.

Pliki PEL wykorzystują nazwy skrócone (8 znaków) takie, jak Ses00004.

#### <span id="page-15-1"></span>**3.3.4. POŁĄCZENIE PEL PRZEZ PORT USB**

PEL 102/103 można podłączać do komputera przez port USB (przewód typu A/B), aby je skonfigurować, przygotować sesję rejestracji (połączenie w czasie rzeczywistym) i aby pobrać zapisane dane.

**Uwaga :** Podłączenie urządzenia za pomocą kabla USB do komputera nie włącza urządzenia ani nie zapewnia ładowania akumulatora.

#### **3.3.5. PODŁĄCZENIE PEL ZA POMOCĄ BLUETOOTH**

PEL 102/103 można podłączyć do komputera za pomocą łącza Bluetooth. Połączenie Bluetooth może służyć do skonfigurowania urządzenia, przygotowania sesji rejestracji lub pobrania danych zarejestrowanych sesji.

Do komputera należy podłączyć kartę USB-Bluetooth, jeżeli nie obsługuje połączeń Bluetooth. System Windows powinien automatycznie zainstalować sterownik urządzenia peryferyjnego.

Procedura parowania zależy od systemu operacyjnego, wyposażenia Bluetooth i sterownika.

Jeżeli zachodzi potrzeba, kod parowania to 0000. Kodu nie można zmienić w PEL Transfer.

#### <span id="page-15-2"></span>**3.3.6. PODŁĄCZENIE PEL ZA POMOCĄ LAN ETHERNET**

Połączenie LAN można wykorzystać do wyświetlania danych w czasie rzeczywistym, stanu urządzenia, konfiguracji sesji rejestracji i pobierania danych zapisanych sesji.

#### **Adres IP :**

 $\mathbf i$ 

PEL na adres IP. W czasie konfiguracji urządzenia za pomocą PEL Transfer, jeżeli pole "Włącz DHCP" (dynamiczny adres IP) jest zaznaczone, urządzenie wyśle do serwera DHCP żądanie automatycznego przydzielenia adresu IP. Używanym protokołem internetowym jest UDP. Domyślny port to 3041. Można go zmienić w PEL Transfer, aby umożliwić podłą-

czenie komputera do kilku urządzeń za routerem.

Tryb automatycznego adresowania IP jest również dostępny, gdy wybrano DHCP i nie wykryto serwera DHPC w ciągu 60 sekund. PEL używa domyślnie adres 169.254.0.100. Ten tryb automatycznego adresowania IP jest zgodny z APIPA. Konieczne może być użycie kabla skrosowanego.

![](_page_15_Picture_28.jpeg)

Należy pamiętać, że nie można zmieniać parametrów sieci, gdy nie ma połączenia LAN. W tym celu należy użyć połączenia USB.

## <span id="page-16-0"></span>**3.4. SIECI ZASIŁOWE I PODŁĄCZENIA PEL**

Ten punkt opisuje sposób podłączenia czujników prądowych i przewodów pomiarowych do instalacji w zależności od rodzaju sieci zasiłowej. PEL wymaga odpowiedniego skonfigurowania (patrz § [4.3.3\)](#page-46-0) dla danej sieci zasiłowejé.

![](_page_16_Picture_2.jpeg)

#### **3.4.1. JEDNOFAZOWE Z 2 PRZEWODAMI**

Pomiary jednofazowe z 2 przewodami:

- Podłączyć przewód pomiarowy N do przewodu zera
- Podłączyć przewód pomiarowy V1 do przewodu fazy L1
- Podłączyć czujnik prądowy I1 do przewodu fazy L1.

Na czujniku prądowym należy sprawdzić, czy strzałka jest skierowana w stronę obciążenia. Pozwala to upewnić się, że kąt fazowy jest prawidłowy dla pomiaru mocy i innych pomiarów zależnych od fazy.

![](_page_16_Figure_9.jpeg)

#### **3.4.2. DWUFAZOWE Z 3 PRZEWODAMI (DWUFAZOWE Z TRANSFORMATORA Z WYPROWADZENIEM ŚRODKOWYM)**

Pomiary dwufazowe z 3 przewodami:

- Podłączyć przewód pomiarowy N do przewodu zera
- Podłączyć przewód pomiarowy V1 do przewodu fazy L1
- Podłączyć przewód pomiarowy V2 do przewodu fazy L2
- Podłączyć czujnik prądowy I1 do przewodu fazy L1.
- Podłączyć czujnik prądowy I2 do przewodu fazy L2.

Na czujniku prądowym należy sprawdzić, czy strzałka jest skierowana w stronę obciążenia. Pozwala to upewnić się, że kąt fazowy jest prawidłowy dla pomiaru mocy i innych pomiarów zależnych od fazy.

![](_page_16_Figure_18.jpeg)

#### **3.4.3. SIECI ZASIŁOWE TRÓJFAZOWE Z 3 PRZEWODAMI**

#### **3.4.3.1. Trójfazowe z 3 przewodami** ∆ **(z 2 czujnikami prądowymi)**

Pomiary trójfazowe z 3 przewodami w układzie trójkąt z dwoma czujnikami prądowymi:

- Podłączyć przewód pomiarowy V1 na do przewodu fazy L1
- Podłączyć przewód pomiarowy V2 do przewodu fazy L2
- Podłączyć przewód pomiarowy V3 do przewodu fazy L3
- Podłączyć czujnik prądowy I1 do przewodu fazy L1.
- Podłączyć czujnik prądowy I3 do przewodu fazy L3.

Na czujniku prądowym należy sprawdzić, czy strzałka jest skierowana w stronę obciążenia. Pozwala to upewnić się, że kąt fazowy jest prawidłowy dla pomiaru mocy i innych pomiarów zależnych od fazy.

![](_page_16_Figure_28.jpeg)

#### **3.4.3.2. Trójfazowe z 3 przewodami** ∆ **(z 3 czujnikami prądowymi)**

Pomiary trójfazowe z 3 przewodami w układzie trójkąt z trzema czujnikami prądowymi:

- Podłączyć przewód pomiarowy V1 na do przewodu fazy L1
- Podłączyć przewód pomiarowy V2 do przewodu fazy L2
- Podłączyć przewód pomiarowy V3 do przewodu fazy L3
- Podłączyć czujnik prądowy I1 do przewodu fazy L1.
- Podłączyć czujnik prądowy I2 do przewodu fazy L2.
- Podłączyć czujnik prądowy I3 do przewodu fazy L3.

Na czujniku prądowym należy sprawdzić, czy strzałka jest skierowana w stronę obciążenia. Pozwala to upewnić się, że kąt fazowy jest prawidłowy dla pomiaru mocy i innych pomiarów zależnych od fazy.

#### **3.4.3.3. Trójfazowe z 3 przewodami** ∆ **w układzie otwartym (z 2 czujnikami prądowymi)**

Pomiary trójfazowe z 3 przewodami w układzie trójkąt otwartym z dwoma czujnikami prądowymi:

- Podłączyć przewód pomiarowy V1 na do przewodu fazy L1
- Podłączyć przewód pomiarowy V2 do przewodu fazy L2
- Podłączyć przewód pomiarowy V3 do przewodu fazy L3
- Podłączyć czujnik prądowy I1 do przewodu fazy L1.
- Podłączyć czujnik prądowy I3 do przewodu fazy L3.

Na czujniku prądowym należy sprawdzić, czy strzałka jest skierowana w stronę obciążenia. Pozwala to upewnić się, że kąt fazowy jest prawidłowy dla pomiaru mocy i innych pomiarów zależnych od fazy.

#### **3.4.3.4. Trójfazowe z 3 przewodami** ∆ **w układzie otwartym (z 3 czujnikami prądowymi)**

Pomiary trójfazowe z 3 przewodami w układzie trójkąt otwartym z trzema czujnikami prądowymi:

- Podłaczyć przewód pomiarowy V1 na do przewodu fazy L1
- Podłaczyć przewód pomiarowy V2 do przewodu fazy L2
- Podłączyć przewód pomiarowy V3 do przewodu fazy L3
- Podłączyć czujnik prądowy I1 do przewodu fazy L1.
- Podłączyć czujnik prądowy I2 do przewodu fazy L2.
- Podłączyć czujnik prądowy I3 do przewodu fazy L3.

Na czujniku prądowym należy sprawdzić, czy strzałka jest skierowana w stronę obciążenia. Pozwala to upewnić się, że kąt fazowy jest prawidłowy dla pomiaru mocy i innych pomiarów zależnych od fazy.

![](_page_17_Figure_26.jpeg)

**V1 V2 V3 N I1 I2 I3**

 $\bigcirc \rightarrow$ 

*Rysunek 17*

L2 L1

L3

![](_page_17_Figure_27.jpeg)

 $\overline{11}$  $L<sub>2</sub>$ L3

#### **3.4.3.5. Trójfazowe z 3 przewodami w układzie Y (z 2 czujnikami prądowymi)**

Pomiary trójfazowe z 3 przewodami w układzie gwiazda z dwoma czujnikami prądowymi:

- Podłączyć przewód pomiarowy V1 do przewodu fazy L1
- Podłączyć przewód pomiarowy V2 do przewodu fazy L2
- Podłączyć przewód pomiarowy V3 do przewodu fazy L3
- Podłączyć czujnik prądowy I1 do przewodu fazy L1.
- Podłączyć czujnik prądowy I3 do przewodu fazy L3.

Na czujniku prądowym należy sprawdzić, czy strzałka jest skierowana w stronę obciążenia. Pozwala to upewnić się, że kąt fazowy jest prawidłowy dla pomiaru mocy i innych pomiarów zależnych od fazy.

#### **3.4.3.6. Trójfazowe z 3 przewodami w układzie Y (z 3 czujnikami prądowymi)**

Pomiary trójfazowe z 3 przewodami w układzie gwiazda z trzema czujnikami prądowymi:

- Podłączyć przewód pomiarowy V1 do przewodu fazy L1
- Podłączyć przewód pomiarowy V2 do przewodu fazy L2
- Podłączyć przewód pomiarowy V3 do przewodu fazy L3
- Podłączyć czujnik prądowy I1 do przewodu fazy L1.
- Podłączyć czujnik prądowy I2 do przewodu fazy L2.
- Podłączyć czujnik prądowy I3 do przewodu fazy L3.

![](_page_18_Figure_16.jpeg)

#### **3.4.3.7. Trójfazowe z 3 przewodami** ∆ **w układzie symetrycznym (z 1 czujnikiem prądowym)**

Pomiary trójfazowe z 3 przewodami w układzie trójkąt symetryczny z trzema czujnikami prądowymi:

- Podłaczyć przewód pomiarowy V1 do przewodu fazy L1
- Podłaczyć przewód pomiarowy V2 do przewodu fazy L2
- Podłączyć czujnik prądowy I3 do przewodu fazy L3.

Na czujniku prądowym należy sprawdzić, czy strzałka jest skierowana w stronę obciążenia. Pozwala to upewnić się, że kąt fazowy jest prawidłowy dla pomiaru mocy i innych pomiarów zależnych od fazy.

![](_page_18_Figure_23.jpeg)

**V1 V2 V3 N I1 I2 I3**

 $\bigcirc \rightarrow \bigcirc$ 

*Rysunek 19*

L2

L3

L1 N

> $\overline{11}$  $\overline{1}$ L3

![](_page_18_Figure_24.jpeg)

#### **3.4.4. SIECI ZASIŁOWE TRÓJFAZOWE Z 4 PRZEWODAMI W UKŁADZIE Y**

#### **3.4.4.1. Trójfazowe z 4 przewodami w układzie Y (z 3 czujnikami prądowymi)**

Pomiary trójfazowe z 4 przewodami w układzie gwiazda z trzema czujnikami prądowymi:

- Podłączyć przewód pomiarowy N do przewodu zera
- Podłączyć przewód pomiarowy V1 do przewodu fazy L1
- Podłączyć przewód pomiarowy V2 do przewodu fazy L2
- Podłączyć przewód pomiarowy V3 do przewodu fazy L3
- Podłączyć czujnik prądowy I1 do przewodu fazy L1.
- Podłączyć czujnik prądowy I2 do przewodu fazy L2.
- Podłączyć czujnik prądowy I3 do przewodu fazy L3.

Na czujniku prądowym należy sprawdzić, czy strzałka jest skierowana w stronę obciążenia. Pozwala to upewnić się, że kąt fazowy jest prawidłowy dla pomiaru mocy i innych pomiarów zależnych od fazy.

#### **3.4.4.2. Trójfazowe z 4 przewodami w układzie Y symetrycznym**

Pomiary trójfazowe z 3 przewodami w układzie gwiazda symetryczna z jednym czujnikiem prądowym:

- Podłączyć przewód pomiarowy V1 do przewodu fazy L1
- Podłączyć przewód pomiarowy N do przewodu zera
- Podłączyć czujnik prądowy I1 do przewodu fazy L1.

Na czujniku prądowym należy sprawdzić, czy strzałka jest skierowana w stronę obciążenia. Pozwala to upewnić się, że kąt fazowy jest prawidłowy dla pomiaru mocy i innych pomiarów zależnych od fazy.

![](_page_19_Figure_17.jpeg)

![](_page_19_Figure_18.jpeg)

#### **3.4.4.3. Trójfazowe z 4 przewodami Y na 2 elementach**

Pomiary trójfazowe z 4 przewodami w układzie gwiazda na 2 elementach z trzema czujnikami prądowymi:

- Podłączyć przewód pomiarowy N do przewodu zera
- Podłączyć przewód pomiarowy V1 do przewodu fazy L1
- Podłączyć przewód pomiarowy V3 do przewodu fazy L3
- Podłączyć czujnik prądowy I1 do przewodu fazy L1.
- Podłączyć czujnik prądowy I2 do przewodu fazy L2.
- Podłaczyć czujnik pradowy I3 do przewodu fazy L3.

Na czujniku prądowym należy sprawdzić, czy strzałka jest skierowana w stronę obciążenia. Pozwala to upewnić się, że kąt fazowy jest prawidłowy dla pomiaru mocy i innych pomiarów zależnych od fazy.

#### **3.4.5. TRÓJFAZOWE Z 4 PRZEWODAMI ∆**

Konfiguracja trójfazowa z 4 przewodami w układzie ∆ (High Leg). Nie ma podłączonego transformatora napięcia: zakłada się, że instalacja, w której odbywa się pomiar jest siecią zasiłową NN (niskiego napięcia).

![](_page_19_Figure_30.jpeg)

#### **3.4.5.1. Trójfazowe z 4 przewodami** ∆

Pomiary trójfazowe z 4 przewodami w układzie trójkąt z trzema czujnikami prądowymi:

- Podłączyć przewód pomiarowy N do przewodu zera
- Podłaczyć przewód pomiarowy V1 do przewodu fazy L1
- Podłączyć przewód pomiarowy V2 do przewodu fazy L2
- Podłączyć przewód pomiarowy V3 do przewodu fazy L3
- Podłączyć czujnik prądowy I1 do przewodu fazy L1.
- Podłączyć czujnik prądowy I2 do przewodu fazy L2.
- Podłączyć czujnik prądowy I3 do przewodu fazy L3.

Na czujniku prądowym należy sprawdzić, czy strzałka jest skierowana w stronę obciążenia. Pozwala to upewnić się, że kąt fazowy jest prawidłowy dla pomiaru mocy i innych pomiarów zależnych od fazy.

#### **3.4.5.2. Trójfazowa z 4 przewodami w układzie** ∆ **otwartym**

Pomiary trójfazowe z 4 przewodami w układzie trójkąt otwartym z trzema czujnikami prądowymi:

- Podłaczyć przewód pomiarowy N do przewodu zera
- Podłączyć przewód pomiarowy V1 do przewodu fazy L1
- Podłączyć przewód pomiarowy V2 do przewodu fazy L2
- Podłączyć przewód pomiarowy V3 do przewodu fazy L3
- Podłączyć czujnik prądowy I1 do przewodu fazy L1.
- Podłączyć czujnik prądowy I2 do przewodu fazy L2.
- Podłączyć czujnik prądowy I3 do przewodu fazy L3.

Na czujniku prądowym należy sprawdzić, czy strzałka jest skierowana w stronę obciążenia. Pozwala to upewnić się, że kąt fazowy jest prawidłowy dla pomiaru mocy i innych pomiarów zależnych od fazy.

#### **3.4.6. SIECI ZASIŁOWE PRĄDU STAŁEGO**

#### **3.4.6.1. DC 2 przewody**

Pomiary w sieci DC z 2 przewodami:

- Podłączyć przewód pomiarowy N do przewodu ujemnego
- Podłaczyć przewód pomiarowy V1 do przewodu dodatniego +1
- Podłączyć czujnik prądowy I1 do przewodu dodatniego +1

Na czujniku prądowym należy sprawdzić, czy strzałka jest skierowana w stronę obciążenia. Pozwala to upewnić się, że kąt fazowy jest prawidłowy dla pomiaru mocy i innych pomiarów uzależnionych od polaryzacji.

![](_page_20_Figure_27.jpeg)

**V1 V2 V3 N I1 I2 I3** *Rysunek 27*

![](_page_20_Figure_28.jpeg)

L2

![](_page_20_Figure_29.jpeg)

#### <span id="page-21-0"></span>**3.4.6.2. DC 3 przewody**

Pomiary w sieci DC z 3 przewodami:

- Podłączyć przewód pomiarowy N do przewodu ujemnego
- Podłączyć przewód pomiarowy V1 do przewodu dodatniego +1
- Podłaczyć przewód pomiarowy V2 do przewodu dodatniego +2
- Podłączyć czujnik prądowy I1 do przewodu dodatniego +1
- Podłączyć czujnik prądowy I2 do przewodu dodatniego +2

Na czujniku prądowym należy sprawdzić, czy strzałka jest skierowana w stronę obciążenia. Pozwala to upewnić się, że kąt fazowy jest prawidłowy dla pomiaru mocy i innych pomiarów uzależnionych od polaryzacji.

#### **3.4.6.3. DC 4 przewody**

Pomiary w sieci DC z 4 przewodami z trzema czujnikami prądowymi:

- Podłączyć przewód pomiarowy N do przewodu ujemnego
- Podłączyć przewód pomiarowy V1 do przewodu dodatniego +1
- Podłączyć przewód pomiarowy V2 do przewodu dodatniego +2
- Podłączyć przewód pomiarowy V3 do przewodu dodatniego +3
- Podłączyć czujnik prądowy I1 do przewodu dodatniego +1
- Podłączyć czujnik prądowy I2 do przewodu dodatniego +2
- Podłączyć czujnik prądowy I3 do przewodu dodatniego +3

Na czujniku prądowym należy sprawdzić, czy strzałka jest skierowana w stronę obciążenia. Pozwala to upewnić się, że kąt fazowy jest prawidłowy dla pomiaru mocy i innych pomiarów uzależnionych od polaryzacji.

## <span id="page-21-1"></span>**3.5. TRYBY WYŚWIETLANIA (PEL 103)**

Ten punkt zawiera opis przykładowych ekranów dla każdego trybu wyświetlania. Za pomocą PEL, użytkownik może sprawdzać różne wartości pomiarów z różnymi parametrami konfiguracji.

Przyciski **Nawigacja (+ i Enter** + umożliwiają zmianę trybów wyświetlania i przemieszczanie się między nimi.

#### **Istnieje sześć następujących trybów wyświetlania:**

- Bieżące wartości zmierzone: V, A, moc, częstotliwość, współczynnik mocy, tan Φ  $\bigwedge$ nacisnąć Wartości energii: kWh, VAh, Varh -  $\mathbf W$ nacisnąć Harmoniczne (natężenie i napięcie) - [l nacisnąć Wartości agregowane maksymalne (natężenie, napięcie i moc) -  $[\sqrt{\ }]$ nacisnąć Informacje dotyczące podłączenia, przekładnie transformatorowe napięcia i natężenia, adres IP, wersja oprogramowania i numer
	- seryjny  $\bigcap$ nacisnąć
- Skonfigurować urządzenie  $\left[ \right. \right)$ nacisnąć

Aby dowiedzieć się więcej na temat konfiguracji, rejestracji i pobierania danych pomiaru należy skorzystać z § [4](#page-35-1).

![](_page_21_Figure_26.jpeg)

![](_page_21_Figure_27.jpeg)

![](_page_21_Figure_28.jpeg)

<span id="page-22-0"></span>3.5.1. POMIARY PODSTAWOWE - WYSWIETLANE WARTOSCI **3.5.1. POMIARY PODSTAWOWE - WYŚWIETLANE WARTOŚCI** 

Pomiary podstawowe lub wskazania bieżących wartości są wyświetlane sekwencyjnie na ekranach wyświetlających wszystkie fazy. Sekwencja wyświetlania zmienia się w zależności od<br>typu sieci zasiłowej. Tabela 5 przedstawia wska Pomiary podstawowe lub wskazania bieżących wartości są wyświetlane sekwencyjnie na ekranach wyświetlających wszystkie fazy. Sekwencja wyświetlania zmienia się w zależności od typu sieci zasiłowej. Tabela 5 przedstawia wskazania według typu sieci.

- Każdy ekran jest dostępny za pomocą przycisku V. ■ Każdy ekran jest dostępny za pomocą przycisku ▼.
- A przejść z jednego trybu do innego lub opuścić ekran należy użyć przycisków < lub >. A przejść z jednego trybu do innego lub opuścić ekran należy użyć przycisków lub .

Tabela 5 przedstawia sekwencję ekranów wyświetlacza (PEL 103) dla każdego typu podłączenia. Przykład poniżej prezentuje sekwencję wyświetlania dla sieci trójfazowej z 4 przewodami. Tabela 5 przedstawia sekwencję ekranów wyświetlacza (PEL 103) dla każdego typu podłączenia. Przykład poniżej prezentuje sekwencję wyświetlania dla sieci trójfazowej z 4 przewodami.

![](_page_22_Picture_270.jpeg)

![](_page_23_Picture_279.jpeg)

![](_page_23_Figure_1.jpeg)

24

![](_page_24_Picture_250.jpeg)

![](_page_24_Figure_1.jpeg)

*«---» = tekst wyświetlany.*

«---» = tekst wyświetlany.

\* : Sieć trójfazowa z 3 przewodami obejmuje: : Sieć trójfazowa z 3 przewodami obejmuje:

- Sieć trójfazową z 3 przewodami w układzie  $\Delta$  (z 2 czujnikami prądowymi) Sieć trójfazową z 3 przewodami w układzie ∆ (z 2 czujnikami prądowymi) г
- Sieć trójfazową z 3 przewodami w układzie  $\Delta$  (z 3 czujnikami prądowymi) Sieć trójfazową z 3 przewodami w układzie ∆ (z 3 czujnikami prądowymi) г
- Sieć trójfazową z 3 przewodami w układzie A otwartym (z 2 czujnikami prądowymi) Sieć trójfazową z 3 przewodami w układzie ∆ otwartym (z 2 czujnikami prądowymi) п
- Sieć trójfazową z 3 przewodami w układzie ∆ otwartym (z 3 czujnikami prądowymi) Sieć trójfazową z 3 przewodami w układzie ∆ otwartym (z 3 czujnikami prądowymi) п
	- Sieć trójfazową z 3 przewodami w układzie Y (z 2 czujnikami prądowymi) Sieć trójfazową z 3 przewodami w układzie Y (z 2 czujnikami prądowymi) п
		- Sieć trójfazową z 3 przewodami w układzie Y (z 3 czujnikami prądowymi) Sieć trójfazową z 3 przewodami w układzie Y (z 3 czujnikami prądowymi) г

\*\* : Sieć trójfazowa z 4 przewodami obejmuje: \*\* : Sieć trójfazowa z 4 przewodami obejmuje:

- Sieć trójfazową z 4 przewodami w układzie Y (z 3 czujnikami prądowymi) Sieć trójfazową z 4 przewodami w układzie Y (z 3 czujnikami prądowymi) i.
	- Sieć trójfazową z 4 przewodami Y (2 elementy ") Sieć trójfazową z 4 przewodami Y (2 elementy ˝) j.

\*\*\*: Sieć trójfazowa z 4 przewodami obejmuje: \*\*\* : Sieć trójfazowa z 4 przewodami obejmuje:

- Sieć trójfazową z 4 przewodami w układzie A Sieć trójfazową z 4 przewodami w układzie ∆
- Sieć trójfazową z 4 przewodami w układzie A otwartym Sieć trójfazową z 4 przewodami w układzie ∆ otwartymj,

 $\tilde{=}$ 

"⊠<br>D

### <span id="page-25-0"></span>**3.5.2. ENERGIA -WARTOŚCI WYŚWIETLANE**

PEL mierzy i zapewnia typowe odczyty energii. Umożliwia również wykonanie pomiarów zaawansowanych przeznaczonych dla specjalistów lub osób zajmujących się przeprowadzaniem dokładnych analiz.

Wskazanie mocy według kwadrantów (IEC 62053-23) jest dostępne dzięki przewijaniu ekranów. Wartości każdego kwadrantu są często wykorzystywane przez inżynierów zajmujących się zagadnieniami związanymi z mocą.

#### **Definicje:**

- **Ep+:** Energia czynna całkowita pobierana (przez obciążenie) w kWh
- **Ep-:** Energia czynna całkowita dostarczona (przez źródło) w kWh
- **Eq1:** Energia czynna pobierana (przez obciążenie) w kwadrancie indukcyjnym (kwadrant 1) w kvarh.
- **Eq2:** Energia czynna dostarczona (przez źródło) w kwadrancie pojemnościowym (kwadrant 2) w kvarh.
- **Eq3:** Energia czynna dostarczona (przez źródło) w kwadrancie indukcyjnym (kwadrant 3) w kvarh.
- **Eq4:** Energia czynna pobierana (przez obciążenie) w kwadrancie pojemnościowym (kwadrant 4) w kvarh.
- **Es+:** Energia pozorna całkowita pobierana (przez obciążenie) w kVAh
- **Es-:** Energia pozorna całkowita dostarczona (przez źródło) w kVAh

Użytkownicy z branży przemysłowej zwykle wykorzystują następujące wartości. Pozostałe wartości są wykorzystywane do analizy obciążenia oraz przez operatorów sieci zasiłowych.

- **kWh:** Ep+, energia czynna obciążenia
- **kvarh:** Eq1, energia bierna obciążenia
- **kVAh:** Es+, energia pozorna obciążenia

Pomiary energii, z wykorzystaniem czasu (zwykle okresy integracji lub agregacji od 10 do 15 minut) wyświetlają się sekwencyjnie na ekranach i obejmują wszystkie fazy. Tabela 6 przedstawia wskazania według typu sieci.

Przycisk ▼ pozwala przewijać ekran w dół, ▲ przewija ekran w górę. Przykład poniżej prezentuje sekwencję wyświetlania dla sieci trójfazowej z 4 przewodami. Każdy ekran jest dostępny za pomocą przycisku ▼.

Energie są mierzone od początku sesji rejestracji. Energie częściowe są energiami mierzonymi dla określonego okresu (patrz § [4.3.5](#page-48-0)).

Energia częściowa jest dostępna po przytrzymaniu przycisku  $(\leftrightarrow)$ Do powrócić do ustawień parametrów dla energii, należy nacisnąć przycisk ▼.

![](_page_26_Figure_0.jpeg)

*Rysunek 31*

Tabela 6 przedstawia sekwencję ekranów wyświetlacza (PEL 103) dla każdego typu podłączenia. Wskazania z poprzedniej strony przedstawiają przykład wartości energii dla sieci trójfazowej z 4 przewodami.

Naciśnięcie przycisku Enter pozwala wyświetlić energie częściowe.

![](_page_27_Picture_350.jpeg)

![](_page_27_Picture_351.jpeg)

#### *Tabela 6*

\* : Sieć trójfazowa z 3 przewodami obejmuje:

- Sieć trójfazową z 3 przewodami w układzie ∆ (z 2 czujnikami prądowymi)
- Sieć trójfazową z 3 przewodami w układzie ∆ (z 3 czujnikami prądowymi)<br>■ Sieć trójfazowa z 3 przewodami w układzie ∧ otwartym (z 2 czujnikami prado
- Sieć trójfazową z 3 przewodami w układzie ∆ otwartym (z 2 czujnikami prądowymi)
- Sieć trójfazową z 3 przewodami w układzie ∆ otwartym (z 3 czujnikami prądowymi)<br>■ Sieć trójfazową z 3 przewodami w układzie Y (otwartym (z 3 czujnikami prą-
- Sieć trójfazową z 3 przewodami w układzie Y (otwartym (z 3 czujnikami prądowymi)
- Sieć trójfazową z 3 przewodami w układzie Y (z 3 czujnikami prądowymi)
- Sieć trójfazową z 3 przewodami w układzie ∆ symetrycznym (z 1 czujnikiem prądowym)

\*\* : Sieć trójfazowa z 4 przewodami obejmuje:

- Sieć trójfazową z 4 przewodami w układzie Y (z 3 czujnikami prądowymi)
- Sieć trójfazową z 4 przewodami w układzie Y symetrycznym
- Sieć trójfazową z 4 przewodami Y (2 elementy <sup>"</sup>)
- Sieć trójfazową z 4 przewodami w układzie ∆
- Sieć trójfazową z 4 przewodami w układzie ∆ otwartym

#### <span id="page-28-0"></span> $[\mathbf{h}_{\mathbf{h}}]$ **3.5.3. WYŚWIETLANIE HARMONICZNYCH**

Tabela 7 przedstawia sekwencję ekranów wyświetlacza (PEL 103) dla każdego typu podłączenia. Wskazania przedstawiają przykład wartości harmonicznych dla sieci trójfazowej z 4 przewodami.

![](_page_28_Figure_2.jpeg)

*Rysunek 32 Tabela 7 Funkcja harmonicznych nie jest dostępna w pomiarach DC.*

- \* : Sieć trójfazowa z 3 przewodami obejmuje:
	- Sieć trójfazową z 3 przewodami w układzie ∆ (z 2 czujnikami prądowymi)
	- Sieć trójfazową z 3 przewodami w układzie ∆ (z 3 czujnikami prądowymi)<br>■ Sieć trójfazowa z 3 przewodami w układzie ∧ otwartym (z 2 czujnikami pr
	- Sieć trójfazową z 3 przewodami w układzie ∆ otwartym (z 2 czujnikami prądowymi)
	- Sieć trójfazową z 3 przewodami w układzie ∆ otwartym (z 3 czujnikami prądowymi)
	- Sieć trójfazową z 3 przewodami w układzie Y (z 2 czujnikami prądowymi)
	- Sieć trójfazową z 3 przewodami w układzie Y (z 3 czujnikami prądowymi)

\*\* : Sieć trójfazowa z 4 przewodami obejmuje:

- Sieć trójfazową z 4 przewodami w układzie Y (z 3 czujnikami prądowymi)
- Sieć trójfazową z 4 przewodami Y (2 elementy <sup>7</sup>)
- Sieć trójfazową z 4 przewodami w układzie ∆
- Sieć trójfazową z 4 przewodami w układzie ∆ otwartym

<span id="page-29-0"></span>3.5.4. WYSWIETLANIE MAKS  $\Sigma$ **3.5.4. WYŚWIETLANIE MAKS** 

Tabela 8 przedstawia sekwencję ekranów wyświetlacza (PEL 103) dla każdego typu podłączenia. Wskazania przedstawiają przykład wartości agregowanych maksymalnych dla sieci<br>trójfazowej z 4 przewodami. Tabela 8 przedstawia sekwencję ekranów wyświetlacza (PEL 103) dla każdego typu podłączenia. Wskazania przedstawiają przykład wartości agregowanych maksymalnych dla sieci trójfazowej z 4 przewodami.

Zależnie od opcji wybranej w PEL Transfer, mogą to być wartości agregowane maksymalne dla bieżącej rejestracji lub ostatniej rejestracji lub wartości agregowane maksymalne od Zależnie od opcji wybranej w PEL Transfer, mogą to być wartości agregowane maksymalne dla bieżącej rejestracji lub ostatniej rejestracji lub wartości agregowane maksymalne od ostatniego zerowania. ostatniego zerowania.

Wyświetlanie wartości Maks. nie jest dostępne dla sieci prądu stałego. W takim przypadku wyświetlacz wskazuje "No Max in DC Mode" (nie ma wskazania wartości maks. w trybie DC). Wyświetlanie wartości Maks. nie jest dostępne dla sieci prądu stałego. W takim przypadku wyświetlacz wskazuje "No Max in DC Mode" (nie ma wskazania wartości maks. w trybie DC).

![](_page_29_Picture_212.jpeg)

![](_page_30_Picture_277.jpeg)

တို့ထိုင်<br>ထိုင်းထိ<br>ထိုင်း

Rysunek 33 *Rysunek 33*

 $\boxtimes$ 

f.

e<br>com<br>en

**Dreiber** Dr

Q

⊠

 $\ddot{\phantom{1}}$ 

ΰ ັດ Œ

Œ

ග

*Tabela 8*

\*: Sieć trójfazowa z 3 przewodami obejmuje : : Sieć trójfazowa z 3 przewodami obejmuje :

Î,

- Sieć trójfazową z 3 przewodami w układzie  $\Delta$  (z 2 czujnikami prądowymi) Sieć trójfazową z 3 przewodami w układzie ∆ (z 2 czujnikami prądowymi) Sieć trójfazową z 3 przewodami w układzie  $\Delta$  (z 3 czujnikami prądowymi)
- г Sieć trójfazową z 3 przewodami w układzie ∆ (z 3 czujnikami prądowymi)
- Sieć trójfazową z 3 przewodami w układzie  $\Delta$  otwartym (z 2 czujnikami prądowymi) Sieć trójfazową z 3 przewodami w układzie ∆ otwartym (z 2 czujnikami prądowymi) п п
	- Sieć trójfazową z 3 przewodami w układzie ∆ otwartym (z 3 czujnikami prądowymi) Sieć trójfazową z 3 przewodami w układzie ∆ otwartym (z 3 czujnikami prądowymi)
		- Sieć trójfazową z 3 przewodami w układzie Y (z 2 czujnikami prądowymi)<br>Sieć trójfazową z 3 przewodami w układzie Y (z 3 czujnikami prądowymi) Sieć trójfazową z 3 przewodami w układzie Y (z 2 czujnikami prądowymi)

г

× Sieć trójfazową z 3 przewodami w układzie Y (z 3 czujnikami prądowymi)

\*\* : Sieć trójfazowa z 4 przewodami obejmuje: \*\* : Sieć trójfazowa z 4 przewodami obejmuje:

- Sieć trójfazową z 4 przewodami w układzie Y (z 3 czujnikami Sieć trójfazową z 4 przewodami w układzie Y (z 3 czujnikami prądowymi) prądowymi) Î.
	- Sieć trójfazowa z 4 przewodami Y (2 elementy ") ■ Sieć trójfazową z 4 przewodami Y (2 elementy ") ■
- Sieć trójfazową z 4 przewodami w układzie A Sieć trójfazową z 4 przewodami w układzie ∆ ■
- Sieć trójfazową z 4 przewodami w układzie A otwartym Sieć trójfazową z 4 przewodami w układzie ∆ otwartym ∎

## <span id="page-31-0"></span>**3.5.5. WYŚWIETLANIE INFORMACJI**

![](_page_31_Picture_171.jpeg)

32

![](_page_32_Figure_0.jpeg)

Po 3 minutach bez naciśnięcia przycisku **Enter** lub **Nawigacja**, wyświetlacz powraca do ekranu pomiarowego ).

## <span id="page-33-0"></span>**3.5.6. WSKAZANIA I USTAWIENIA FUNKCJI KONFIGURACJI**

Menu konfiguracji nie jest dostępne, gdy:

- PEL jest w trybie rejestracji (trwającej lub oczekującej),
- PEL jest konfigurowany za pomocą PEL Transfer lub aplikacji Android,
- Konfigurację zablokował użytkownik (przycisk Wybór zablokowany za pomocą PEL Transfer).

Po wybraniu ekranu konfiguracji nie można:

- wykonywać ustawień za pomocą oprogramowania PEL Transfer,
- uruchamiać rejestracji przyciskiem **Wybór**.

![](_page_33_Picture_267.jpeg)

Zmiana konfiguracji:

- Nacisnąć przycisk **Enter**, aby przejść do trybu edycji.
- Naciskać strzałki w górę i w dół, aby wybrać nową wartość.
- Nacisnąć przycisk **Enter**, aby opuścić menu edycji.

Po 3 minutach bez naciskania przycisku **Enter** lub **Nawigacja**, ekran konfiguracji zastępuje ekran pomiaru .

![](_page_34_Picture_5.jpeg)

## <span id="page-35-1"></span>**4. OPROGRAMOWANIE PEL TRANSFER**

<span id="page-35-0"></span> $\| \mathbf{i} \|$ 

ŋ

Aby uzyskać informacje kontekstowe dotyczące użytkowania PEL Transfer, należy skorzystać z menu Pomoc oprogramowania.

## **4.1. INSTALACJA PEL TRANSFER**

**Nie należy podłączać urządzenia do komputera PC przed zainstalowaniem oprogramowania i sterowników.**

#### **Minimalna wymagana konfiguracja komputera:**

- Windows XP / Windows Vista lub Windows 7 (32/64 bit)
- 2 GB do 4 GB RAM
- 10 GB wolnego miejsca na dysku
- Napęd CD-ROM

Windows® jest zastrzeżonym znakiem firmy Microsoft®.

**1.** Włożyć płytę CD (nr 4 w Tabeli 1) do napędu CD-ROM. Jeżeli automatyczne uruchamianie jest włączone, program uruchomi się automatycznie. W przeciwnym wypadku należy wybrać **Start.html** w **D:\SETUP** (jeżeli napęd CD-ROM jest napędem D; w innym wypadku, należy zastąpić D literą napędu). W Windows Vista, wyświetla się okno dialogowe **Kontrola konta użytkownika**. Kliknąć **Zezwalaj**, aby kontynuować.
2. Należy wybrać język i kliknąć **URUCHOM** w przeglądarce. Zezwolić przeglądarce na uruchomienie pliku.

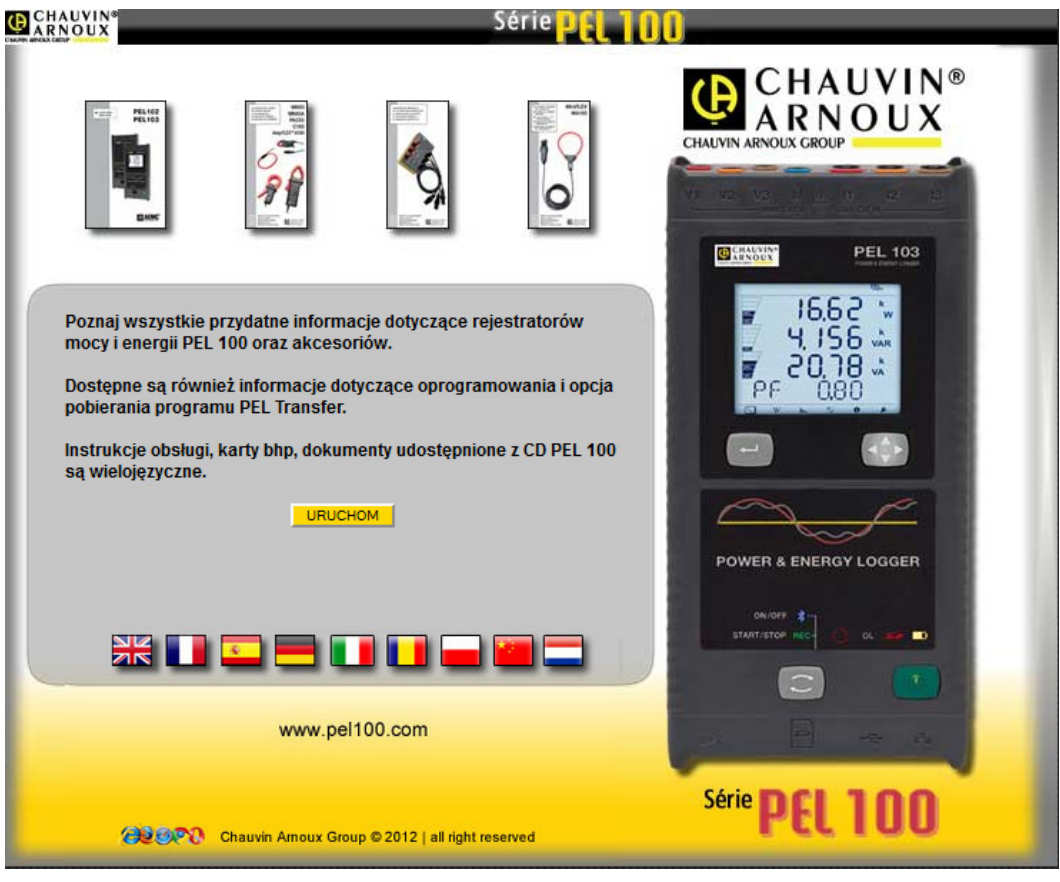

*Rysunek 35*

**3.** Wybrać kolumnę Oprogramowanie.

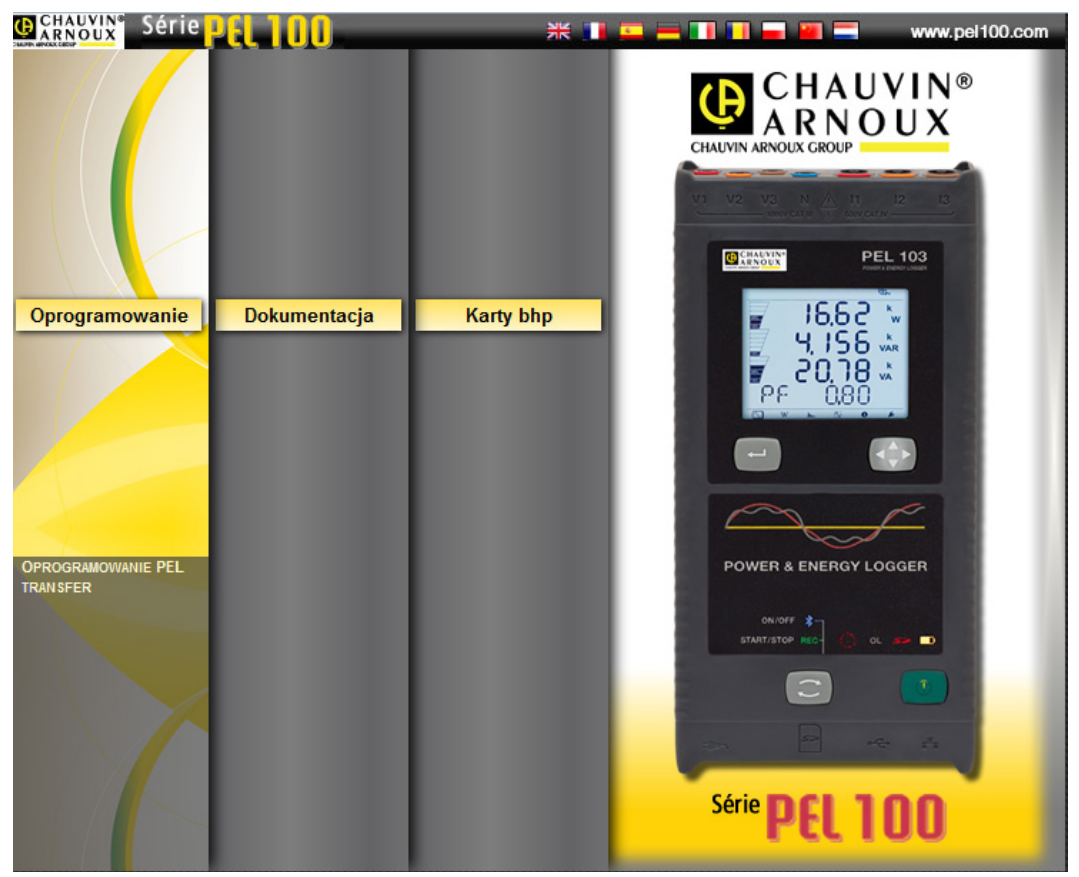

*Rysunek 36*

37

## **4.** Wybrać PEL Transfer.

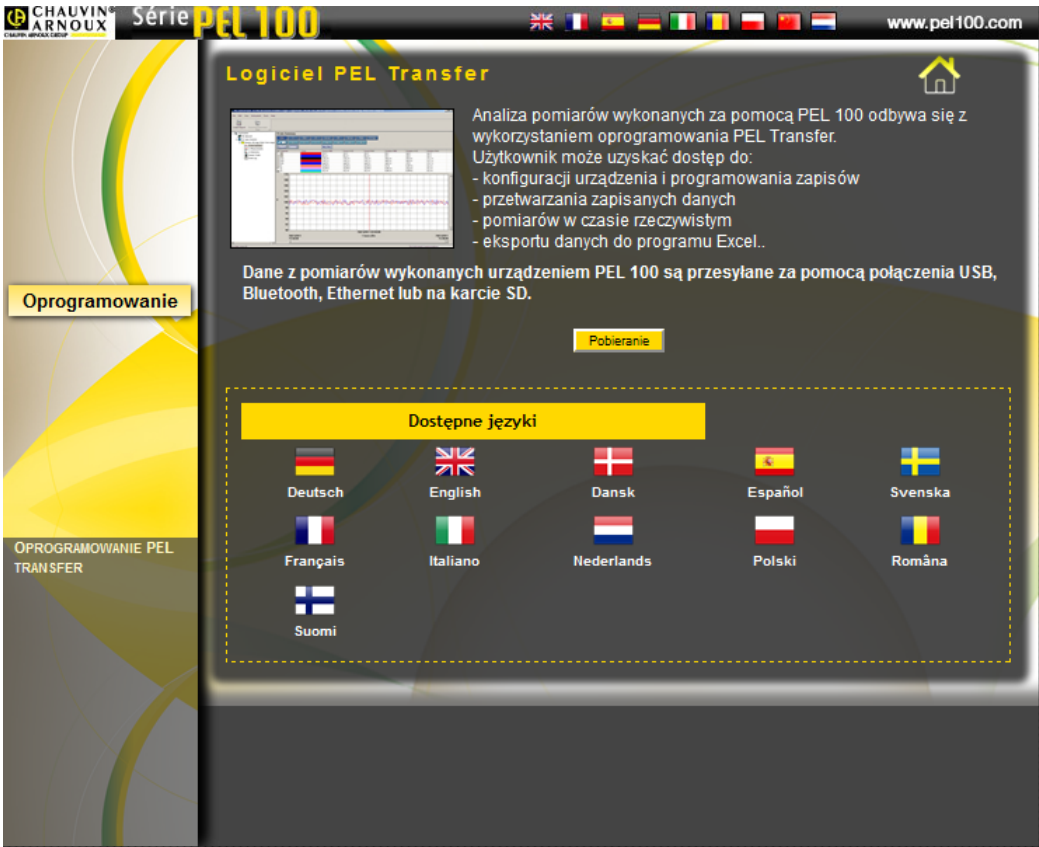

*Rysunek 37*

# **5.** Wybrać **Pobierz**.

**6.** Pobrać plik, uruchomić go i postępować zgodnie z instrukcjami.

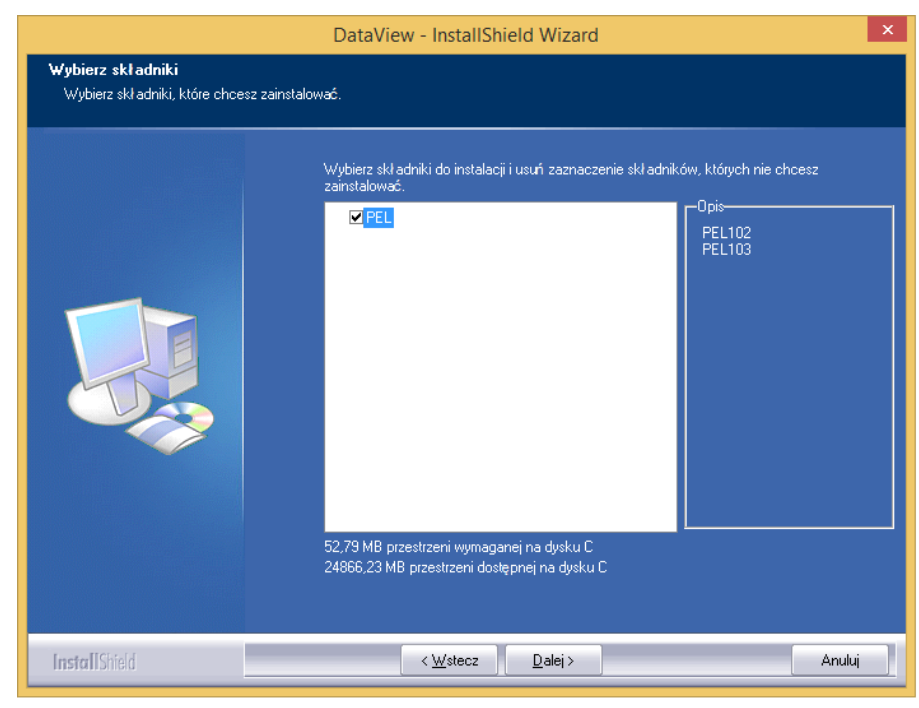

*Rysunek 38*

- **7.** W oknie **Gotowy do uruchomienia instalacji**, kliknąć **Instaluj**.
- **8.** Jeżeli urządzenie wybrane do zainstalowania wymaga portu USB, wyświetla się komunikat ostrzeżenia, jak poniżej. Kliknąć **OK**.

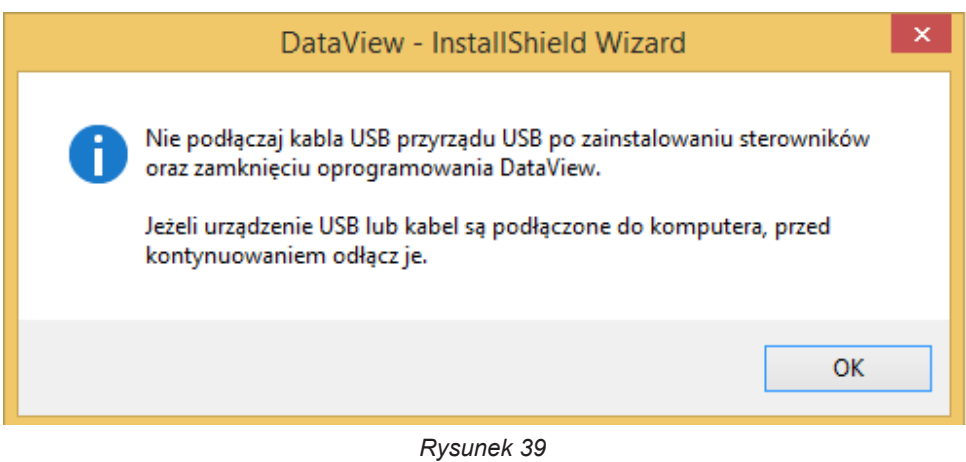

Instalacja sterowników może trwać kilka chwil. System Windows może zasygnalizować, że program nie  $\mathbf i$ odpowiada mimo, że działa. Należy zaczekać do zakończenia procesu.

**9.** Po zakończeniu instalacji sterowników, wyświetla się okno dialogowe **Instalacja zakończyła się powodzeniem**. Kliknąć **OK**.

- **10.** Następnie wyświetla się okno **InstallShield Wizard został zakończony**. Kliknąć **Zakończ**.
- **11.** Wyświetla się okno dialogowe **Pytanie**. Kliknąć **Tak**, aby przeczytać procedurę podłączania urządzenia do portu USB komputera.

Okno konfiguracji pozostaje otwarte. Istnieje możliwość wybrania innej opcji do pobrania (na przykład Adobe® Reader) lub można zamknąć to okno.

**12.** Jeżeli zachodzi potrzeba, należy ponownie uruchomić komputer.

Na pulpicie pojawi się nowy skrót.

 $\mathbf i$ 

Teraz można uruchomić PEL Transfer i podłączyć PEL do komputera.

# <span id="page-38-0"></span>**4.2. PODŁĄCZENIE PEL**

## **Aby podłączyć PEL, należy postępować w następujący sposób:**

- **1.** Podłączyć przewód zasilania do gniazdka. Urządzenie włącza się.
- **2.** Podłączyć dostarczony kabel USB do PEL i komputera PC.
- **3.** Uruchomić PEL Transfer klikając dwa razy **ikonę PEL** utworzoną na pulpicie podczas instalacji.

Wyświetli się aplikacja PEL Transfer.

| $\blacksquare$                                                                          | Transfer PEL - Untitled |                           |   |                                                                                                  |              |                                           |          |                                                                                              |             |   |    |                |
|-----------------------------------------------------------------------------------------|-------------------------|---------------------------|---|--------------------------------------------------------------------------------------------------|--------------|-------------------------------------------|----------|----------------------------------------------------------------------------------------------|-------------|---|----|----------------|
| Plik Edytuj Pokaż Przyrząd Narzędzia Pomoc                                              |                         |                           |   |                                                                                                  |              |                                           |          |                                                                                              |             |   |    |                |
| <b>E</b><br>€<br>$\boxplus$<br>Otwórz Zapisz<br>Utwórz Raport<br>Drukuj Podgląd wydruku | E<br>않<br>Usuń trend 1s | $\mathbf{F}_{\mathbf{R}}$ | 딣 | $\frac{1}{2}$<br>Dodaj przyrząd Usuń przyrząd Pobierz Zapisane Dane Konfiguruj Start/Anuluj/Stop | $\mathbb{X}$ | $\mathbf{C}^{\circ}_\circ$<br>Rejestracji | $\alpha$ | $\mathbb{R}$<br>Narzędzie lupa Poprzedni Widok Zbliżenie Oddalenie Pełen ekran Zaznacz Start | $\bigoplus$ | Q | -Q | $\overline{Q}$ |
| <b>E-BEL Stacja robocza</b><br>Siec PEL<br>Moje otwarte Sesje                           |                         |                           |   |                                                                                                  |              |                                           |          |                                                                                              |             |   |    |                |
| Aby uzyskać pomoc naciśnij F1                                                           |                         |                           |   |                                                                                                  |              |                                           |          |                                                                                              |             |   |    |                |

*Rysunek 40*

**4.** Aby podłączyć urządzenie należy postępować w jeden z następujących sposobów:

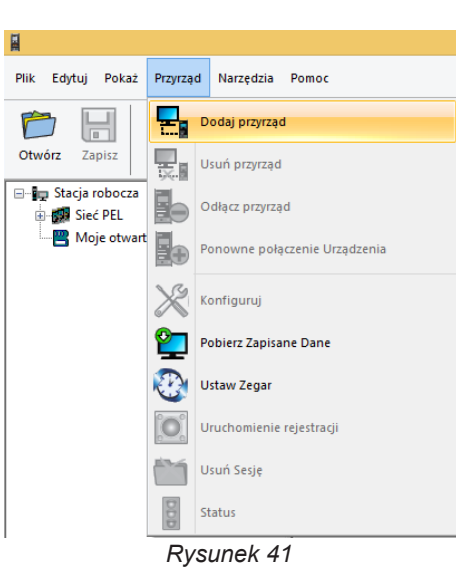

W menu **Urządzenie**, należy wybrać **Dodaj**

**urządzenie**. **lub** Na **pasku narzędzi**, należy kliknąć ikonę **Dodaj urządzenie**.

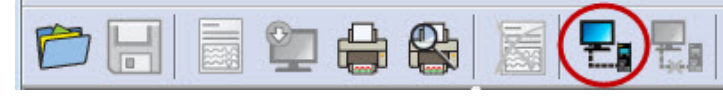

*Rysunek 42*

Otwiera się okno dialogowe **Asystent dodawania urządzenia**.

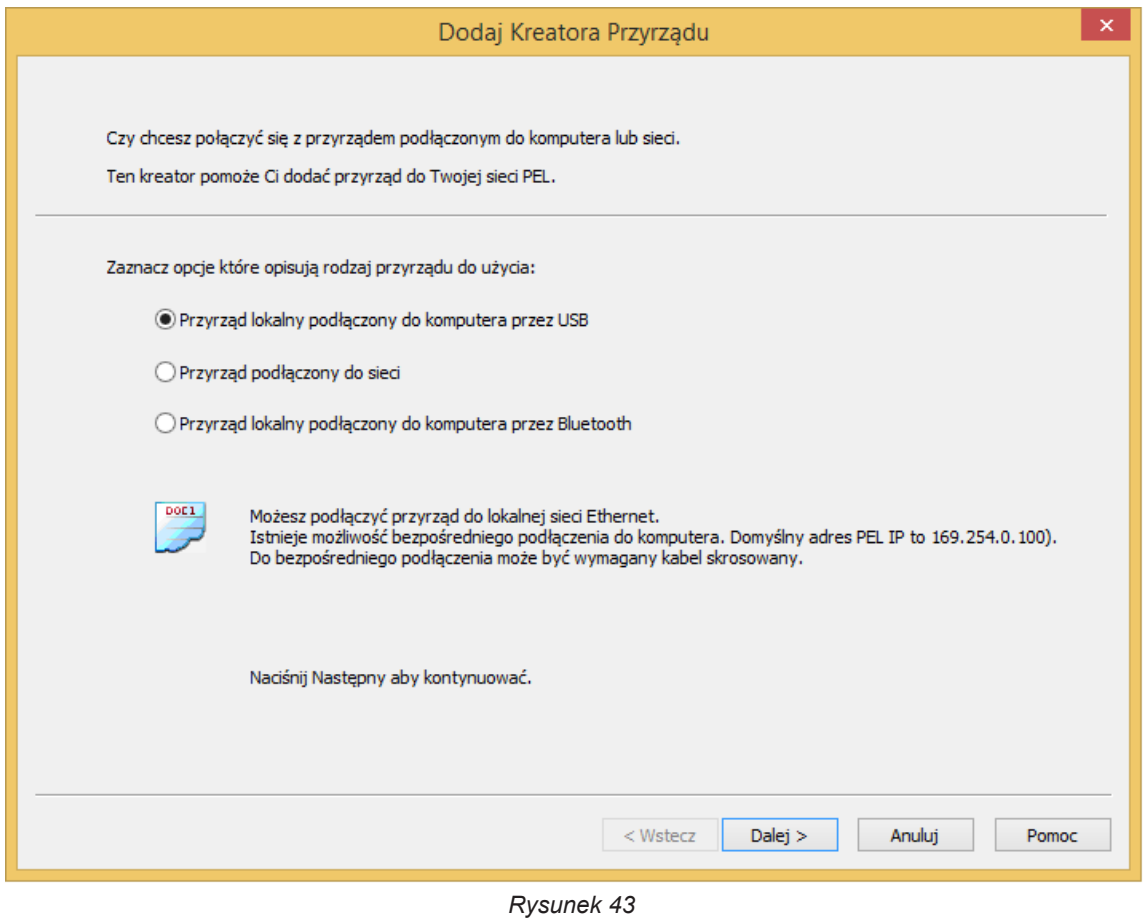

# **5.** Wybrać typ podłączenia.

**Uwaga :** Okna dialogowe przedstawione w tym rozdziale odpowiadają typowi podłączenia wybranemu w  $\boxed{1}$ pierwszym oknie dialogowym.

**FI** 

<span id="page-41-0"></span>**Połączenie USB jest najszybszym i najłatwiejszym sposobem podłączenia. Zalecamy użycie tego podłączenia przy pierwszym użyciu PEL i PEL Transfer.** 

Okno dialogowe wyświetla wszystkie urządzenia podłączone do komputera za pomocą portów USB.

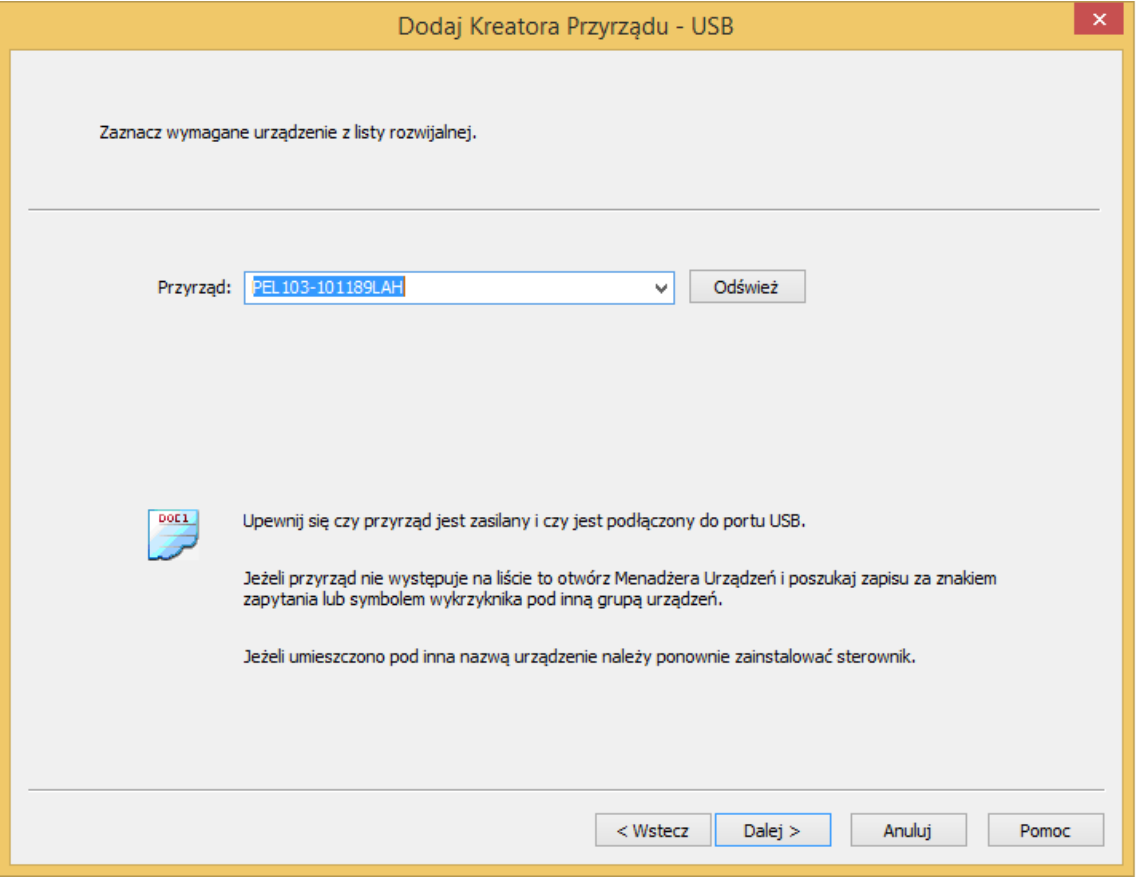

*Rysunek 44*

- W menu rozwijanym **Urządzenie**, należy wybrać PEL, a następnie kliknąć przycisk **Dalej**.
- Po poprawnym ustanowieniu połączenia, przycisk Zakończ jest aktywny. Kliknąć **Zakończ**, aby zakończyć działanie Asystenta.

Urządzenie zostaje dodane do listy **Sieć PEL**.

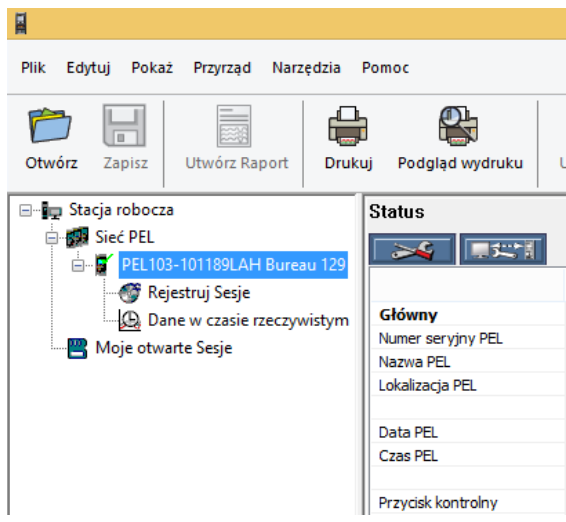

*Rysunek 45*

Urządzenie będzie widniało w liście do momentu jego usunięcia.

Aby usunąć urządzenie z listy, należy kliknąć ikonę **Usuń urządzenie** na pasku narzędzi.

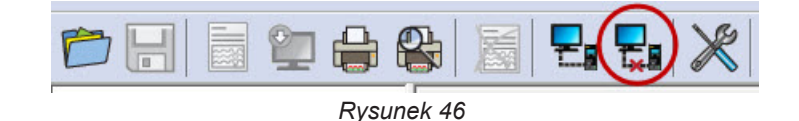

## **4.2.2. POŁĄCZENIE PRZEZ SIEĆ ETHERNET**

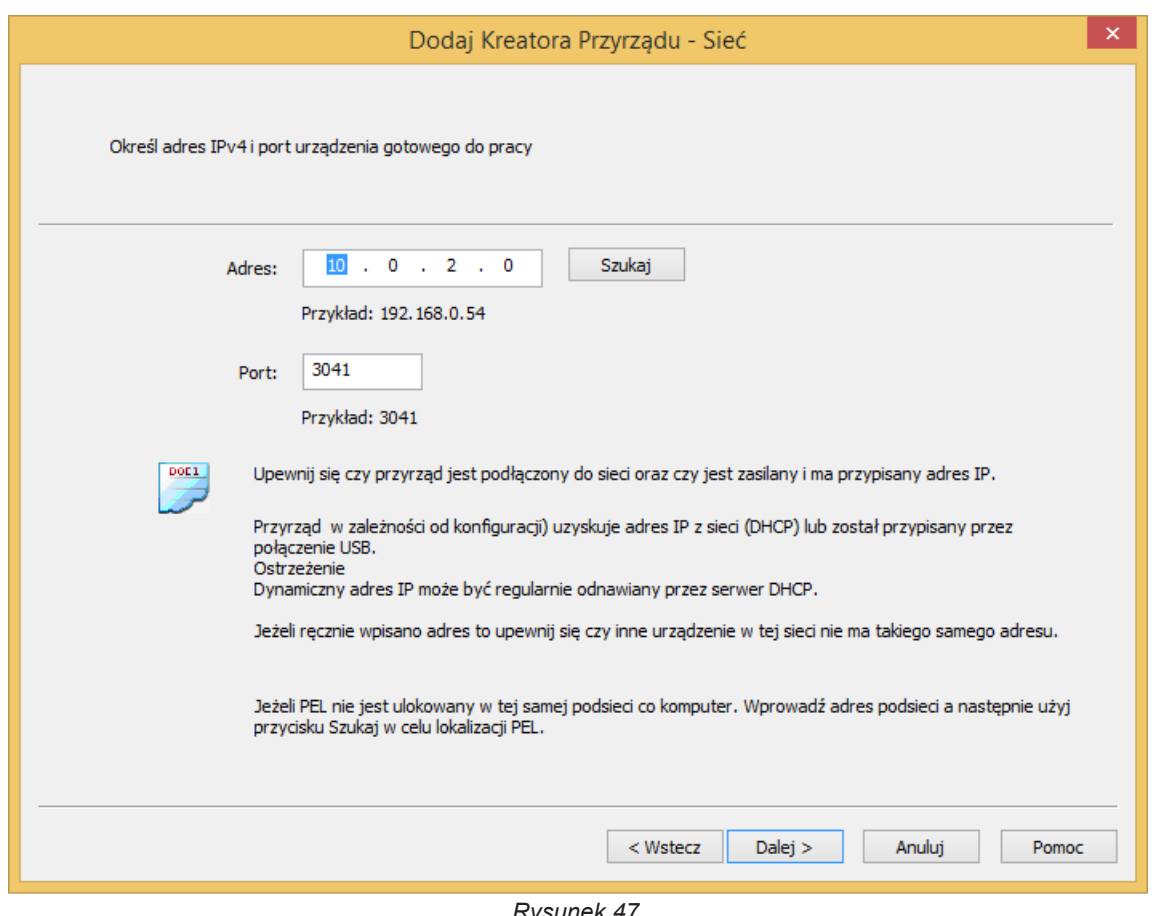

*Rysunek 47*

- W polu **Adres**, należy wpisać przydzielony adres IP PEL.
	- W przypadku PEL 103, należy wybrać menu informacji urządzenia i przewinąć je do Adres IP (patrz § [3.5.5\)](#page-31-0).
	- W przypadku PEL 102, połączenie USB lub Bluetooth jest niezbędne do sprawdzenia adresu IP przydzielonego urządzeniu (patrz § [4.3.2\)](#page-45-0).
- Domyślnie, PEL wykorzystuje port 3041 (UDP), ale można je skonfigurować do użycia innego portu. Jedynym sposobem sprawdzenia portu jest użycie połączenia USB lub Bluetooth (patrz § [4.3.2](#page-45-0)).

**Uwaga :** Jeżeli adres IP nie jest znany i jeżeli PEL znajduje się w tej samej podsieci co komputer, należy  $\mathbf i$ wpisać adres IP podsieci (na przykład 192.168.0.1) i użyć przycisku Szukaj (z prawej strony pola Adres). Po zakończeniu wyszukiwanie identyfikuje adres IP dla podanego portu dla każdego PEL podłączonego do podsieci.

- Po wpisaniu adresu IP i portu, należy kliknąć przycisk **Dalej**.
- Po poprawnym ustanowieniu połączenia, przycisk Zakończ jest aktywny. Kliknąć **Zakończ**, aby zakończyć działanie Asystenta.
- Urządzenie zostaje dodane do listy **Sieć PEL** do momentu jego usuniecia (patrz § [4.2.1](#page-41-0)).

## **4.2.3. POŁĄCZENIE BLUETOOTH**

**Uwaga :** Moduły Bluetooth PC i PEL muszą być włączone i aktywne, aby możliwe było ustanowienie połącze- $\mathbf i$ nia Bluetooth.

W oknie dialogowym połączenia Bluetooth, PEL znajduje się na liście pod swoją nazwą lub pod numerem portu komunikacyjnego. Jeżeli PEL Transfer może zidentyfikować PEL na podstawie nazwy, wyświetla go w rozwijanym menu.

W przeciwnym wypadku należy wybrać port komunikacyjny przydzielony dla połączenia Bluetooth PEL. Port można zidentyfikować po otwarciu okna dialogowego Urządzeń peryferyjnych Bluetooth, klikając dwa razy PEL (co powoduje otwarcie okna dialogowego właściwości PEL), następnie należy wybrać zakładkę Usługi. W tym miejscu można odnaleźć numer portu przydzielonego dla połączenia Bluetooth PEL.

Podczas używania połączenia Bluetooth, należy zwrócić uwagę, aby funkcja Bluetooth komputera byłą włączona i aby PEL był sparowany z komputerem. Aby sparować PEL z komputerem, należy kliknąć **Dodaj urządzenie peryferyjne** w oknie dialogowym Urządzenia peryferyjne Bluetooth. Okno dialogowe wyświetla się po dwukrotnym kliknięciu ikony Bluetooth na pasku zadań obok zegara.

Jeżeli PEL nie znajduje się na liście rozwijanej pod swoją nazwą lub nazwą swojego portu, należy sprawdzić, czy urządzenie włączono i czy moduł Bluetooth jest aktywny i czy wyświetla się w oknie dialogowym Urządzeń peryferyjnych Bluetooth. Należy również sprawdzić, czy włączono Bluetooth w PEL. Wskazania i pozostałe opcje Bluetooth można skonfigurować pierwszy raz za pomocą połączenia USB.

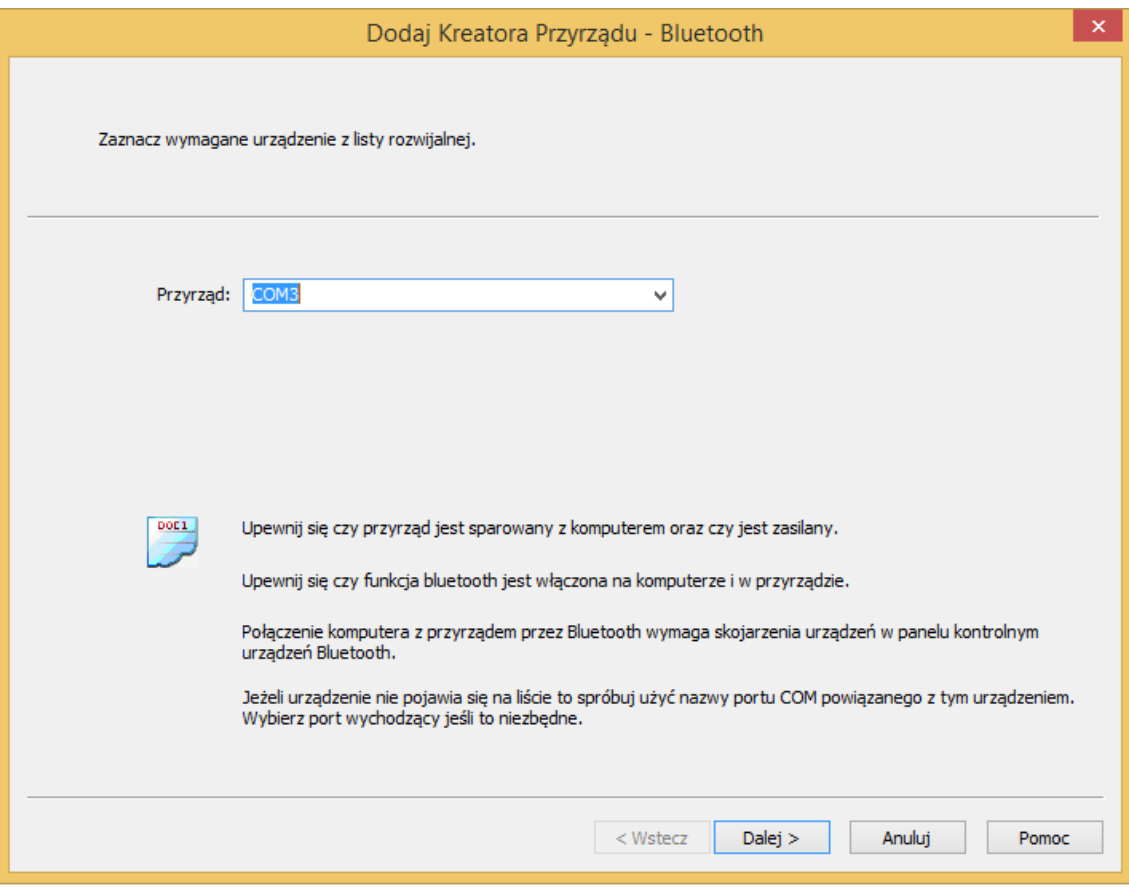

*Rysunek 48*

- W rozwijanej liście **Urządzenie**, należy wybrać PEL, a następnie kliknąć przycisk **Dalej**.
- Po poprawnym ustanowieniu połączenia, przycisk Zakończ jest aktywny. Kliknąć **Zakończ**, aby zakończyć działanie Asystenta.
- Urządzenie zostaje dodane do listy **Sieć PEL** do momentu jego usunięcia (patrz § [4.2.1](#page-41-0)).

# <span id="page-44-0"></span>**4.3. KONFIGURACJA URZĄDZENIA**

Aby skonfigurować PEL, należy postępować w następujący sposób:

- **1.** Uruchomić **PEL Transfer** i podłączyć urządzenie (patrz § [4.4](#page-50-0) i [4.2](#page-38-0)).
- **2.** Następnie należy wybrać **Konfiguruj** w menu 0Urządzenie (patrz § [4.3](#page-44-0)).

Okno dialogowe **Konfiguracja urządzenia** zawiera pięć zakładek. Każda z nich zawiera opcje powiązane z konfigurowanym urządzeniem.

Konfiguracji urządzenia nie można zmieniać w czasie rejestracji. Należy kliknąć **Wyłącz rejestracjęprzed**  $\overline{\mathbf{h}}$ kontynuacją.

## **4.3.1. OPCJE ZAKŁADKI OGÓLNE**

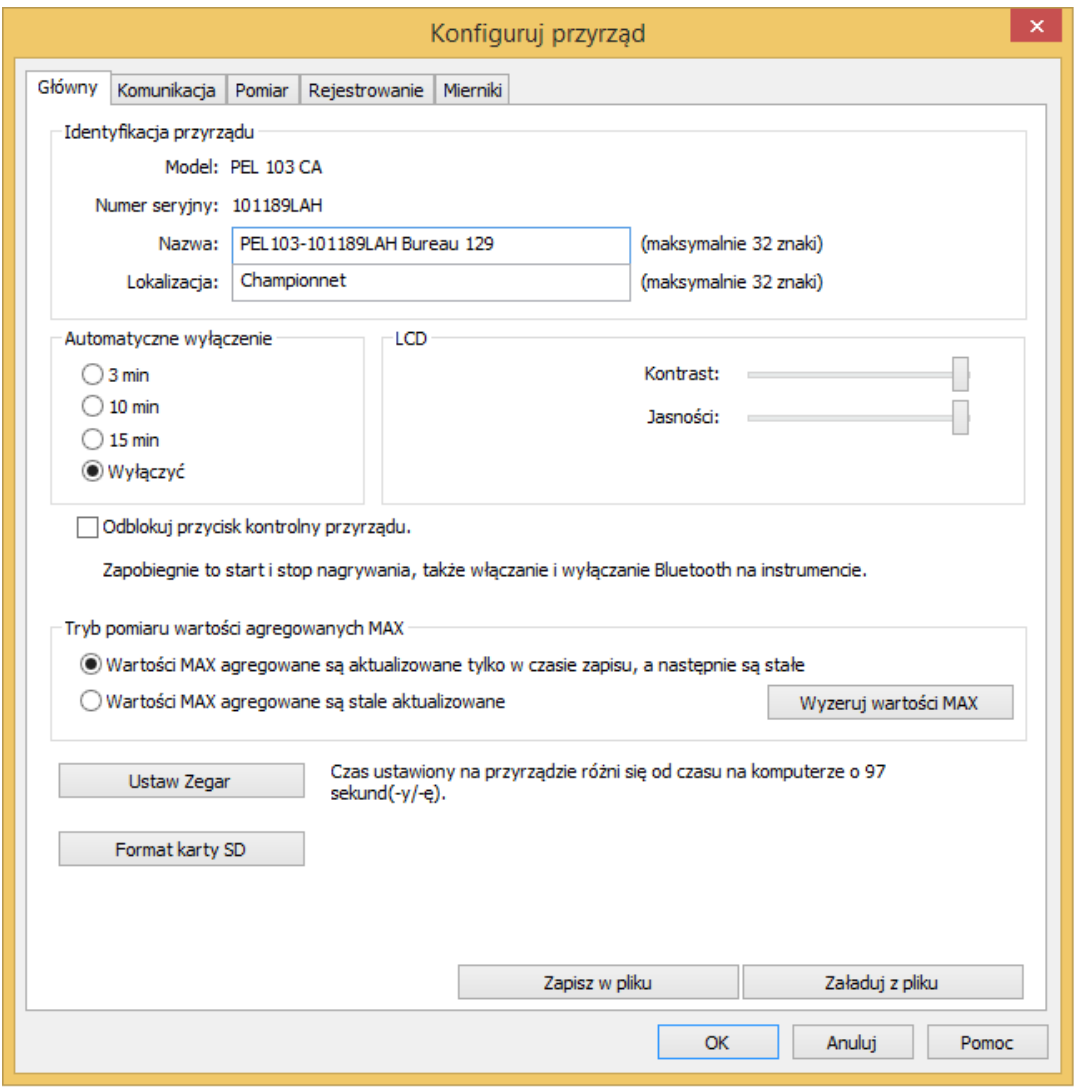

*Rysunek 49*

- **Nazwa:** nazwa przydzielona PEL. Domyślnie jest to model urządzenia z numerem seryjnym.
- **Lokalizacja:** lokalizacja PEL.
- A**utomatyczne wyłączanie:** opcje włączania/wyłączania funkcji automatycznego wyłączania.
- **Kontrast wyświetlacza LCD:** poziom kontrastu wyświetlacza LCD urządzenia.
- **Jasność wyświetlacza LCD:** poziom jasności wyświetlacza po naciśnięciu przycisków **Enter** i **Nawigacja**.
- **Blokowanie przycisku "Wybór" na przednim panelu urządzenia:** blokuje/odblokowuje przycisk **Wybór**. Przycisk **Enter** i przycisk **Nawigacja** (PEL 103) nie są zablokowane.
- Wartość Maks. wartości agregowanych jest zerowana w momencie rozpoczęcia rejestracji.
- Wartość Maks. wartości agregowanych jest stale określana bez względu na to, czy trwa lub nie rejestracja. Zerowanie następuje, gdy zmieniane są parametry lub ręcznie (z wyjątkiem, gdy trwa rejestracja)
- **Ustawienie daty i godziny:** powoduje otwarcie okna dialogowego Data/godzina, w którym można ustawić datę i godzinę urządzenia.
- **Formatowanie karty SD:** umożliwia sformatowanie karty SD zainstalowanej w urządzeniu.

## **4.3.2. OPCJE ZAKŁADKI KOMUNIKACJA**

<span id="page-45-0"></span>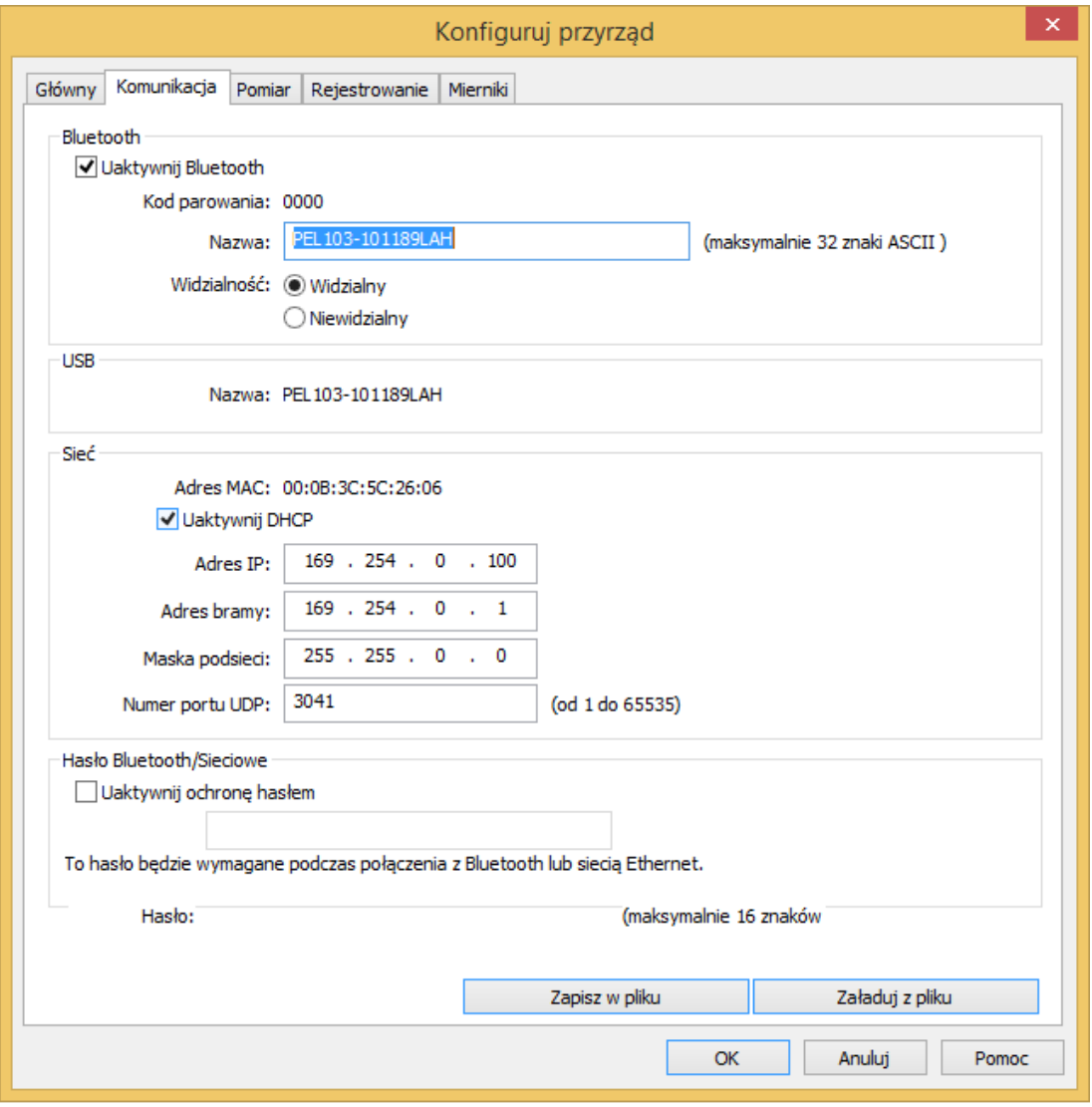

*Rysunek 50*

Zakładka **Komunikacja** zawiera następujące opcje:

- Włacz Bluetooth: pole do zaznaczania właczające/wyłączające moduł Bluetooth urządzenia.
- **Kod parowania:** wyświetla kod parowania, którego należy użyć do sparowania PEL z komputerem. Tego kody nie można zmienić.
- **Nazwa:** umożliwia nadanie nazwy wyświetlanej w czasie parowania PEL. Nazwa może zawierać tylko znaki ASCII.
- **Widoczność:** umożliwia ukrycie obecności urządzenia. w opcji wyszukiwania komputerów.
- **Nazwa (USB):** wskazuje nazwę PEL wyświetlaną w liście urządzeń (nie można jej zmieniać).
- **Adres MAC:** wskazuje adres MAC PEL.
- **Włącz DHCP (dynamiczny adres IP):** pole do zaznaczania włączające/wyłączające użycie DHCP przez PEL.
- **Adres IP:** po wyłączeniu DHCP, można przydzielić urządzeniu adres IP.
- **Numer portu UDP:** umożliwia przypisanie numeru portu używanego przez urządzenie.
- **Włącz ochronę hasłem:** umożliwia włączenie sprawdzania hasła po przejściu do konfiguracji PEL.
- **Hasło:** gdy ochrona hasłem jest włączona, istnieje możliwość wybrania hasła.

#### **4.3.3. OPCJE ZAKŁADKI POMIAR**

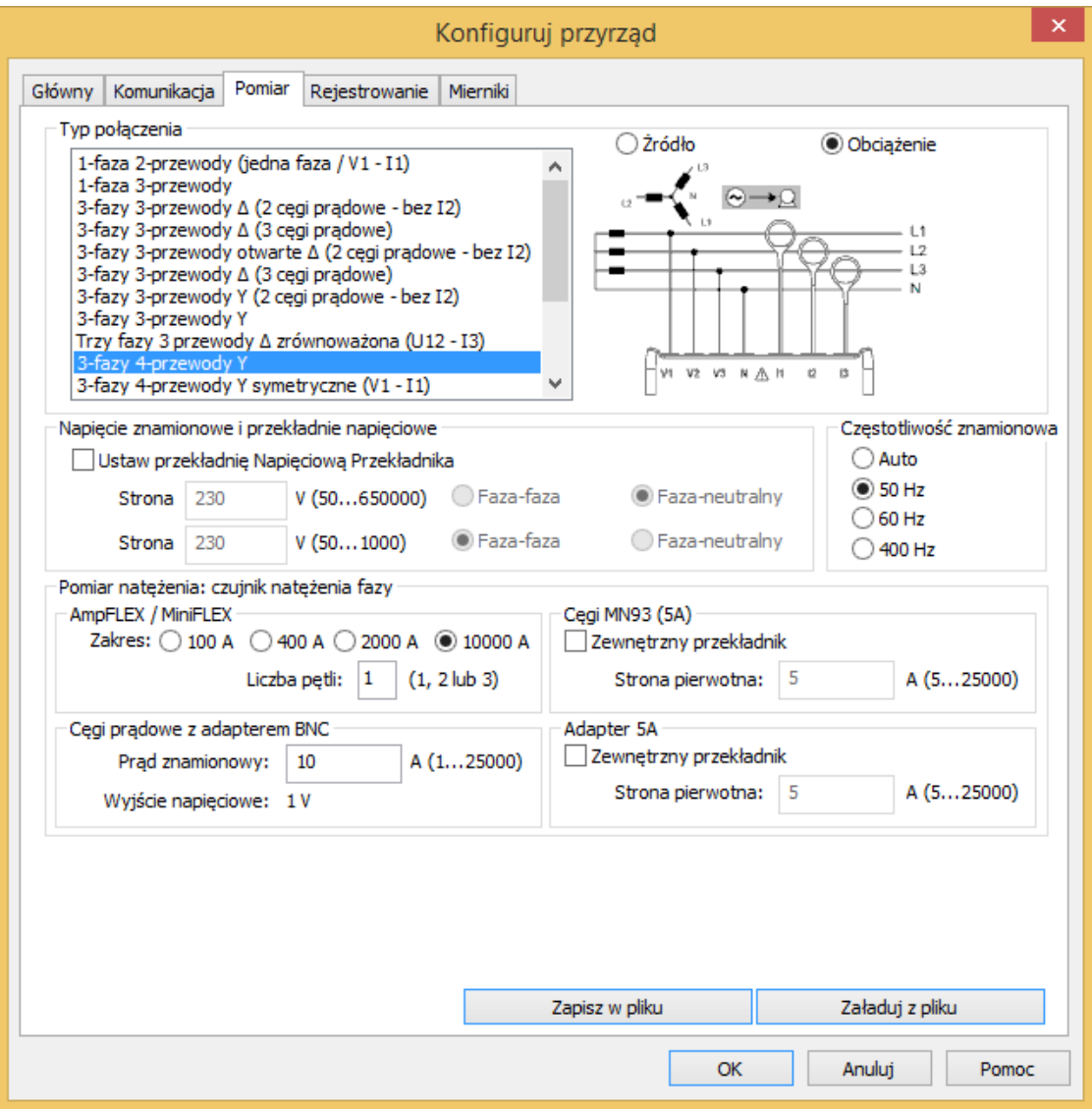

*Rysunek 51*

Zakładka Pomiar zawiera następujące opcje:

 **Elektryczna sieć zasiłowa:** umożliwia określenie typu sieci zasiłowej, do której podłącza się PEL. Aby poznać sieci obsługiwane przez PEL należy skorzystać z § 3.4.

Wybór DC 2, 3 lub 4 przewody umożliwia wykonywanie tylko pomiarów dla prądu stałego. Wybranie innych sieci zasiłowych pozwala wykonywać tylko pomiary w sieciach prądu zmiennego.

- Obciażenie/Źródło: umożliwia określenie przesunięcia kątowego faz sieci. Należy wybrać "Obciążenie", gdy energia jest pobierana lub "Źródło", gdy energia jest wysyłana.
- **Zapis przekładni transformatorowej:** umożliwia włączenie przekładni napięć dla PEL.
	- **Pierwotne:** umożliwia określić napiecie pierwotne przekładni oraz czy jest to napiecie między fazami lub między faza a zerem.
	- **Wtórne:** umożliwia określić napięcie wtórne przekładni oraz czy jest to napięcie między fazami lub między fazą a zerem.

**Uwaga :** Wyświetlacz PEL 103 wyświetla napięcie faza-faza i napięcie faza-zero, jeżeli napięci pierwotne to faza-zero.

#### **Przekładnie transformatorowe**

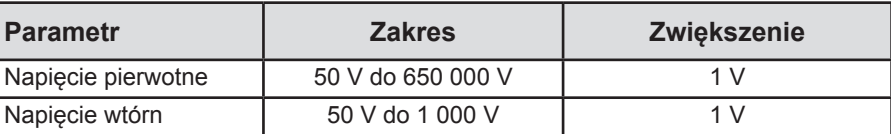

- **Częstotliwość nominalna:** umożliwia podanie częstotliwości domyślnej sieci zasiłowej.
	- **Auto** : PEL wykrywa częstotliwość prądu w sieci zasiłowej.
	- **50 Hz, 60 Hz i 400 Hz :** PEL wykorzystuje tę częstotliwość do swoich pomiarów.

**Uwaga :** Tryb automatyczny może powodować niezgodności w niestabilnej sieci zasiłowej, jeżeli częstotliwość się zmienia.

#### **4.3.4. CZUJNIKI PRĄDOWE I PRZEKŁADNIE TRANSFORMATOROWE**

i

Przekładnie (i typ) czujników prądowych są automatycznie definiowane po identyfikacji czujnika natężenia na kanale 1 lub kanale 2, jeżeli nie ma czujnika prądowego kanału 1 lub na kanale 3, jeżeli nie ma czujników prądowych na kanale 1 i 2.

**Uwaga :** Czujniki prądowe muszą być takiego samego typu. W innym wypadku, tylko typ czujnika podłączonego do I1 jest wykorzystywany do wyboru czujników prądowych.

Aby zapoznać się z dokładną specyfikacją czujników prądowych, należy skorzystać z § [5.2.4](#page-58-0).

- **Mini***FLEX***/Amp***FLEX :* umożliwia wybranie zakresu natężenia czujników prądowych Amp*FLEX*®/Mini*FLEX*®.
	- **Liczba zwojów Mini***FLEX***/Amp***FLEX™* **dookoła faz/ zera:** umożliwia wskazanie liczby zwojów czujnika prądowego Amp*FLEX*®/Mini*FLEX*® dookoła przewodnika.

**Uwaga:** Natężenie maksymalne czujnika prądowego AmpFLEX™®/MiniFLEX® (wartość maksymalna zakresu) jest dzielona przez liczbę zwojów.

- **Miernik cęgowy MN93A (5 A):** umożliwia określenie natężenia pierwotnego nominalnego transformatora zewnętrznego używanego z amperomierzem cęgowym MN93A w zakresie 5 A.
- **Moduł adaptera 5 A:** umożliwia określenie natężenia pierwotnego nominalnego transformatora zewnętrznego używanego z modułem adaptera 5 A.
- **Czujnik prądowy z adapterem BNC:** umożliwia określenie natężenia pierwotnego nominalnego czujnika prądowego używanego z adapterem BNC. Nominalny prąd pierwotny wytwarza napięcie 1 V na wyjściu czujnika prądowego. Napięcie szczytowe na wyjściu nie przekracza 1,7 V.

**Ostrzeżenie:** Potencjał przewodników wewnętrznych adaptera BNC i przewodników czujnika prądowego podłączonego do adaptera BNC jest taki sam jak styku zera w PEL. Jeżeli styk zera zostanie przypadkowo podłączony do napięcia fazy, czujnik prądowy podłączony do PEL za pomocą adaptera BNC może być połączony z fazą. Aby zapobiec porażeniu prądem i ryzyku zwarcia, należy zawsze używać czujników prądowych zgodnych z normą IEC 61010-2-032.

**Uwaga:** Natężenie nominalne I lub natężenie pierwotne są wyświetlane na wyświetlaczu. PEL 103. Nie jest wyświetlane żadne natężenie wtórne.

#### **Przekładnie transformatorowe natężenia**

 $\mathbf i$ 

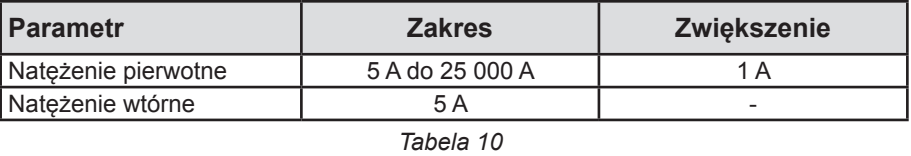

**Uwaga:** Należy spełnić następujące warunki, w przeciwnym wypadku konfiguracja zostanie odrzucona przez PEL Transfer.

- napięcie pierwotne znamionowe TT >napięcie wtórne znamionowe TT

- napięcie pierwotne znamionowe TT × natężenie pierwotne nominalne TC < 650 MVA

#### **4.3.5. OPCJE ZAKŁADKI REJESTRACJA**

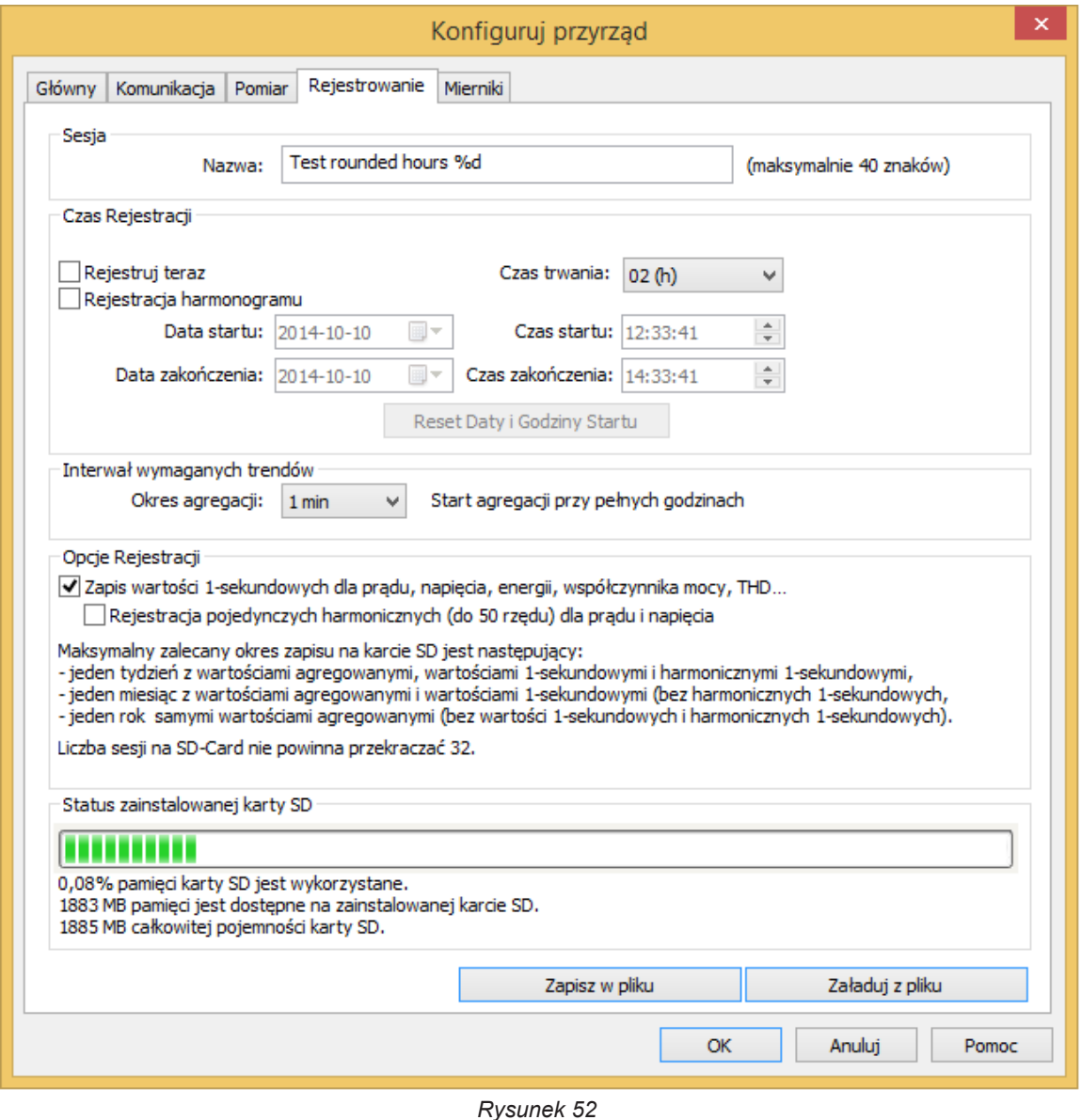

Zakładka Rejestracja zawiera następujące opcje:

 $\mathbf{I}$ 

**Nazwa sesji:** umożliwia przydzielenie nazwy sesji rejestracji.

## **Uwaga:** Po dodaniu %d do nazwy sesji jej liczba będzie zwiększana automatycznie przy każdej nowej sesji.

- **Natychmiastowe uruchomienie sesji:** po zaznaczeniu tego pola, uruchomienie rejestracji następuje natychmiast po zapisaniu konfiguracji.
- **Planowanie rejestracji:** po zaznaczeniu tego pola można określić datę i godzinę uruchomienia rejestracji.
- **Czas trwania:** menu rozwijane zawierające predefiniowane czasy trwania rejestracji.
- **Okres agregacji wykresu tendencji:** umożliwia wskazanie okresu agregacji pomiarów średnich.
- Zapisz również wartości "1 s": umożliwia wskazanie, czy dane "1 s" muszą być zapisywane.
- Uwzględnij rzędy harmonicznych dla natężenia i napięcia "1": umożliwia wskazanie, czy dane harmonicznych muszą być zapisywane.

#### **4.3.6. OPCJE ZAKŁADKI LICZNIKI**

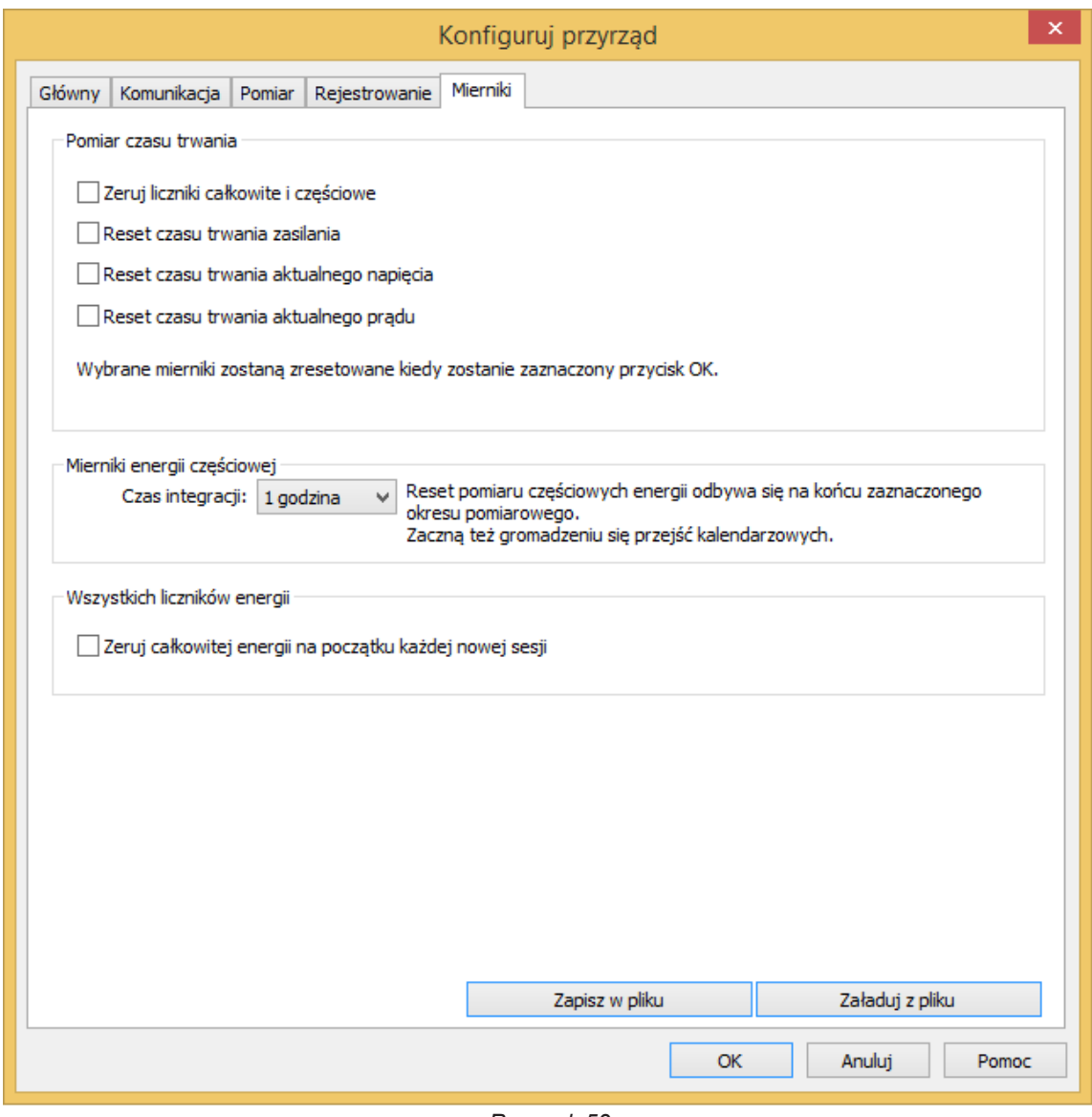

*Rysunek 53*

Zakładka **Liczniki** zawiera następujące opcje:

**Zerowanie liczników energii całkowitej i częściowej:** zaznaczenie tego pola pozwala zresetować liczniki energii urządzenia.

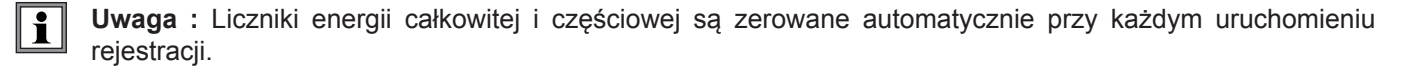

- Zerowanie licznika czasu "Praca urządzenia": zaznaczenie tego pola pozwala zresetować licznik czasu zasilania urządzenia.
- Zerowanie licznika czasu "Obecność napięcia na wejściu pomiaru": zaznaczenie tego pola resetuje licznik obecności napięcia.
- Zerowanie licznika czasu "Obecność natężenia na wejściu pomiaru": zaznaczenie tego pola resetuje licznik obecności natężenia.
- **Okres integracji:** umożliwia określenie okresu dla liczników energii częściowej urządzenia.
- **Zerowanie liczników energii całkowitej na początku każdej nowej sesji.**

# <span id="page-50-0"></span>**4.4. PEL TRANSFER**

Menu główne w górnej części ekranu zawiera następujące polecenia:

# **Plik**

P

**Otwórz -** ładowanie istniejącej sesji.

**Zamknij -** zamykanie otwartej sesji.

**Zapisz -** zapisuje otwartą sesję.

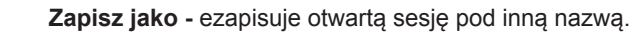

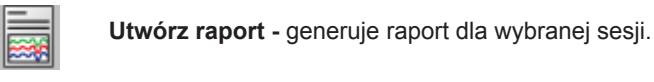

**Eksportuj do arkusza kalkulacyjnego -** zapisuje pomiary otwartej sesji w pliku arkusza kalkulacyjnego.

**Drukuj -** drukuje zawartość pola danych.

**Podgląd wydruku -** wyświetla zawartość pola danych tak, jak zostanie wydrukowane.

**Ustawienia wydruku -** umożliwia ustawie różnych opcji wydruku.

**Koniec -** zamyka PEL Transfer.

# **Edycja**

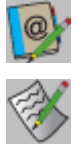

**Edytuj książkę adresową -** umożliwia podanie informacji adresowych dla wybranej sesji.

- **Pokaż właściwości sesji -** pozwala zmienić różne ustawienia powiązane z zaznaczoną sesją.
- **Usuń zapis "1s" -** pozwala usunąć z wybranej sesji zapisy wartości zapisywanych co sekundę.

# **Widok**

Q

R Q

⋖<del></del>Ѻ

ট্

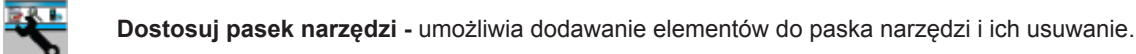

**Narzędzie Zoom -** zmienia kursor w lupę i pozwala powiększać widok wykresu.

**Wyłącz Zoom -** przywraca poprzedni poziom powiększenia wykresu.

- **Zoom + -** zwiększa współczynnik powiększenia wykresu.
- **Zoom - -** zmniejsza współczynnik powiększenia wyświetlanego wykresu.

**Dopasuj Zoom -** dostosowuje powiększenie wykresu tak, aby wyświetlić wszystkie próbkowania.

**Ustaw okno wyświetlania -** umożliwia określenie okresu dla części wyświetlanego wykresu.

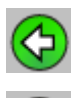

**Poprzedni -** poprzedni podgląd.

**Następny -** powrót po cofnięciu podglądu.

# **Urządzenie**

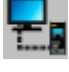

**Dodaj urządzenie -** dodaje wybrane urządzenie do sieci PEL.

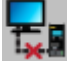

**Usuń urządzenie -** usuwa urządzenie z sieci PEL.

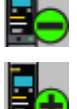

**Rozłącz urządzenie -** wyłącza połączenie z wybranym urządzeniem.

**Podłącz ponownie urządzenie -** przywraca połączenie z wybranym urządzeniem.

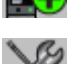

**Konfiguruj -** otwiera moduł konfiguracji wybranego urządzenia.

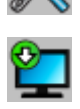

**Pobierz -** pobieranie wybranej sesji z podłączonego urządzenia.

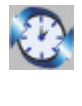

**Ustaw datę i godzinę -** wyświetla okno dialogowe Data / Czas i umożliwia zmianę daty i czasu podłączonego urządzenia.

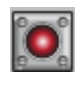

**Uruchom rejestrację/wyłącz rejestrację -** si jeżeli urządzenie nie jest w trakcie rejestracji, opcja ma opis Uruchom rejestrację; po jej wybraniu, otwiera okno dialogowe Rejestracja, które pozwala uruchomić rejestrację. Jeżeli urządzenie jest w trakcie rejestracji, opcja ma nazwę Wyłącz rejestrację i jej wybranie powoduje wyłączenie rejestracji.

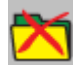

**Usuń sesję -** usuwa wybraną sesję urządzenia.

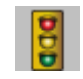

**Stan -** wyświetla informacje dotyczące stanu urządzenia zaznaczonego w polu danych.

# **Narzędzia**

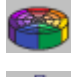

**Kolory -** umożliwia określenie domyślnych kolorów używanych na wykresie zależnie od pomiaru.

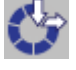

**Maska -** otwiera okno dialogowe umożliwiające określenie opcji maski dla pobieranych danych.

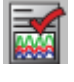

**Wybierz raport -** otwiera okno dialogowe Szablon i umożliwia wybranie domyślnego szablonu używanego do tworzenia raportów.

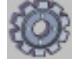

**Opcje -** umożliwia ustawienie różnych opcji programu.

# **Pomoc**

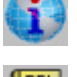

**Spis treści -** wyświetla spis treści pomocy PEL Transfer.

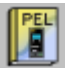

**Instrukcja obsługi PEL -** wyświetla i**nstrukcję obsługi urządzenia**.

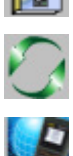

**Aktualizacja -** powoduje połączenie z witryną internetową Chauvin Arnoux, aby sprawdzić najnowsze wersje oprogramowania i firmware'u urządzenia.

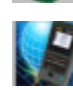

**Informacje -** wyświetla okno dialogowe o tej samej nazwie.

# **4.5. POBIERANIE DANYCH ZAPISANYCH PRZEZ URZĄDZENIE**

Rejestracje przechowywane w urządzeniu są przesyłane do bazy danych w PC za pomocą polecenia **Pobieranie**.

#### **Uruchomienie rejestracji:**

 $\overline{\mathbf{h}}$ 

- **1.** Wybrać zarejestrowaną sesję w pozycji **Sesje zapisane** PEL.
- **2.** Wybrać **Pobieranie zapisanych danych** w menu **Urządzenie** lub kliknąć przycisk **Pobieranie** w pasku narzędzi. Zaczyna się transfer zarejestrowanych danych do komputera.

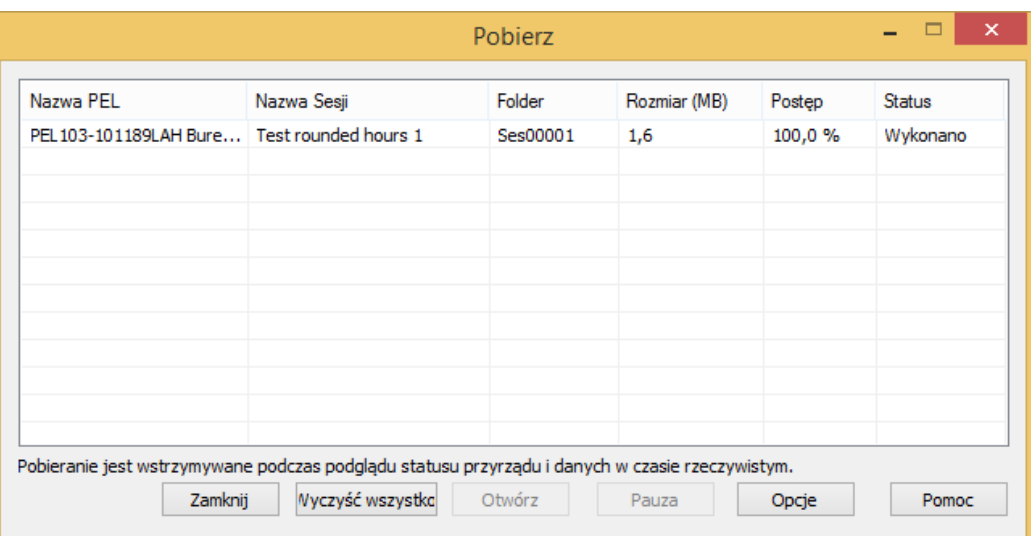

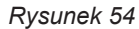

- **3.** Po zakończeniu transferu, należy wybrać sesję i kliknąć **Otwórz**. Sesja jest dodawana do drzewa nawigacyjnego **Moje otwarte sesje**.
- **4.** Wybierając różne elementy pod nazwą sesji w pozycji **Moje sesje otwarte** można wyświetlić dane powiązane z polem danych.

Wartości danych "1s" i harmonicznych nie można pobierać z dla trwającej rejestracji.

# **5.1. WARUNKI REFERENCYJNE**

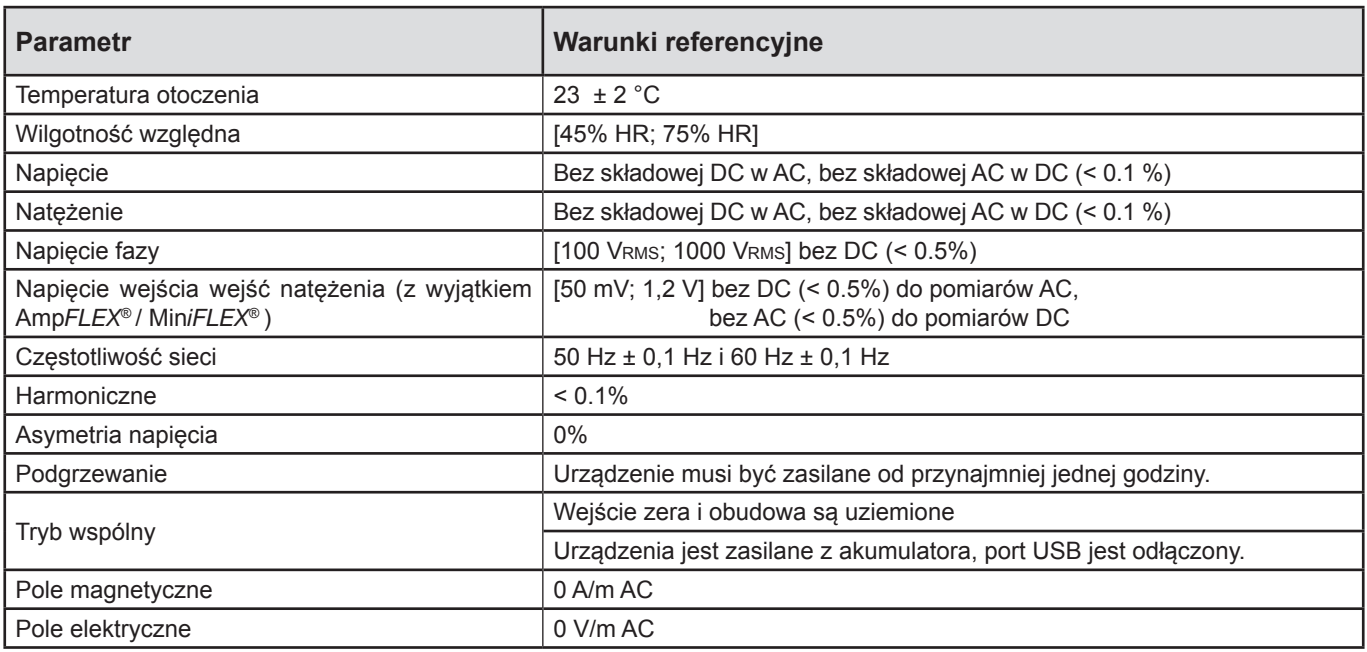

*Tabela 11*

# **5.2. DANE TECHNICZNE ELEKTRYCZNE**

# **5.2.1. WEJŚCIA NAPIĘCIA**

**Zakres pracy:** do 1 000 Vrms dla napięć faza-zero do 1 700 Vrms dla napięć między fazami

 $\overline{\mathbf{h}}$ **Uwaga:** Napięcia faza-zero mniejsze niż 2 V i napięcia fazy mniejsze niż 2√3 są zerowane.

**Impedancja wejścia:** 1908 kΩ (faza-zero)

**Przeciążenie maksymalne:** 1 100 Vrms (faza-zero)

# **5.2.2. WEJŚCIA NATĘŻENIA**

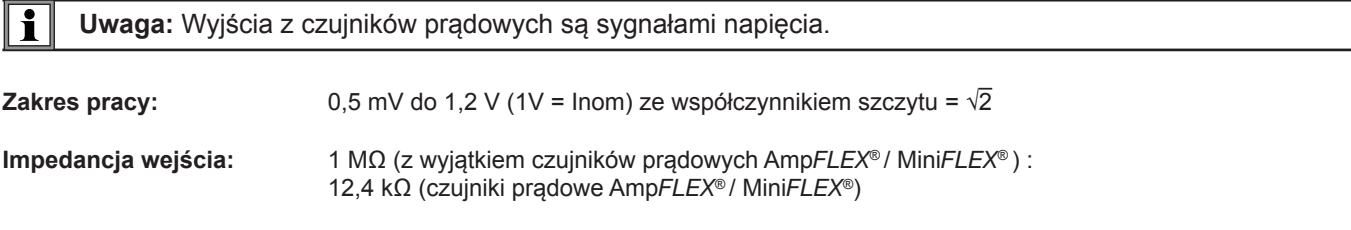

**Przeciążenie maksymalne:** 1,7 V

# **5.2.3. BŁĄD WEWNĘTRZNY (BEZ CZUJNIKÓW PRĄDOWYCH)**

# **5.2.3.1. Specyfikacje dla 50/60 Hz**

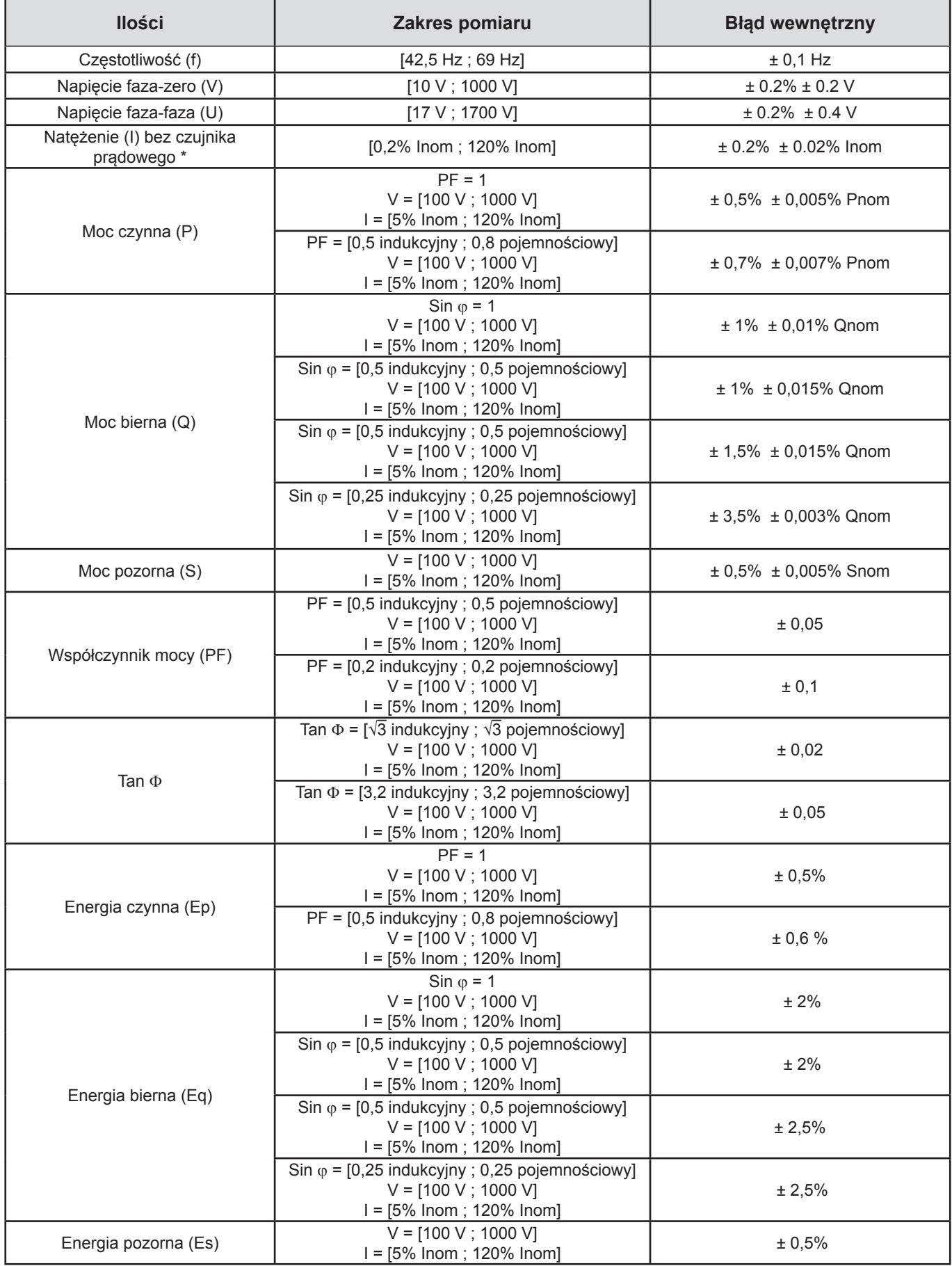

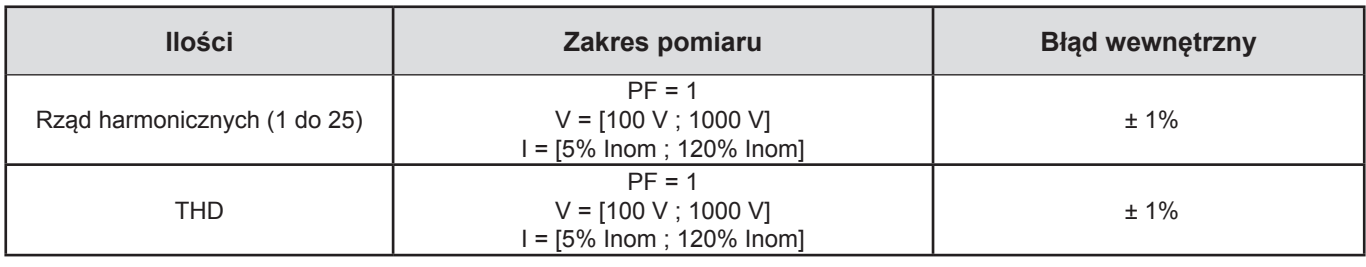

*Tabela 12*

- *Inom jest wartością natężenia zmierzoną dla wyjścia czujnika prądowego 1 V. Patrz [Tabela 27](#page-62-0) i [Tabela 28](#page-63-0), aby sprawdzić wartości nominalne natężenia.*
- *Pnom i Snom są mocami aktywnymi i pozornymi dla V = 1 000 V, I = Inom et PF = 1.*
- *Qnom jest mocą bierną dla V = 1 000 V, I = Inom i sin*  $\varphi$  = 1.
- *\* : Błąd wewnętrzny dla wejść natężenia (I) jest podany dla wejścia z napięciem izolowanym 1 V znamionowym odpowiadającym Inom. Należy do niego dodać błąd wewnętrzny używanego czujnika prądowego, aby uzyskać całkowity błąd układu pomiarowego. W przypadku czujników prądowych AmpFLEX® i MiniFLEX®, należy użyć błędu wewnętrznego wskazanego w Tabeli 28.*
- *Błąd wewnętrzny dla natężenia zera jest błędem wewnętrznym maksymalnym dla I1, I2 i I3.*

#### **5.2.3.2. Specyfikacje dla 400 Hz**

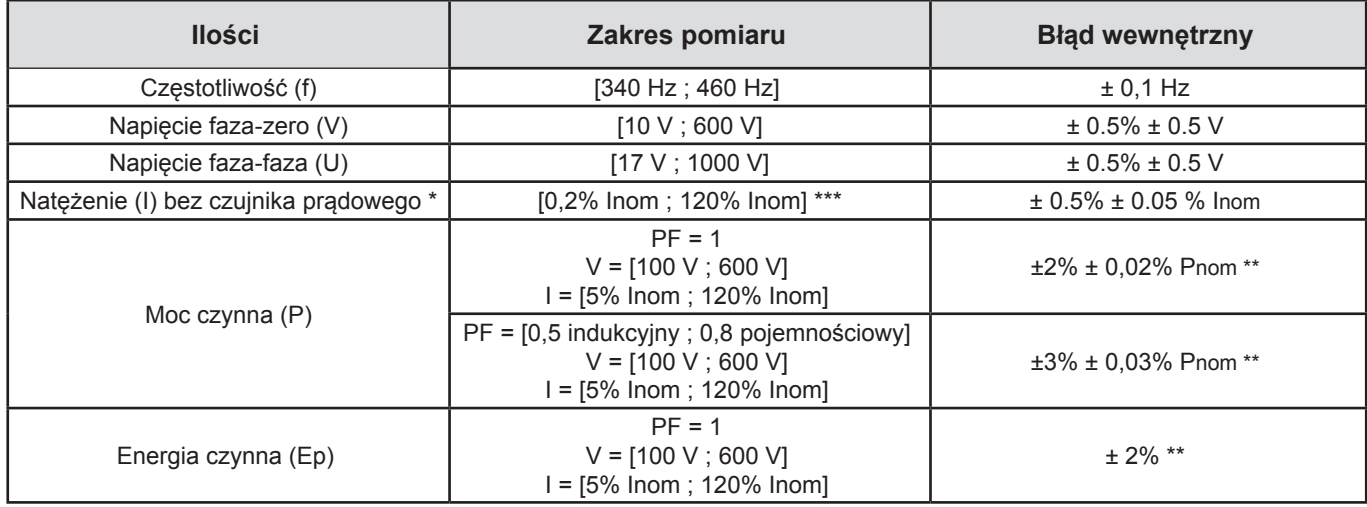

*Tabela 13*

- *Inom jest wartością natężenia zmierzoną dla wyjścia czujnika prądowego 50/60 Hz. Patrz tabela 27, aby sprawdzić wartości nominalne natężenia.*
- *Pnom to moc czynna dla V=600 V, I=Inom i PF = 1.*
- *\* : LBłąd wewnętrzny dla wejść natężenia (I) jest podany dla wejścia z napięciem izolowanym 1 V znamionowym odpowiadającym Inom. Należy do niego dodać błąd wewnętrzny używanego czujnika prądowego, aby uzyskać całkowity błąd układu pomiarowego. W przypadku czujników prądowych AmpFLEX® i MiniFLEX®, należy użyć błędu wewnętrznego wskazanego w Tabeli 28.*
- *Błąd wewnętrzny dla natężenia zera jest błędem wewnętrznym maksymalnym dla I1, I2 i I3.*
- *\*\*: Wartość orientacyjna maksymalna błędu wewnętrznego. Może być większa w szczególności przy uwzględnieniu oddziaływania EMC.*
- *\*\*\*: W przypadku czujników prądowych AmpFLEX® i MiniFLEX®, natężenie maksymalne jest ograniczone do 60% Inom przy 50/60 Hz z powodu dużej czułości.*

#### **5.2.3.3. Specyfikacje dla DC**

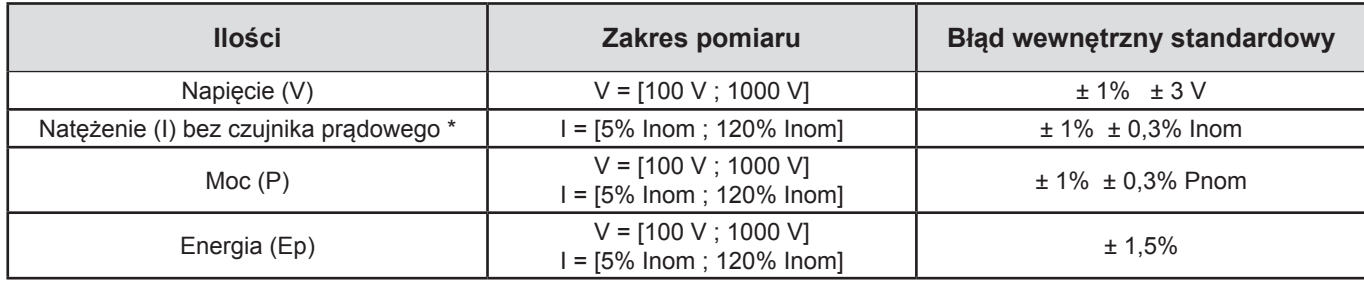

*Tabela 14*

- *Inom jest wartością natężenia zmierzoną dla wyjścia czujnika prądowego 1 V. Patrz tabela 27, aby sprawdzić wartości nominalne natężenia*
- *Pnom to moc dla V=1000 V, I=Inom*
- *\*: Błąd wewnętrzny dla wejść natężenia (I) jest podany dla wejścia z napięciem izolowanym 1 V znamionowym odpowiadającym Inom. Należy do niego dodać błąd wewnętrzny używanego czujnika prądowego, aby uzyskać całkowity błąd układu pomiarowego. W przypadku czujników prądowych AmpFLEX® i MiniFLEX®, należy użyć błędu wewnętrznego wskazanego w Tabeli 28.*
- *Błąd wewnętrzny dla natężenia zera jest błędem wewnętrznym maksymalnym dla I1, I2 i I3.*
- *\*\*: Wartość orientacyjna maksymalna błędu wewnętrznego. Może być większa w szczególności przy uwzględnieniu oddziaływania EMC.*

#### **5.2.3.4. Kolejność faz**

Aby określić prawidłową kolejność faz, konieczna jest znajomość prawidłowej kolejności faz natężeń, kolejności faz napięć i przesunięcia kątowego faz napięcia i natężenia.

#### **Warunki do określenia prawidłowej kolejności faz natężenia**

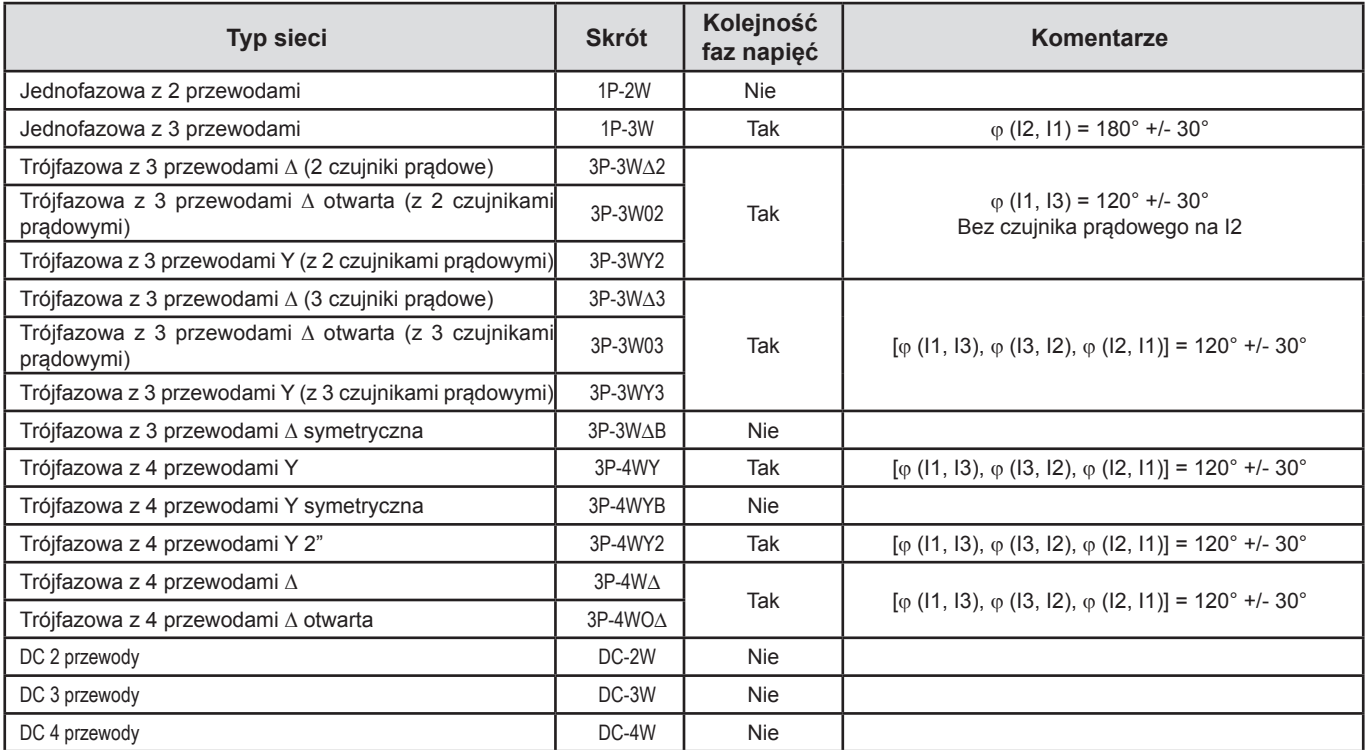

*Tabela 15*

## **Warunki do określenia prawidłowej kolejności faz napięcia**

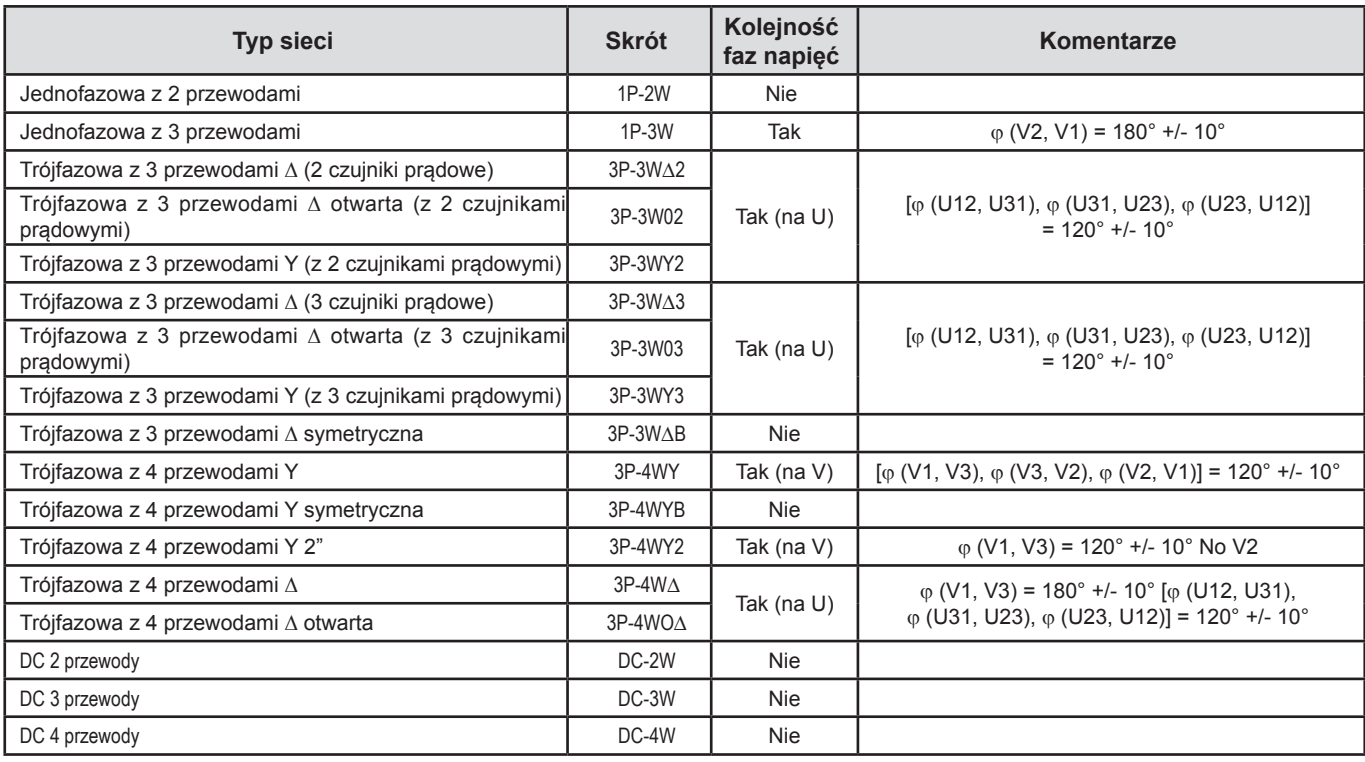

*Tabela 16*

# **Warunki do określenia prawidłowego przesunięcia kątowego natężenia i napięcia**

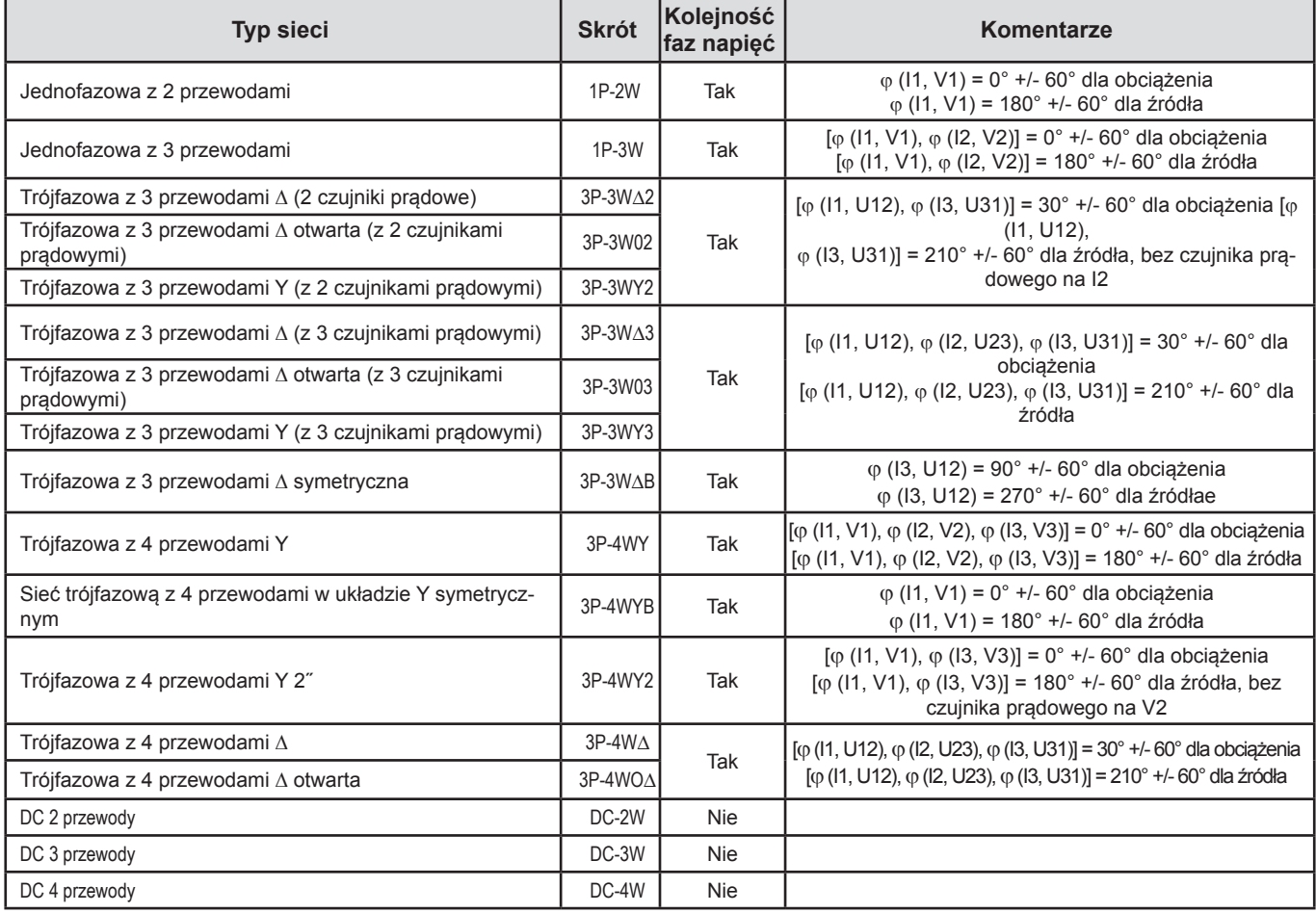

*Tabela 17*

Wyboru "obciążenia" lub "źródła" dokonuje się w konfiguracji.

#### **5.2.3.5. Temperatura**

Dla V, U, I, P, Q, S, PF i E:

- 30 ppm/ $\degree$ C, gdzie 5% < I < 120% i PF = 1
- 500 ppm/°C, gdzie 10% <  $1 < 120\%$  i PF = 0,5 indukcyjny
- Offset dla DC V : 10 mv/°C standardowa I : 30 ppm x Inom /°C standardowa

#### **5.2.3.6. Tłumienie w trybie wspólnym**

Tłumienie w trybie wspólnym dla zera wynosi standardowo 140 dB. Na przykład, napięcie 230 V przyłożone do zera doda 23 µV na wyjściu czujników prądowych *AmpFLEX® i MiniFLEX®,* co daje błąd 230 mA przy 50 Hz. W przypadku innych czujników prądowych daje to błąd dodatkowy 0,02% Inom.

#### **5.2.3.7. Wpływ pola magnetycznego**

Dla wejść natężenia, do których podłączono czujniki prądowe Mini*FLEX*® lub Amp*FLEX*® : 10 mA/A/m standardowo przy 50/60 Hz.

#### <span id="page-58-0"></span>**5.2.4. CZUJNIKI PRĄDOWE**

#### **5.2.4.1. Zalecenia obsługi**

**Uwaga :** Należy skorzystać z karty bezpieczeństwa lub instrukcji obsługi dostarczonych z czujnikami prądowymi.

Amperomierze cęgowe i czujniki prądowe elastyczne służą do pomiaru natężenia w przewodzie bez rozłączania obwodu. Izolują również użytkownika od niebezpiecznych napięć obecnych w przewodach.

Wybór czujnika prądowego do użycia zależy od mierzonego natężenia i średnicy przewodu. Podczas montażu czujników prądowych należy skierować strzałkę na czujniku w kierunku obciążenia.

#### **5.2.4.2. Charakterystyka**

Zakresy pomiaru odpowiadają zakresom czujników prądowych. Czasami, mogą różnić się od zakresów mierzonych przez PEL. Należy zapoznać się z instrukcją obsługi dostarczoną z czujnikiem prądowym.

#### **a) Mini***FLEX***® MA193**

Elastycznego czujnika prądowego Mini*FLEX*® MA193 można użyć do pomiaru natężenia w przewodzie bez przerywania obwodu. Służy on również do izolowania niebezpiecznych napięć obecnych w przewodach. Tego czujnika można użyć jako akcesorium urządzenia. Jeżeli jest kilka czujników, można je oznakować za pomocą pierścieni kolorowych dostarczonych z instrumentem, aby zidentyfikować fazę. Następnie należy podłączyć czujnik do urządzenia.

■ Nacisnąć żółty przycisk otwierania, aby otworzyć czujnik. Następnie należy założyć czujnik prądowy na przewód, przez który przepływa mierzone natężenie (jeden przewód na czujnik prądowy).

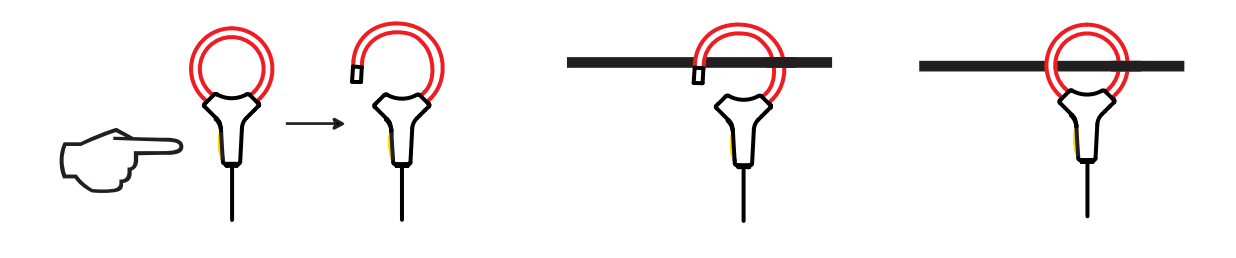

- Zamknąć obwód. Aby zoptymalizować jakość pomiaru, należy wyśrodkować przewód na środku czujnika prądowego i uzyskać kształt jak najbardziej zbliżony do koła.
- Aby odłączyć czujnik prądowy, należy go otworzyć i zdjąć z przewodu. Następnie należy odłączyć czujnik prądowy od urządzenia.

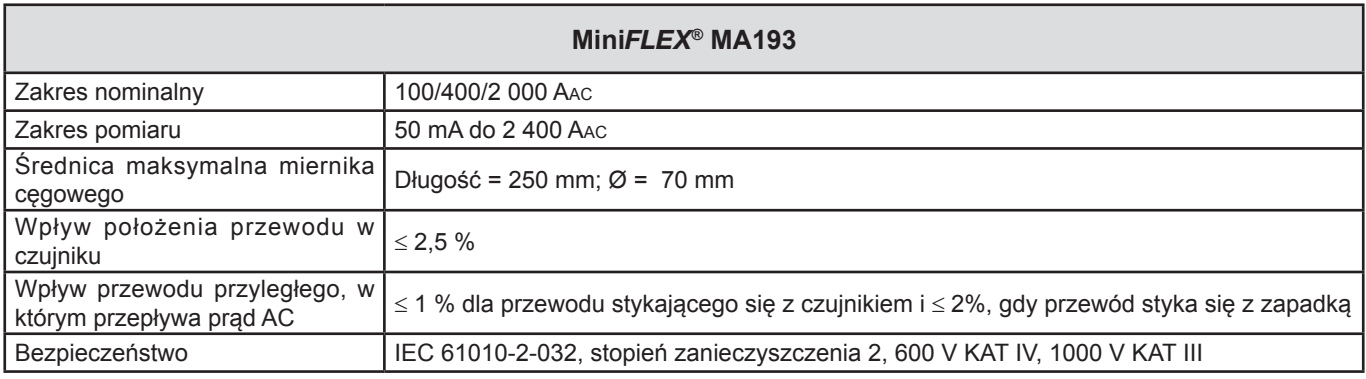

## *Tabela 18*

**Uwaga :** Natężenia < 0,05 % zakresu nominalnego są zerowane.

Zakresy nominalne są redukowane do 50/200/1000/5000 A AC przy 400 Hz.

Wartość 10 000 A z zastrzeżeniem możliwości założenia czujnika Mini*FLEX*® na przewodzie.

#### **b) Miernik cęgowy PAC93**

**Uwaga :** Obliczenia **mocy są zerowane, gdy ustawiane jest zero natężenia**.

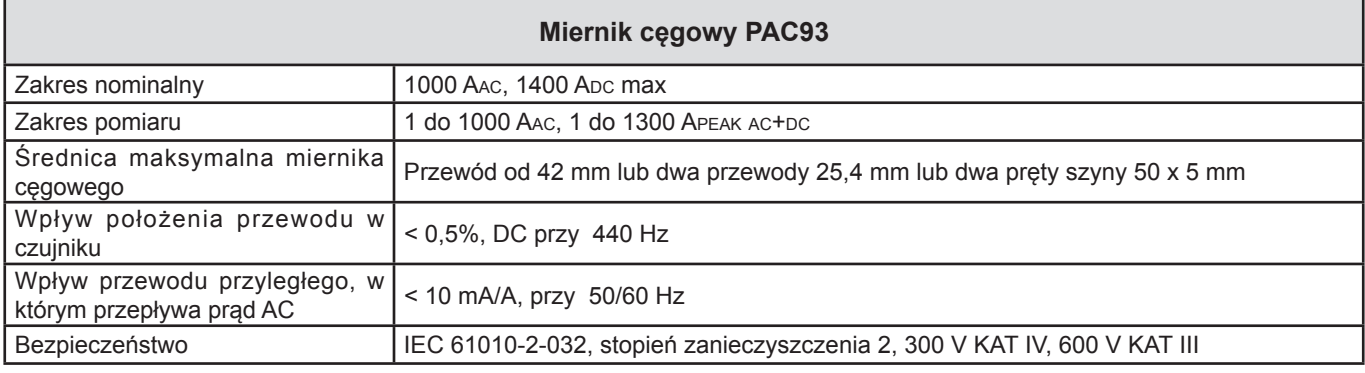

*Tabela 19*

**Uwaga** : Natężenia <1 A AC/DC są zerowane w sieciach prądu przemiennego.

## **c) Miernik cęgowy C193**

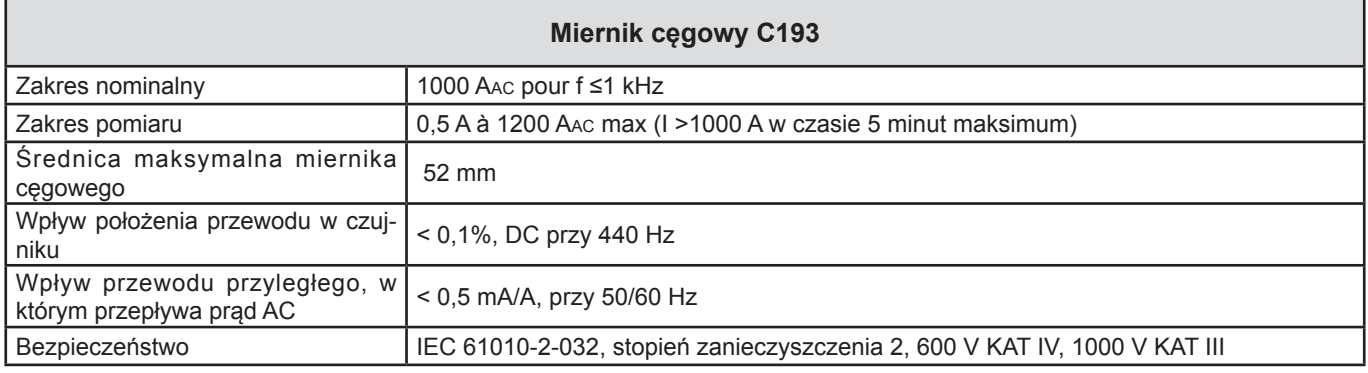

*Tabela 20*

**Uwaga:** Natężenia <0,5 A są zerowane.

## **d) Amp***FLEX***® A193**

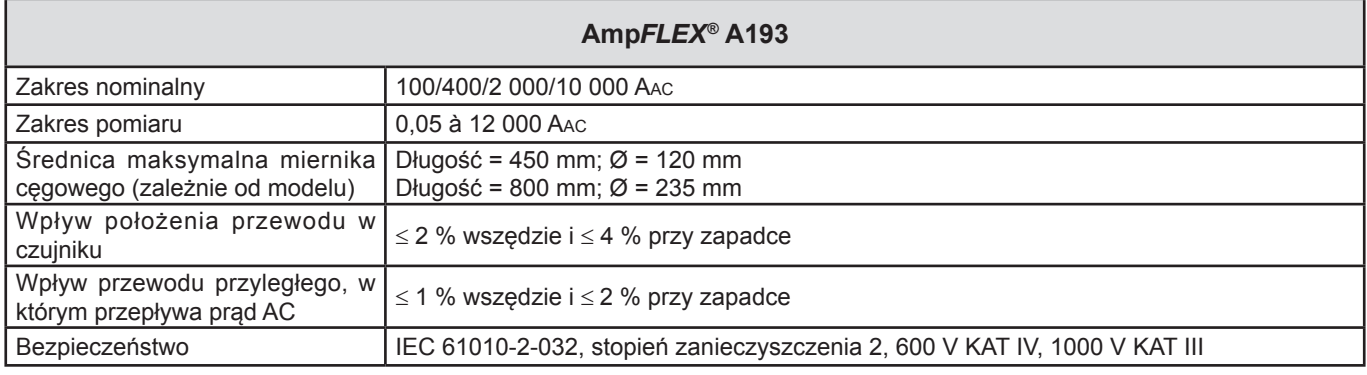

*Tabela 21*

**Uwaga:** Natężenia <0,05% zakresu nominalnego są zerowane.

Zakresy nominalne są redukowane do 50/200/1000/5000 A AC przy 400 Hz.

#### **e) Miernik cęgowy MN93**

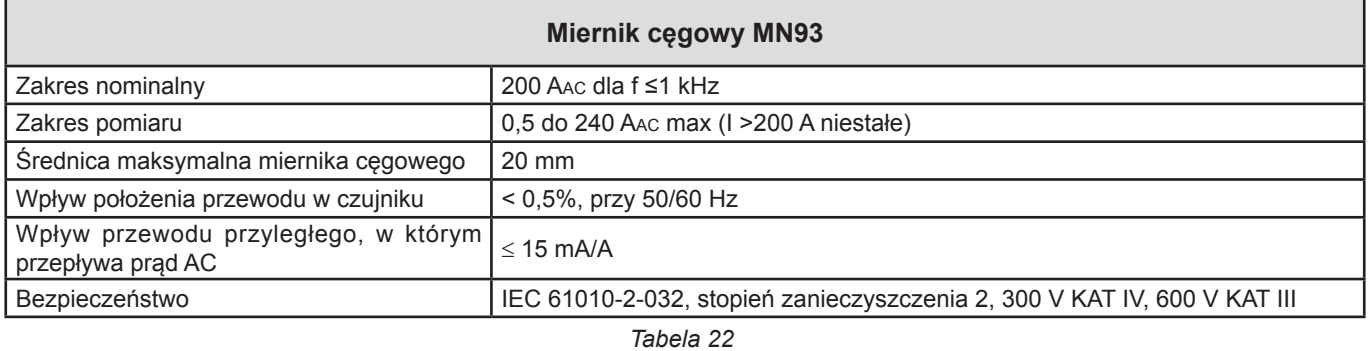

**Uwaga** : Natężenia <100 mA są zerowane.

## **f) Miernik cęgowy MN93A**

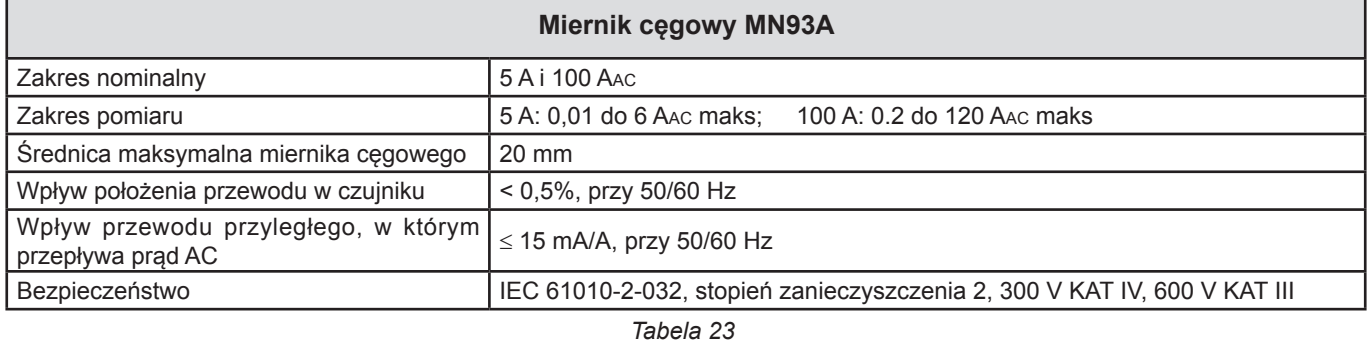

*Zakres 5 A mierników cęgowych MN93A jest przystosowany do pomiarów natężeń wtórnych transformatorów prądu.*

**Uwaga** : Natężenia <2,5 mA × współczynnik dla zakresu 5 A i <50 mA dla zakresu 100 A są zerowane.

## **g) Miernik cęgowy E3N**

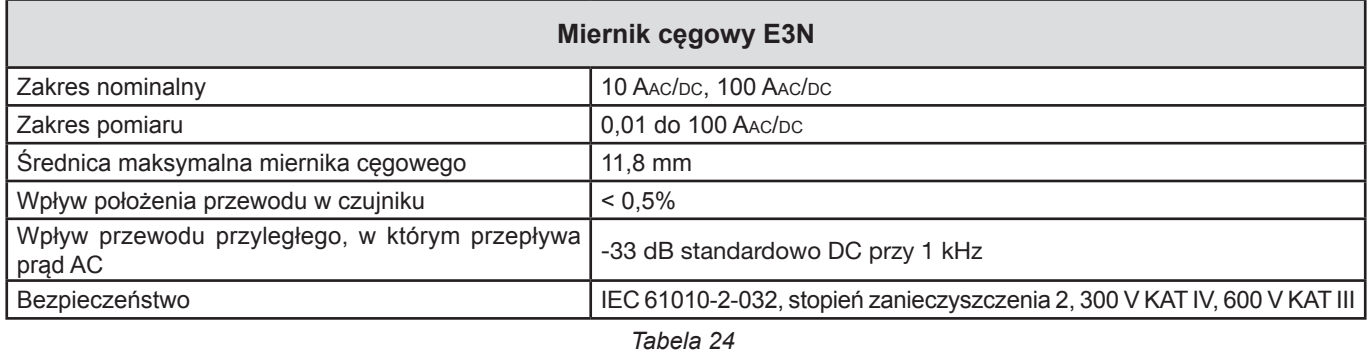

**Uwaga:** Natężenia <50 mA są zerowane w sieciach prądu przemiennego.

# **h) Miernik cęgowy J93 i J193**

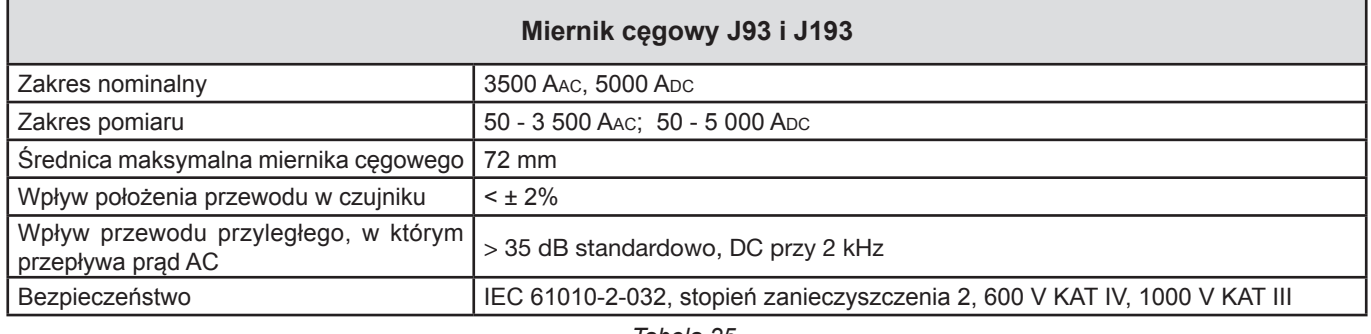

*Tabela 25*

**Uwaga:** Natężenia <5 A są zerowane w sieciach prądu przemiennego.

## **h) Moduł adaptera 5 A i Essailec®**

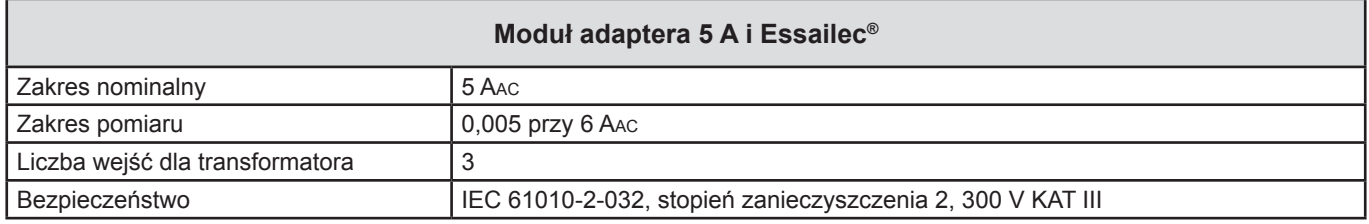

*Tabela 26*

**Uwaga:** Natężenia <2,5 mA są zerowane.

## **5.2.4.3. Błąd wewnętrzny**

Błędy wewnętrzne pomiarów natężenia i fazy muszą być dostosowane do błędów wewnętrznych urządzenia dla określonej wielkości: moc, energia, współczynniki mocy, tan Φ, itd.

Następujące charakterystyki podano dla warunków referencyjnych czujników prądowych.

| Czujnik prą-<br>dowy                        | I nominalne          | Natężenie<br>(RMS lub DC)       | <b>Błąd</b><br>wewnętrzny<br>przy<br>50/60 Hz | <b>Blad</b><br>wewnętrzny na<br>φ przy 50/60 Hz | <b>Blad standardo-</b><br>wy na o przy<br>50/60 Hz | <b>Blad standar-</b><br>dowy na φ<br>przy 400 Hz |  |  |
|---------------------------------------------|----------------------|---------------------------------|-----------------------------------------------|-------------------------------------------------|----------------------------------------------------|--------------------------------------------------|--|--|
| <b>Miernik</b><br>cęgowy<br><b>PAC193</b>   |                      | [1 A; 50 A]                     | ± 1,5% ± 1A                                   |                                                 |                                                    |                                                  |  |  |
|                                             | 1000 Apc             | [50 A; 100 A[                   | ± 1,5% ± 1A                                   | $± 2,5^{\circ}$                                 | $-0.9^\circ$                                       |                                                  |  |  |
|                                             |                      | [100 A; 800 A]                  | ± 2,5%                                        | ± 2°                                            | $-0.8^\circ$                                       | $-4,5^{\circ}$ @ 100 A                           |  |  |
|                                             |                      | [800 A; 1000 A]                 | ±4%                                           |                                                 | $-0,65^{\circ}$                                    |                                                  |  |  |
| <b>Miernik</b><br>cegowy<br>C193            |                      | [1 A; 50 A]                     | ±1%                                           |                                                 | $\overline{a}$                                     |                                                  |  |  |
|                                             | 1000 AAC             | [50 A; 100 A[                   | ± 1 <sup>°</sup><br>± 0,5%                    |                                                 | $+0,25^{\circ}$                                    | $+0.1^{\circ}$ @ 1000 A                          |  |  |
|                                             |                      | [100 A; 1200 A]                 | ± 0.3%                                        | ± 0.7°                                          | $+0.2^{\circ}$                                     |                                                  |  |  |
| <b>Miernik</b><br>cęgowy<br><b>MN93</b>     | <b>200 AAC</b>       | [0,5 A; 5 A]                    | ± 3% ± 1A                                     | $\overline{\phantom{a}}$                        | $\overline{\phantom{a}}$                           |                                                  |  |  |
|                                             |                      | [5 A; 40 A]                     | ± 2.5% ± 1A                                   | $± 5^\circ$                                     | $+2^{\circ}$                                       | $-1,5^{\circ}$ @ 40 A                            |  |  |
|                                             |                      | [40 A; 100 A]                   | $± 2\% ± 1 A$                                 | $± 3^\circ$                                     | $+1.2^{\circ}$                                     | $-0.8^{\circ}$ @ 100 A                           |  |  |
|                                             |                      | [100 A; 240 A[                  | $± 1\% + 1A$                                  | $± 2,5^{\circ}$                                 | $\pm$ 0,8°                                         | $-1^{\circ}$ @ 200 A                             |  |  |
| <b>Miernik</b><br>cęgowy<br><b>MN93</b>     | <b>100 AAC</b>       | [200 mA; 5 A[                   | $± 1\% ± 2 mA$                                | $±4^{\circ}$                                    |                                                    |                                                  |  |  |
|                                             |                      | [5 A; 120 A]                    | $± 1\%$                                       | $± 2,5^{\circ}$                                 | $+0.75^{\circ}$                                    | $-0,5^{\circ}$ @100A                             |  |  |
|                                             | 5 AAC                | [5 mA; 250 mA[                  | $± 1,5% ± 0,1$ mA                             | $\mathbf{r}$                                    |                                                    |                                                  |  |  |
|                                             |                      | $[255 \text{ mA}; 6 \text{ A}]$ | ±1%                                           | $± 5^\circ$                                     | $+1,7^{\circ}$                                     | $-0.5^{\circ}$ @ 5A                              |  |  |
| <b>Miernik</b><br>cęgowy<br>E <sub>3N</sub> | 100 AAC/DC           | [5 A; 40 A]                     | $± 4\% ± 50$ mA                               | ± 1°                                            |                                                    |                                                  |  |  |
|                                             |                      | [40 A; 100 A]                   | ±15%                                          | ± 1°                                            |                                                    |                                                  |  |  |
|                                             | 10 AAC/DC            | [50 mA; 250 A[                  | $± 3\% ± 50$ mA                               | $± 1,5^\circ$                                   | ÷,                                                 | $\overline{\phantom{a}}$                         |  |  |
| <b>Mierniki</b><br>cęgowe<br>J93<br>J193    | 3500 AAC<br>5000 Apc | [50 A; 100 A[                   | $± 2\% ± 2.5 A$                               | $±4^{\circ}$                                    | $\overline{a}$                                     |                                                  |  |  |
|                                             |                      | [100 A; 500 A]                  | ± 1,5% ± 2,5A                                 | ± 2°                                            | $\overline{a}$                                     |                                                  |  |  |
|                                             |                      | [500 A; 3500 A[                 | ±1%                                           | $± 1,5^\circ$                                   |                                                    |                                                  |  |  |
|                                             |                      | [3500 Apc; 5000 Apc]            | ± 1%                                          | $\mathbf{r}$                                    | $\overline{a}$                                     |                                                  |  |  |
| <b>Adapter</b><br>5A/ Essailec <sup>®</sup> | 5 AAC                | [5 mA; 250 mA[                  | ± 0,5% ± 2 mA                                 | $\pm 0.5^{\circ}$                               |                                                    |                                                  |  |  |
|                                             |                      | [250 mA; 6 A[                   | ± 0,5% ± 1 mA                                 | $± 0,5^{\circ}$                                 |                                                    |                                                  |  |  |

**Charakterystyki czujników prądowych z wyjściem 1 V przy Inom**

<span id="page-62-0"></span>*Tabela 27*

## **Charakterystyki Amp***FLEX***® i Mini***FLEX***®**

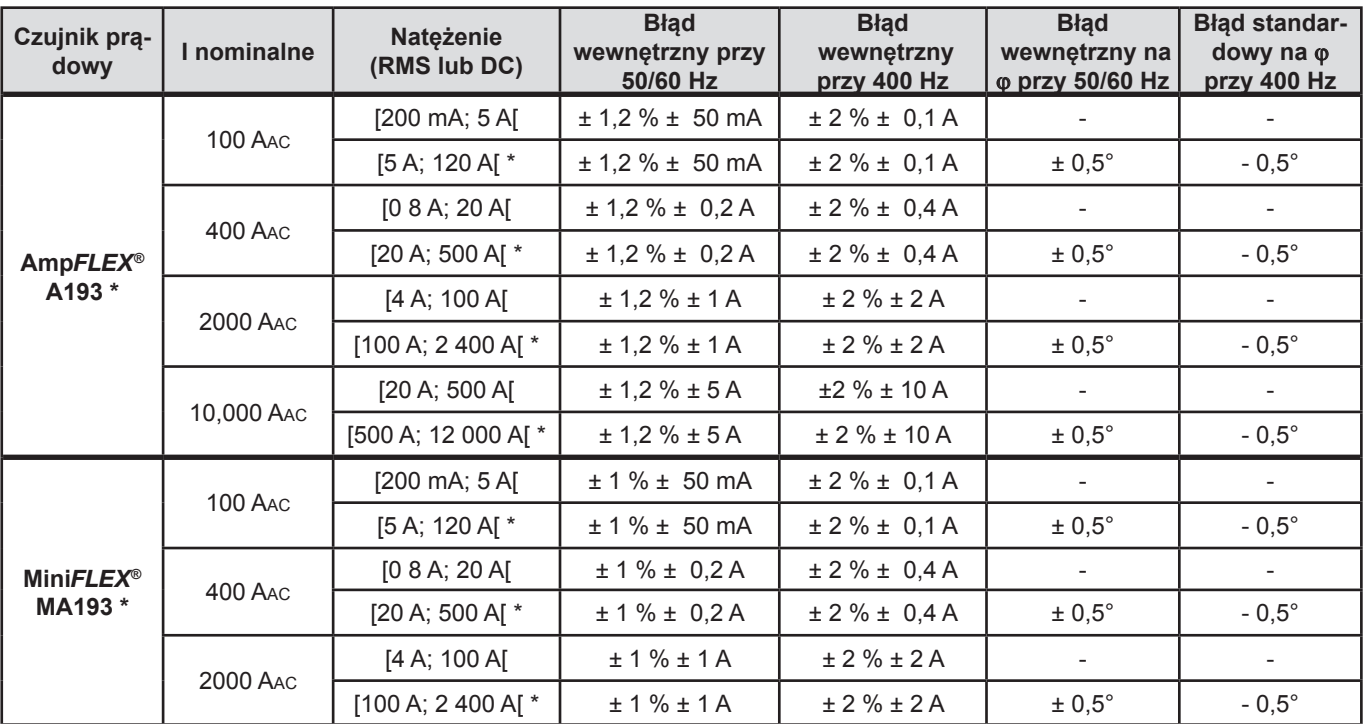

#### <span id="page-63-0"></span>*Tabela 28*

\* : Zakresy nominalne są redukowane do 50/200/1 000/5 000 Aac przy 400 Hz.

# **5.3. BLUETOOTH**

Bluetooth 2.1 Klasa 1 (wartość: 100 m) Moc nominalna wyjścia: +15 dBm Czułość nominalna: -82 dBm Współczynnik: 115,2 kbits/s

# **5.4. ZASILANIE**

**Zasilanie z sieci**

- **Zakres pracy:** 110 V 250 V przy 50/60 Hz
- **Moc maksymalna:** 30 VA

#### **Moc akumulatora**

- **Typ: Akumulator NiMH**
- **Czas ładowania:** około 5 h
- **Temperatura ładowania:** 10 do 40 °C

**Uwaga:** Gdy urządzenie nie jest zasilane, działanie zegara jest podtrzymywane przez 2 tygodnie.

## **Czas działania**

 $\overline{\mathbf{1}}$ 

- 30 minut minimum
- 60 minut standardowo

# **5.5. CHARAKTERYSTYKA MECHANICZNA**

- **Wymiary:** 256 × 125 × 37 mm
- **Waga:**  $< 1$  kg
- **Upadek:** 1 m w najniekorzystniejszym położeniu bez trwałych uszkodzeń mechanicznych lub uszkodzenia działania
- **Stopnie ochrony:** w obudowie (kod IP) zgodnie z IEC 60529, IP 54 po wyłączeniu/bez uwzględniania styków IP 54, gdy urządzenie nie jest podłączone
	- IP20, gdy urządzenie jest podłączone

# **5.6. DANE TECHNICZNE OTOCZENIA**

- **Wysokość:** 
	- Działanie: 0 do 2 000 m;
	- Po wyłączeniu: 0 do 10 000 m
- **Temperatura i wilgotność względna:**

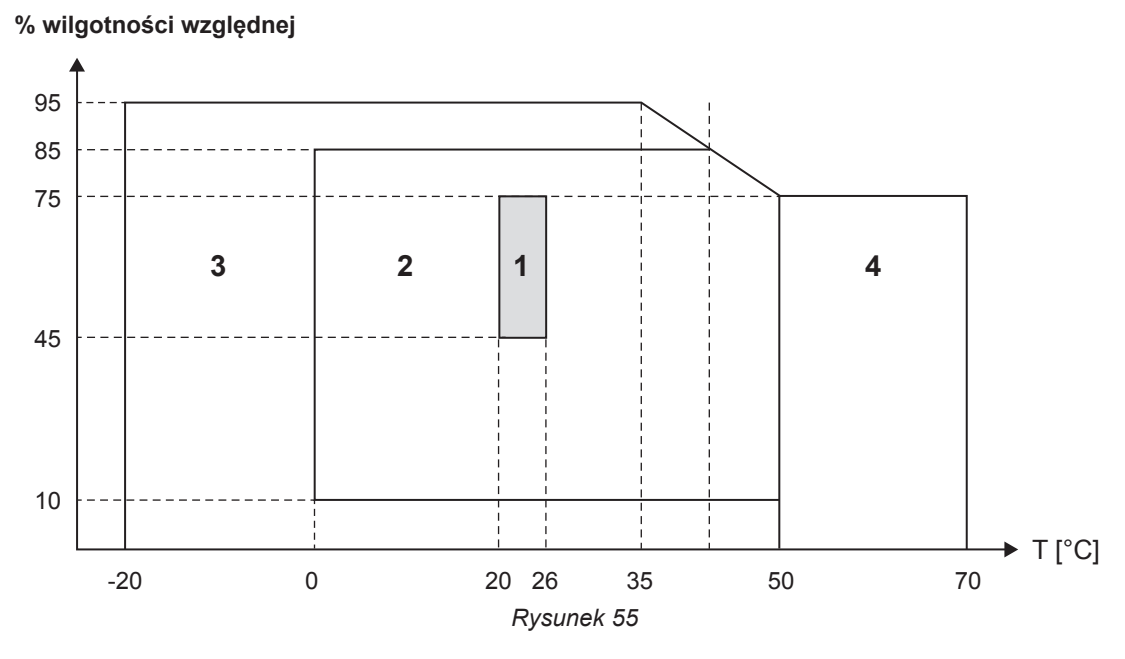

*1 = Zakres referencyjny*

*1 + 2 = Zakres pracy*

*1 + 2 +3 = Zakres dla przechowywania z akumulatorem* 

*1 + 2 + 3 + 4=Zakres dla przechowywania bez akumulatora*

# **5.7. BEZPIECZEŃSTWO ELEKTRYCZNE**

Urządzenia są zgodne z normami IEC 61010-1 i IEC 61010-2-030:

- Wejścia pomiaru i obudowa: 600 V KAT IV/1000 V KAT III, stopień zanieczyszczenia 2
- Zasilanie: 300 V kategoria przepięcia II, stopień zanieczyszczenia 2

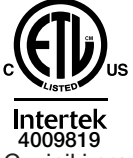

Conforms to UL Std. UL 61010-1 Conforms to UL Std. UL 61010-2-030 Cert. to CAN/CSA Std. C22.2 No. 61010-1-12 Cert. to CSA Std. C22.2#61010-2-030

Czujniki prądowe - patrz § [5.2.4](#page-58-0). Czujniki prądowe są zgodne z normą IEC 61010-2-032.

Przewody pomiarowe i zaciski krokodylkowe są zgodne z normą IEC 61010-031

# **5.8. ZGODNOŚĆ ELEKTROMAGNETYCZNA**

Emisje i odporność w środowisku przemysłowym - zgodność z IEC 61326-1. Standardowe oddziaływanie na pomiar wynosi 0,5% dla końca skali z maksimum 5 A.

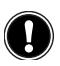

 **Urządzenie nie zawiera żadnych elementów, które mogą być wymieniane przez nieprzeszkolony i nieupoważniony personel. Każda nieupoważniona interwencja lub wymiana części na ich odpowiedniki grozi poważnym obniżeniem poziomu bezpieczeństwa.**

# **6.1. AKUMULATOR**

Urządzenie wyposażono w akumulator NiMH. Ta technologia ma wiele zalet:

- Długi czas działania przy małych rozmiarach i masie;
- Znacznie ograniczony efekt pamięci: akumulator można doładowywać nawet, jeżeli nie jest całkowicie rozładowany;
- Ochrona środowiska: brak zanieczyszczeń takich, jak ołów lub kadm, zgodnie z obowiązującymi przepisami.

Akumulator może być całkowicie rozładowany po długotrwałym przechowywaniu. W takim przypadku należy go całkowicie naładować. Istnieje możliwość, że urządzenie nie będzie działać w początkowej fazie ładowania. Ładowanie całkowicie rozładowanego akumulatora może trwać kilka godzin.

 $\mathbf i$ 

W takim przypadku, przynajmniej 5 cykli ładowania/rozładowania jest niezbędnych, aby przywrócić pojemność akumulatora do 95 %.

Aby zoptymalizować eksploatację akumulatora i zwiększyć jego trwałość należy:

- Ładować urządzenie tylko w temperaturach między 10°C a 40°C.
- **Przestrzegać warunków eksploatacji.**
- **Przestrzegać warunków przechowywania.**

# **6.2. LAMPKA KONTROLNA AKUMULATORA**

Żółta/czerwona lampka kontrolna (nr 6 w Tabeli 4) wskazuje stan akumulatora.

Gdy urządzenie jest podłączone do sieci, akumulator ładuje się do maksymalnego poziomu.

- Lampka kontrolna wyłączona: akumulator naładowany (lub bez zasilania z sieci)
- Żółta lampka kontrolna włączona/nie miga: ładowanie akumulatora
- Żółta lampka kontrolna miga jeden raz na sekundę: akumulator jest ładowany po całkowitym rozładowaniu
- Czerwona lampka kontrolna miga dwa razy na sekundę: słaby akumulator (i nie ma zasilania z sieci)

# **6.3. CZYSZCZENIE**

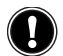

## **Odłączyć wszystkie przewody od urządzenia i wyłączyć je.**

Użyć miękkiej ścierki, lekko nasączonej wodą z mydłem. Wytrzeć wilgotną ścierką i wysuszyć suchą ścierką lub strumieniem powietrza. Nie używać alkoholu, rozpuszczalników lub produktów ropopochodnych.

Nie używać urządzenia, jeżeli styki lub klawiatura są wilgotne. Należy je najpierw wysuszyć.

Czujniki prądow:

- Należy zwrócić uwagę, aby żadne ciało obce nie blokowało zapadki czujnika prądowego.
- Szczeliny mierników cęgowych należy utrzymywać w stanie idealnej czystości. Chronić miernik cęgowy przed zachlapaniem wodą.

# **6.4. KONTROLA METROLOGICZNA**

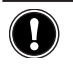

**Podobnie jak inne urządzenia pomiarowe lub testujące, również w tym przyrządzie konieczne jest przeprowadzanie kontroli okresowych.** 

Zalecamy wykonywanie kontroli okresowej raz w roku. W kwestiach związanych z kontrolą i wzorcowaniem należy skontaktować się z naszymi autoryzowanymi laboratoriami metrologicznymi (informacje i dane adresowe są dostępne na żądanie).

# **6.5. NAPRAWY**

W przypadku napraw gwarancyjnych i pogwarancyjnych urządzenie należy zwrócić do sprzedawcy.

# **6.6. AKTUALIZACJA OPROGRAMOWANIA**

Aby zapewnić jak najwyższą jakość działania urządzenia w obszarze wydajności i w odniesieniu do zmian technicznych, firma Chauvin-Arnoux udostępnia możliwość aktualizacji wewnętrznego oprogramowania urządzenia. Nową wersję oprogramowania można pobrać bez dodatkowych opłat z naszej strony internetowej.

## Należy odwiedzić stronę:

<http://www.chauvin-arnoux.com>

Zarejestrować się i utworzyć konto.

Następnie należy przejść do zakładki "Oprogramowanie - wsparcie" i "Pobieranie aktualizacji oprogramowania", a następnie wybrać "PEL 102/103".

Podłączyć urządzenie do komputera PC za pomocą dostarczonego przewodu USB.

**Uwaga:** aktualizacja oprogramowania może spowodować wyzerowanie konfiguracji i utratę zapisanych danych. Ze względów bezpieczeństwa należy wykonać kopię zapasową danych na komputerze PC przed wykonaniem aktualizacji oprogramowania. Nasza gwarancja obowiązuje, z wyjątkiem innych ustaleń, przez okres **dwunastu miesięcy** od daty zakupu urządzenia. Wyciąg z Ogólnych warunków sprzedaży jest dostępny na żądanie.

Gwarancja nie obowiązuje w przypadku:

- Niewłaściwego użytkowania urządzenia lub użytkowania z niekompatybilnym wyposażeniem;
- Wprowadzenia zmian w wyposażeniu bez uzyskania zgody działu technicznego producenta;
- Wykonania napraw przez osobę nie posiadającą autoryzacji producenta;
- Przystosowania urządzenia do specjalnych zastosowań, nieprzewidzianych w opisie urządzenia lub niewskazanych w instrukcji obsługi;
- Uszkodzeń spowodowanych upadkiem, uderzeniem lub zalaniem.

# **8.1. REJESTRATOR MOCY I ENERGII PEL 102/103**

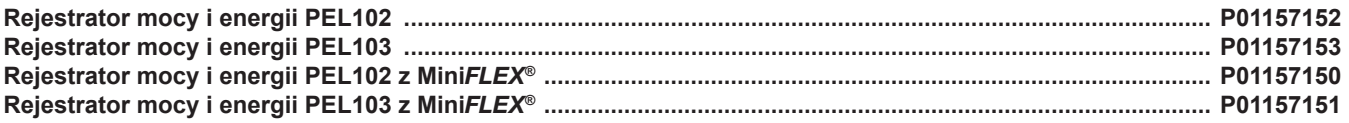

Urządzenie jest dostarczane z następującymi elementami:

- 1 torba do przenoszenia nr 23.
- 4 przewody zabezpieczone czarne, banan-banan proste-proste, 3 m długości, z mocowaniem velcro.
- 4 zaciski krokodylkowe czarne.
- 1 zestaw 12 kołków i pierścieni przeznaczonych do oznaczania faz na przewodach pomiarowych i czujnikach prądowych.
- 1 przewód USB typu A-B, 1,5 m.
- $\blacksquare$  1 przewód zasilania 1,5 m.
- 1 karta SD 8 GB (w urządzeniu).
- 1 adapter karta SD-USB.
- 1 uniwersalny system montażu Multifix.
- 1 płyta CD z instrukcjami obsługi i oprogramowaniem PEL Transfer.
- $\blacksquare$  1 atest kontroli.
- 1 skrócona instrukcja uruchomienia.
- 1 karta bezpieczeństwa.

i gdy do urządzenia dołączono czujniki prądowe Mini*FLEX*®:

- 3 czujniki prądowe MiniFLEX<sup>®</sup> MA193
- 1 karta bezpieczeństwa MiniFLEX<sup>®</sup>.

# **8.2. AKCESORIA**

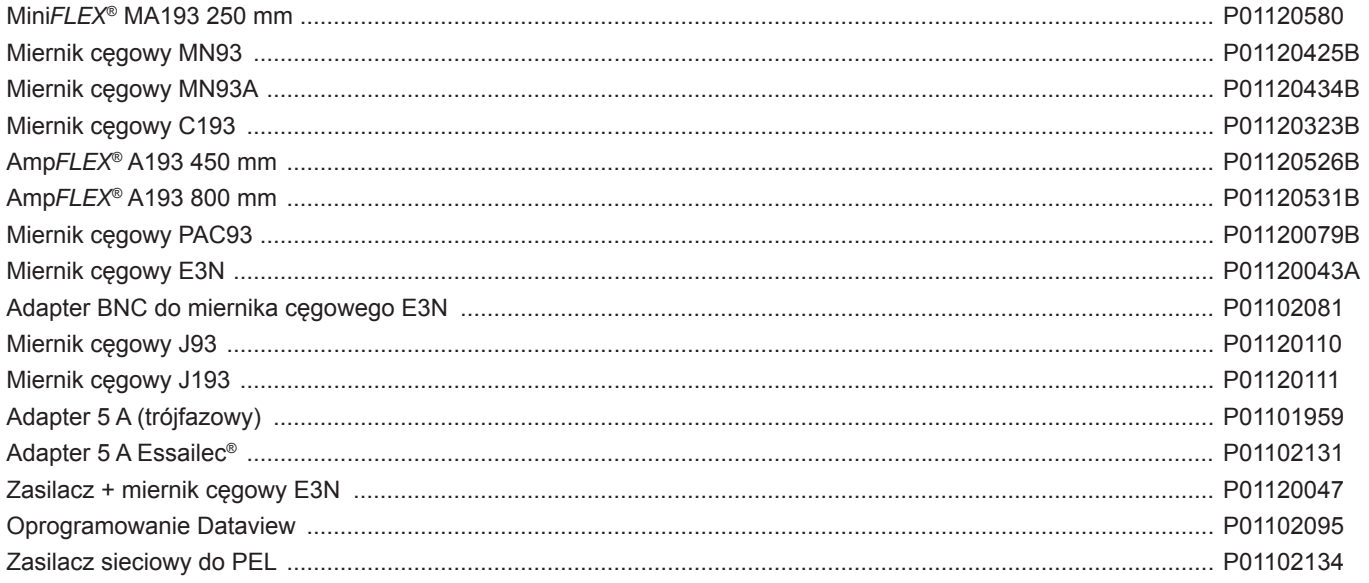

# **8.3. OPROGRAMOWANIE**

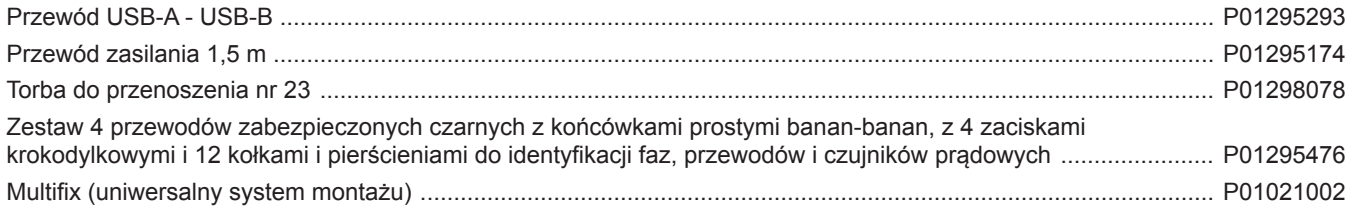

# **9.1. POMIARY**

## **9.1.1. DEFINICJA**

Obliczenia są wykonywane zgodnie z normami IEC 61557-12 i IEC 61010-4-30.

Prezentacja geometryczna moc aktywnej i biernej:

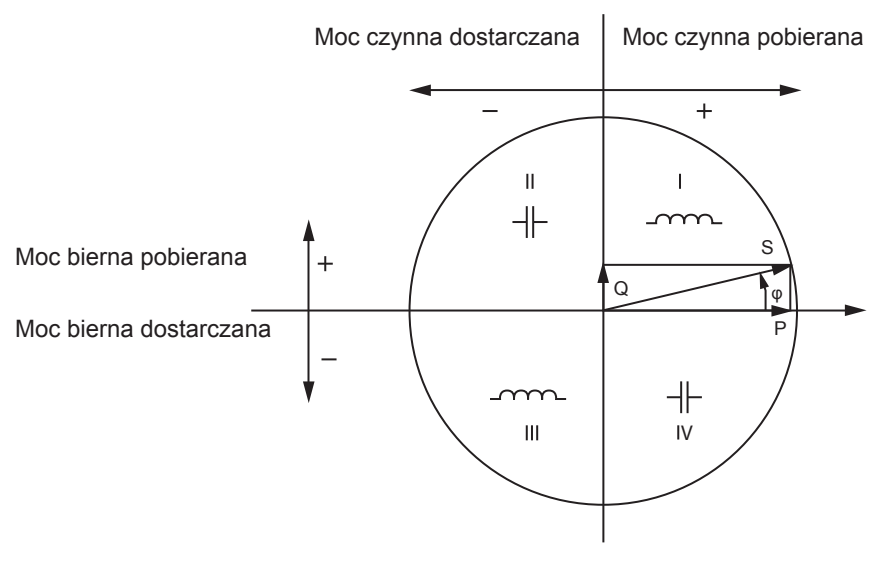

*Rysunek 56*

Schemat zgodny z artykułami 12 i 14 IEC 60375.

Punktem odniesienia tego schematu jest wektor natężenia (w prawej strony osi).

Wektor napięcia zmienia kierunek w zależności od kąta fazowego φ.

Kąt fazowy φ, między napięciem V a natężeniem I, jest dodatni w sensie matematycznym terminu (kierunek w lewo).

## **9.1.2. PRÓBKOWANIE**

#### **9.1.2.1. Okres próbkowania**

Zależy od częstotliwości sieci: 50 Hz, 60 Hz lub 400 Hz. Okres próbkowania jest wyliczany co sekundę.

- $\Box$  Częstotliwość sieci f = 50 Hz
	- Między 42,5 a 57,5 Hz (50 Hz ±15%), okres próbkowania jest zablokowany dla częstotliwości sieci. 128 próbek jest dostępnych dla każdego cyklu sieci.
	- Poza zakresem 42,5–57,5 Hz, okres próbkowania wynosi 128 x 50 Hz.
- $\Box$  Czestotliwość sieci  $f = 60$  Hz
	- Między 51 a 69 Hz (60 Hz ±15%), okres próbkowania jest zablokowany dla częstotliwości sieci. 128 próbek jest dostępnych dla każdego cyklu sieci.
	- Poza zakresem 51–69 Hz, okres próbkowania wynosi 128 x 60 Hz.
- $\Box$  Częstotliwość sieci f = 400 Hz
	- Między 340 a 460 Hz (400 Hz ±15%), okres próbkowania jest zablokowany dla częstotliwości sieci. 16 próbek jest dostępnych dla każdego cyklu sieci.
	- Poza zakresem 340–460 Hz, okres próbkowania wynosi 16 x 400 Hz.

Sygnał stały jest uznawany za przekraczający zakres częstotliwości. Częstotliwość próbkowania wynosi, zależnie od preselekcjonowanej częstotliwości sieci, 6,4 kHz (50/400 Hz) lub 7,68 kHz (60 Hz).

## **9.1.2.2. Blokowanie częstotliwości próbkowania**

- Domyślnie, częstotliwość próbkowania jest zablokowana na V1.
- Jeżeli nie ma V1, ustala się na V2, następnie na V3, I1, I2 i I3.

## **9.1.2.3. AC/DC**

PEL wykonuje pomiary AC lub DC dla sieci zasiłowych prądu przemiennego lub stałego. Wyboru AC lub DC dokonuje użytkownik.

Wartości AC + DC nie są dostępne w PEL.

## **9.1.2.4. Pomiar natężenia zera**

Zależnie od sieci zasiłowej, natężenie zera jest wyliczane w PEL 102 i 103.

## **9.1.2.5. Wartości "1 s" (jednosekundowe)**

Urządzenie oblicza następujące wartości co jedną sekundę na podstawie pomiarów w jednym cyklu, zgodnie z § 9.2. Wartości "1 s" są wykorzystywane do:

- wartości w czasie rzeczywistym
- $\blacksquare$  tendencii 1-sekundowych
- agregacji wartości dla tendencji "agregowanych" (patrz § [9.1.2.6\)](#page-70-0)
- określania wartości minimalnych i maksymalnych dla wartości tendencji "agregowanych"

Wszystkie wartości "1 s" można zapisać na karcie SD w czasie sesji rejestracji.

## <span id="page-70-0"></span>**9.1.2.6. Agregacja**

Wartość agregowana jest wartością wyliczaną dla określonego okresu czasu zgodnie ze wzorami wskazanymi w [Tabela 30](#page-73-0).

Okres agregacji zaczyna się zawsze o pełnej godzinie lub minucie. Okres agregacji jest taki sam dla wszystkich wartości. Dostępne są następujące okresy: 1, 2, 3, 4, 5, 6, 10, 12, 15, 20, 30 i 60 min.

Wszystkie wartości agregowane są zapisywane na karcie SD w czasie sesji rejestracji. Można je wyświetlać w PEL Transfer (patrz§ [4.4\)](#page-50-0).

## **9.1.2.7. Min i Maks**

Min. i Maks. to wartości minimalne i maksymalne wartości "1 s" dla danego okresu agregacji. Są zapisywane z datami i godzinami (patrz Tabela 30). Wartości Maks. niektórych wartości agregowanych są wyświetlane bezpośrednio w urządzeniu.

## **9.1.2.8. Obliczenie energii**

Energie są wyliczane co sekundę. Energia całkowita przedstawia zapotrzebowanie w czasie sesji rejestracji.

Energię częściową można zdefiniować dla okresu integracji z następującymi wartościami: 1 h, 1 dzień, 1 tydzień lub 1 miesiąc. Indeks energii częściowej jest dostępny tylko w czasie rzeczywistym. Nie jest rejestrowany.

Energie całkowite są dostępne z danymi rejestrowanej sesji.

# **9.2. FORMUŁY POMIARU**

PEL mierzy 128 próbek na cykl (16 przy 400 Hz) i oblicza wartości napięcia, natężenia i mocy czynnej w cyklu.

PEL oblicza następnie wartość agregowaną dla 50 cykli (50 Hz), 60 cykli (60Hz) lub 400 cykli (400 Hz), (wartości « 1 s »).

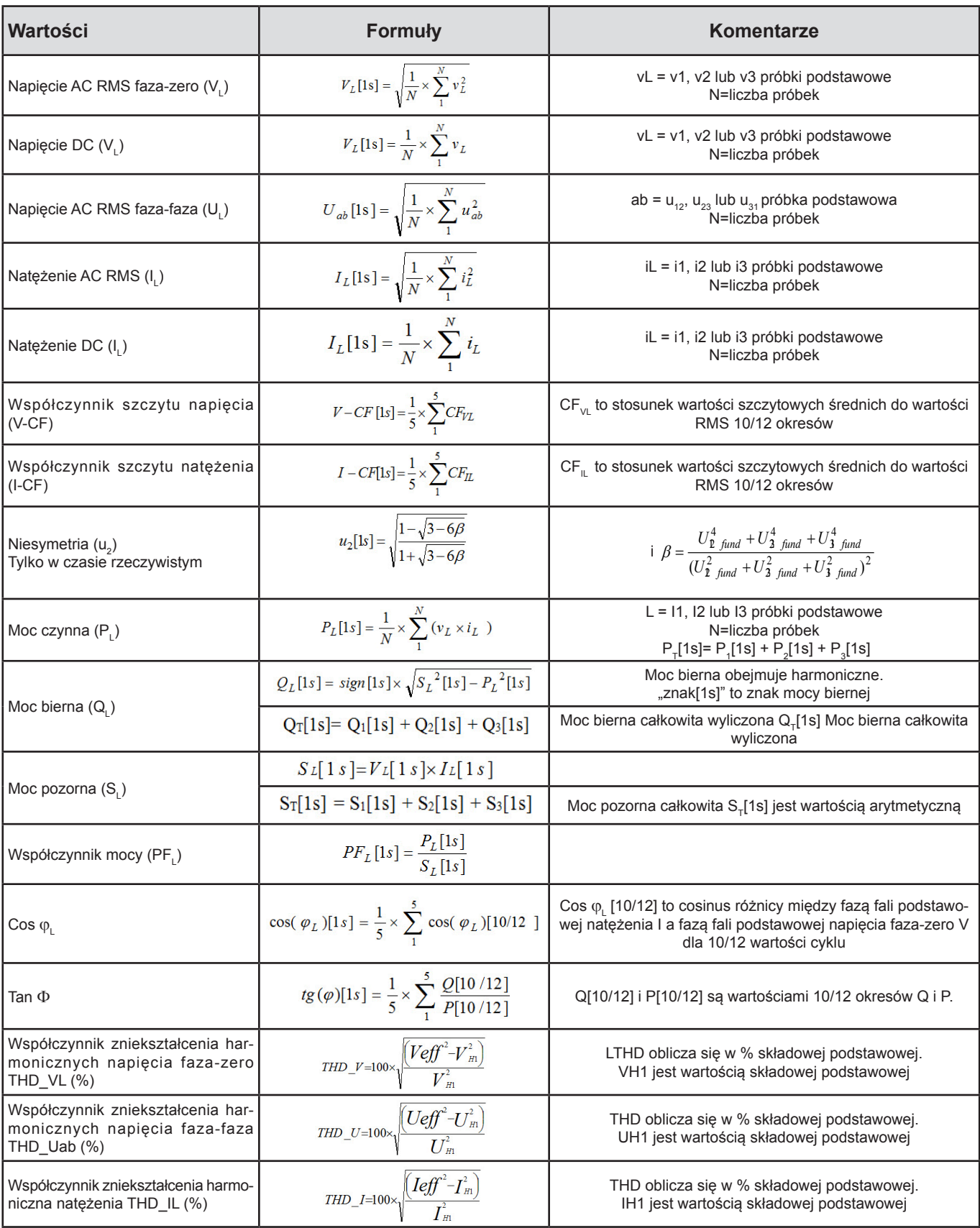

*Tabela 29*
## <span id="page-72-0"></span>**9.3. AGREGACJA**

Ilości agregowane są obliczane dla okresu zdefiniowanego według następujących wzorów w oparciu o wartości "1 s". Agregację można wyliczy ze średniej arytmetycznej, średniej kwadratowej lub za pomocą obu metod.

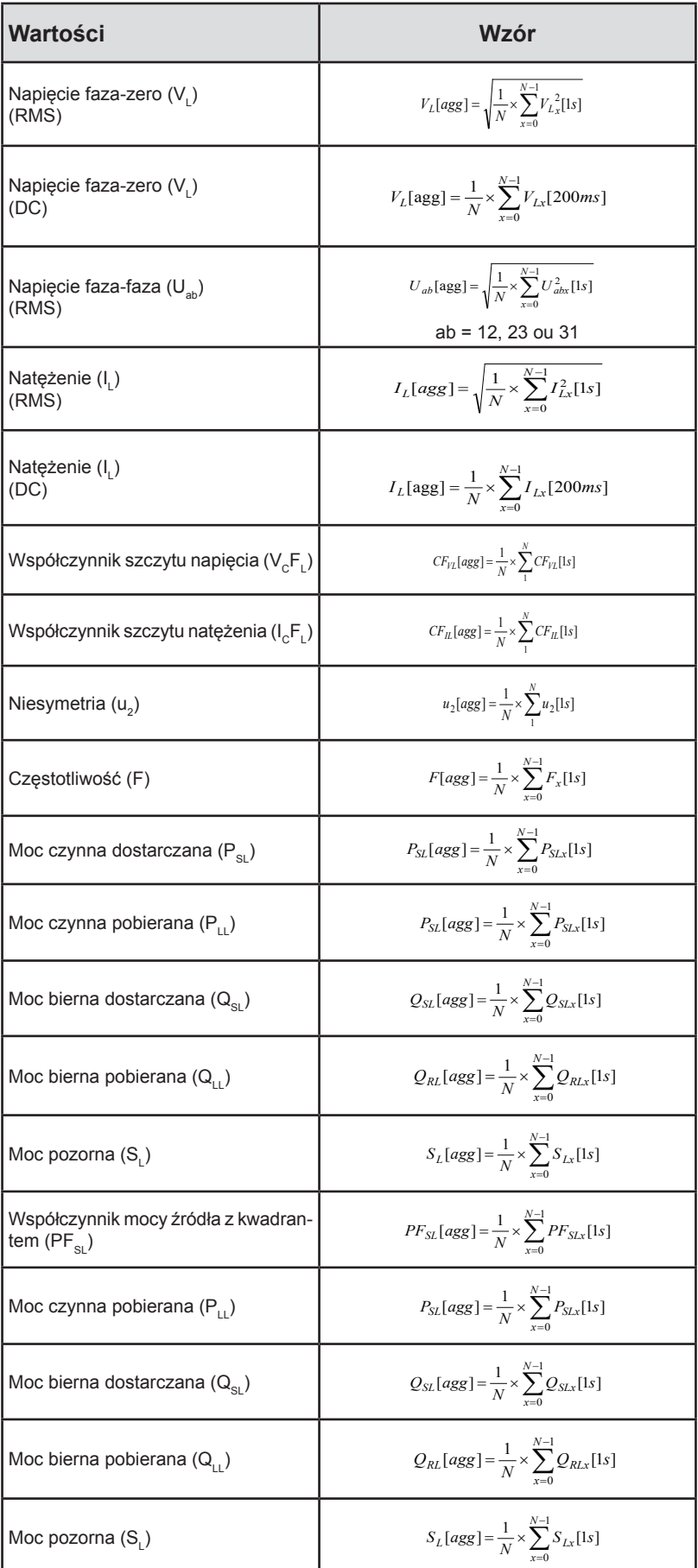

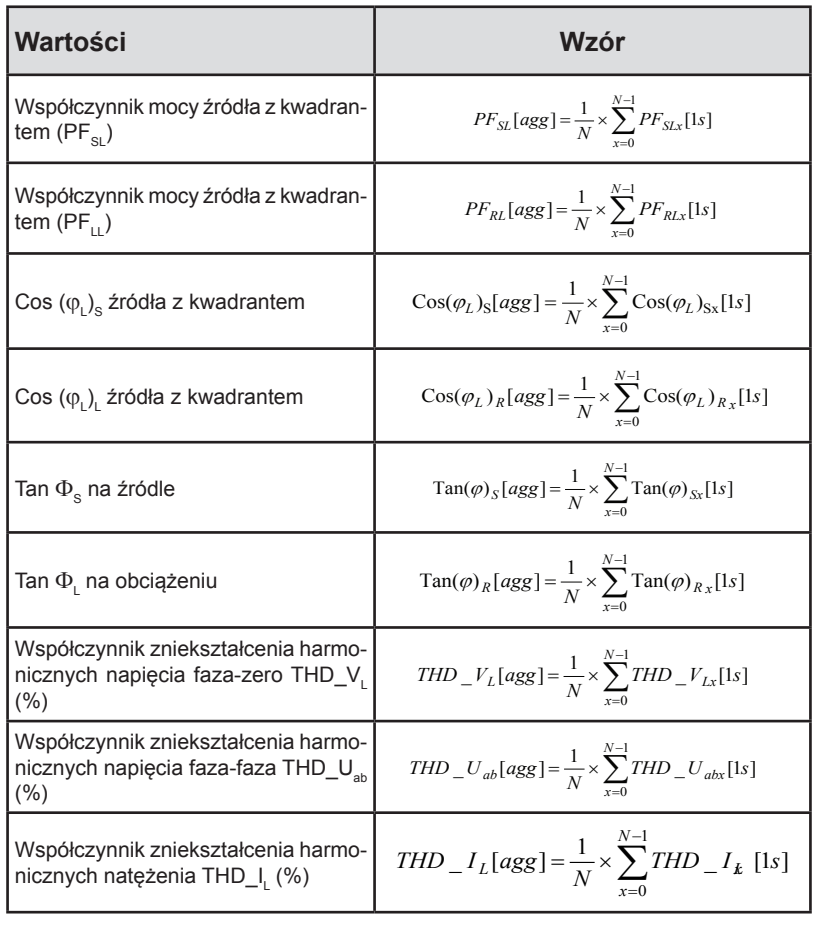

*Tabela 30*

**Uwaga:** N jest liczbą wartości "1 s" dla okresu agregacji (1, 2, 3, 4, 5, 6, 10, 12, 15, 20, 30 lub 60 minut).

### **9.4. DOPUSZCZALNE SIECI ZASIŁOWE**

Obsługiwane są następujące typy sieci zasiłowych:

- V1, V2, V3 to napięcia faza-zero zmierzonej instalacji. [V1=VL1-N; V2=VL2-N; V3=VL3-N].
- Małe litery v1, v2, v3 oznaczają wartości próbkowania.
- U1, U2, U3 są napięciami między fazami w instalacji, w której odbywa się pomiar.
- Małe litery to wartości próbkowania [u12=v1-v2; u23= v2-v3; u31=v3-v1].
- 11, I2, I3 są natężeniami w przewodach fazy instalacji, w której odbywa się pomiar.
- Małe litery i1, i2, i3 oznaczają wartości próbkowania.

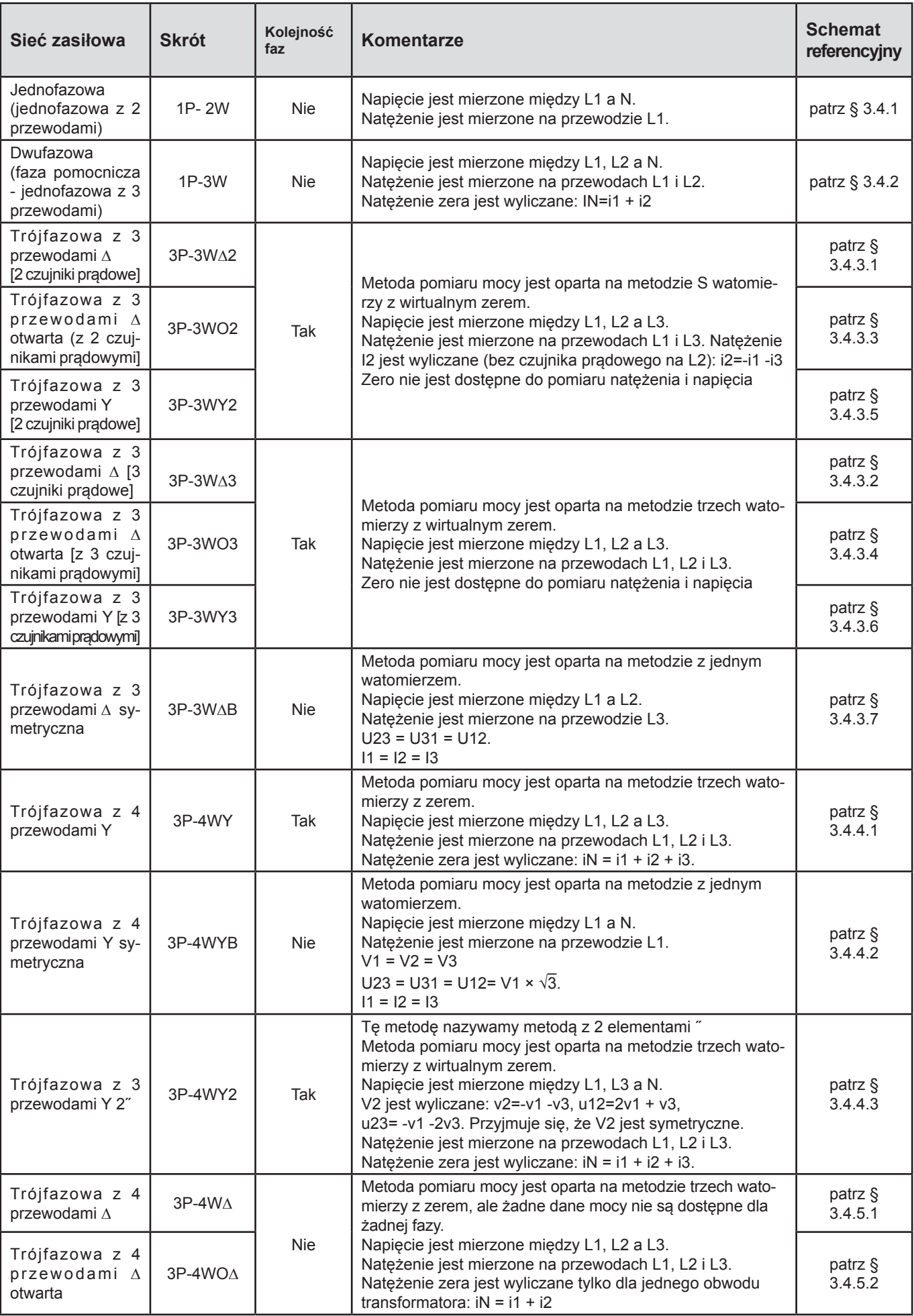

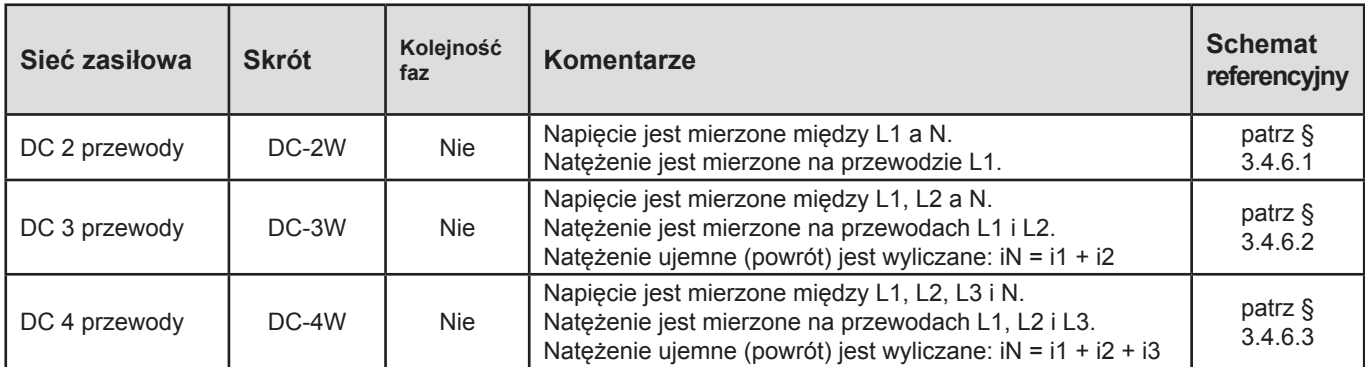

*Tabela 31*

# **9.5. WARTOŚCI W ZALEŻNOŚCI OD SIECI ZASIŁOWEJ**

 $\bullet$  = Tak  $\Box$  = Nie

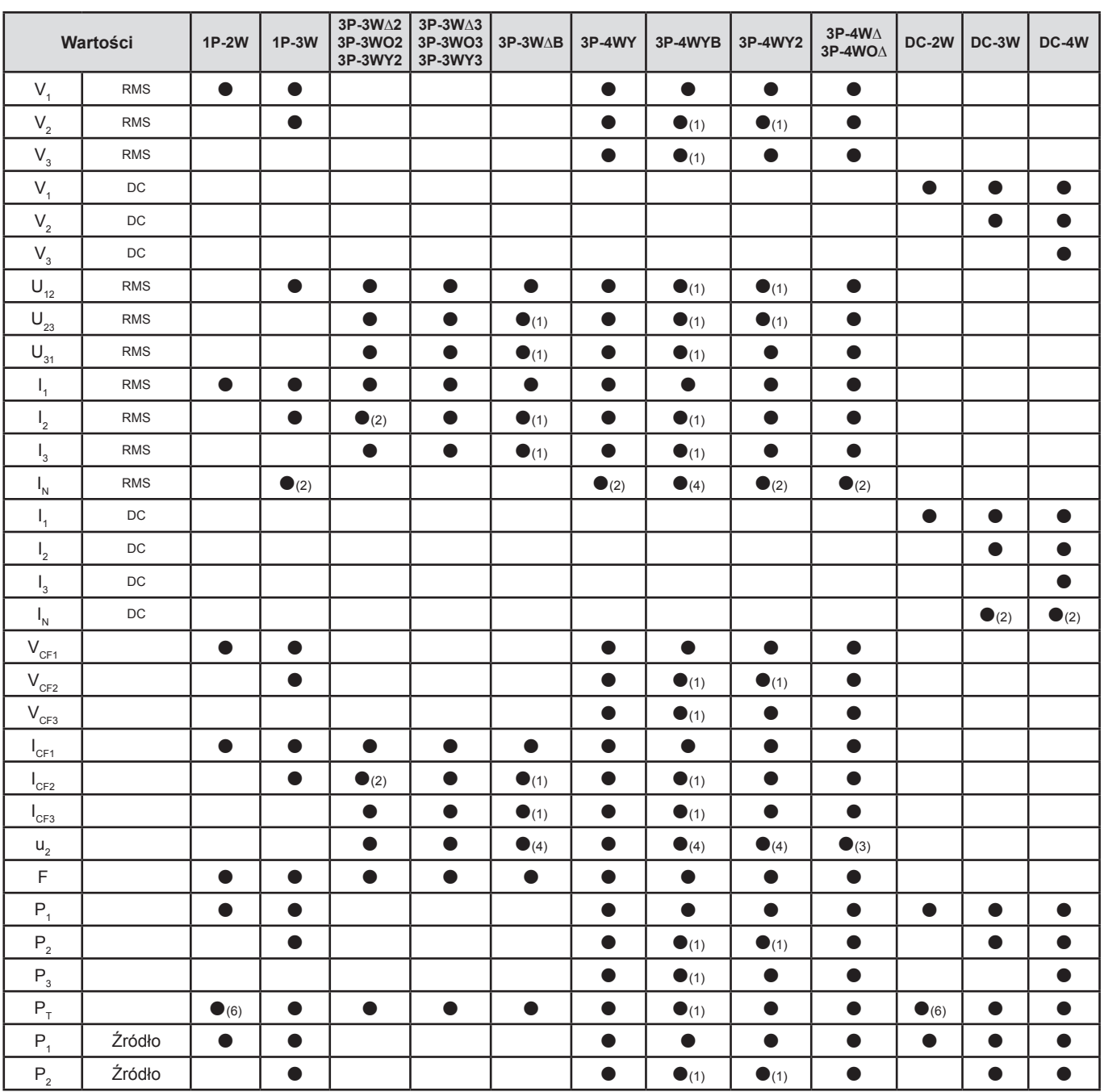

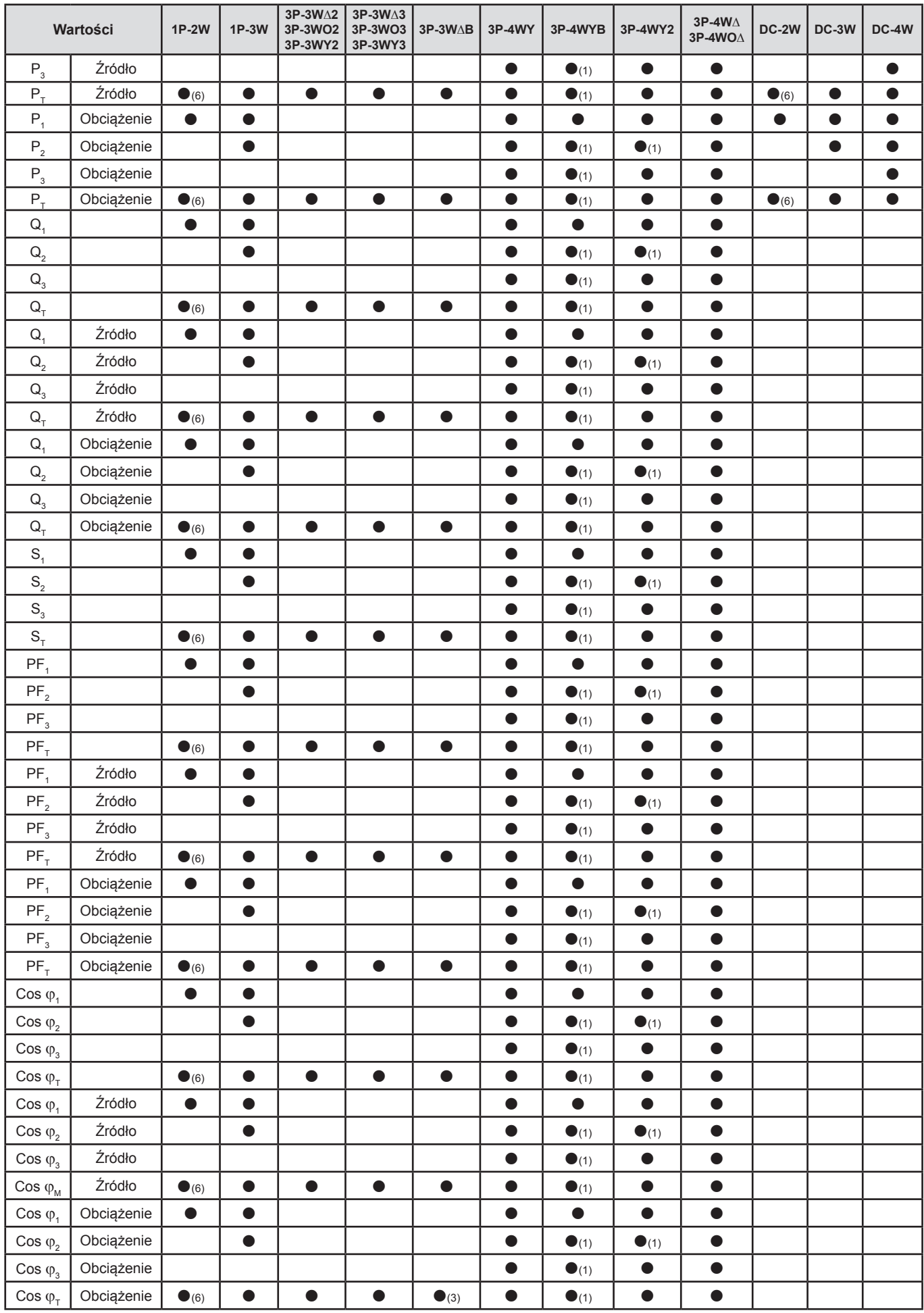

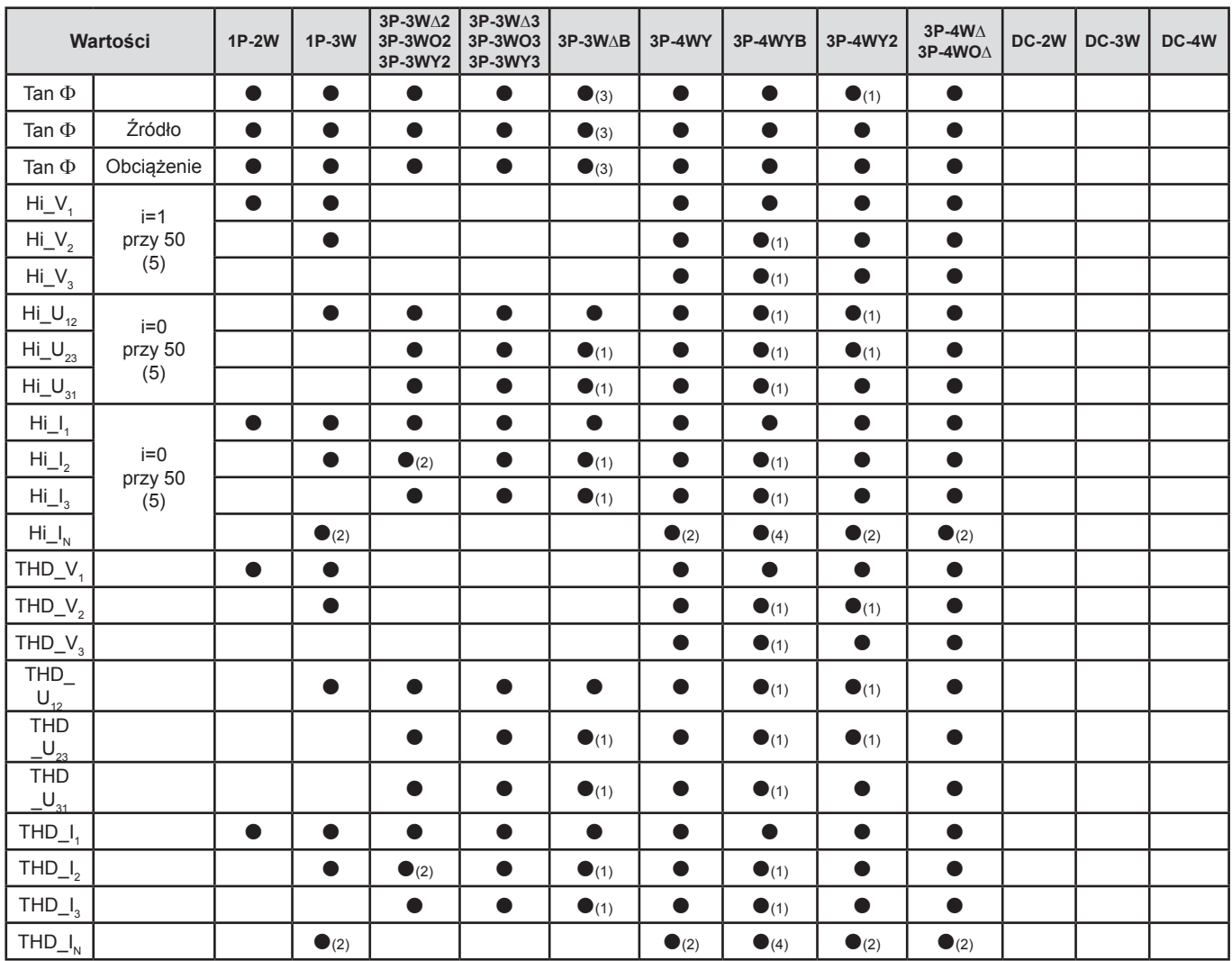

*(1) Ekstrapolacja*

*(2) Obliczenie*

*(3) Wartość nieistotna*

*(4) Zawsze = 0*

*(5) Rząd 7 maks. przy 400 Hz*

*(6)*  $P_1 = P_7$ ,  $φ_1 = φ_7$ ,  $S_1 = S_7$ ,  $PF_1 = PF_7$ ,  $Cos φ_1 = Cos φ_7$ 

## **9.6. GLOSARIUSZ**

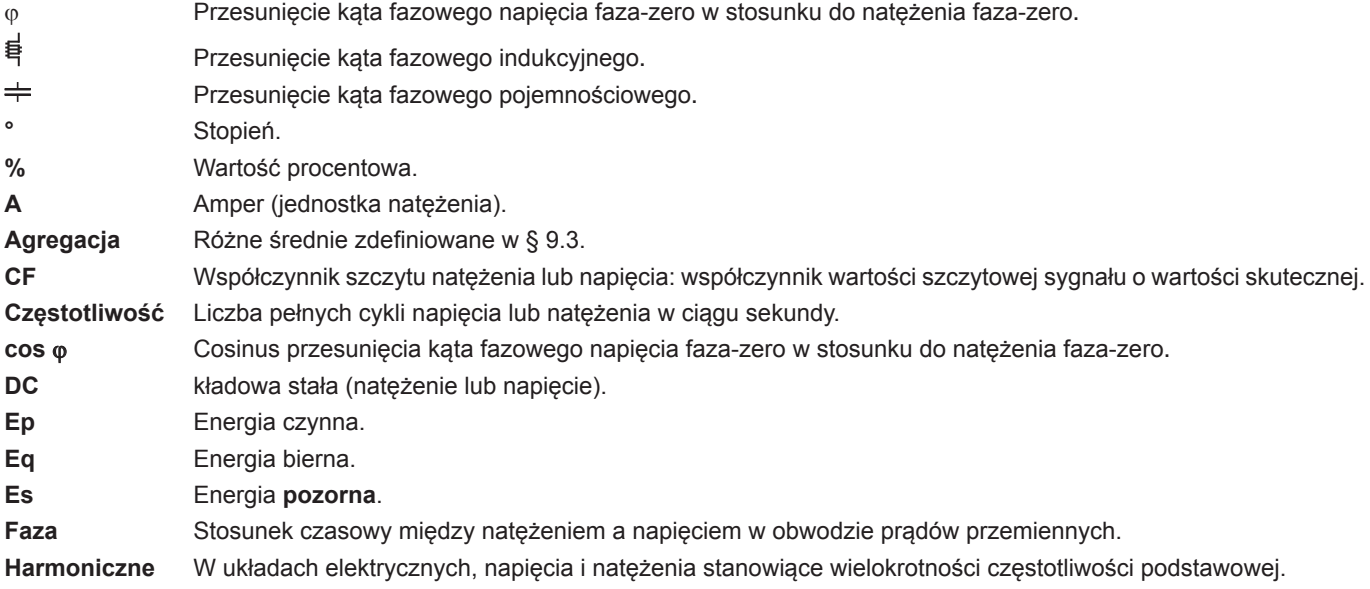

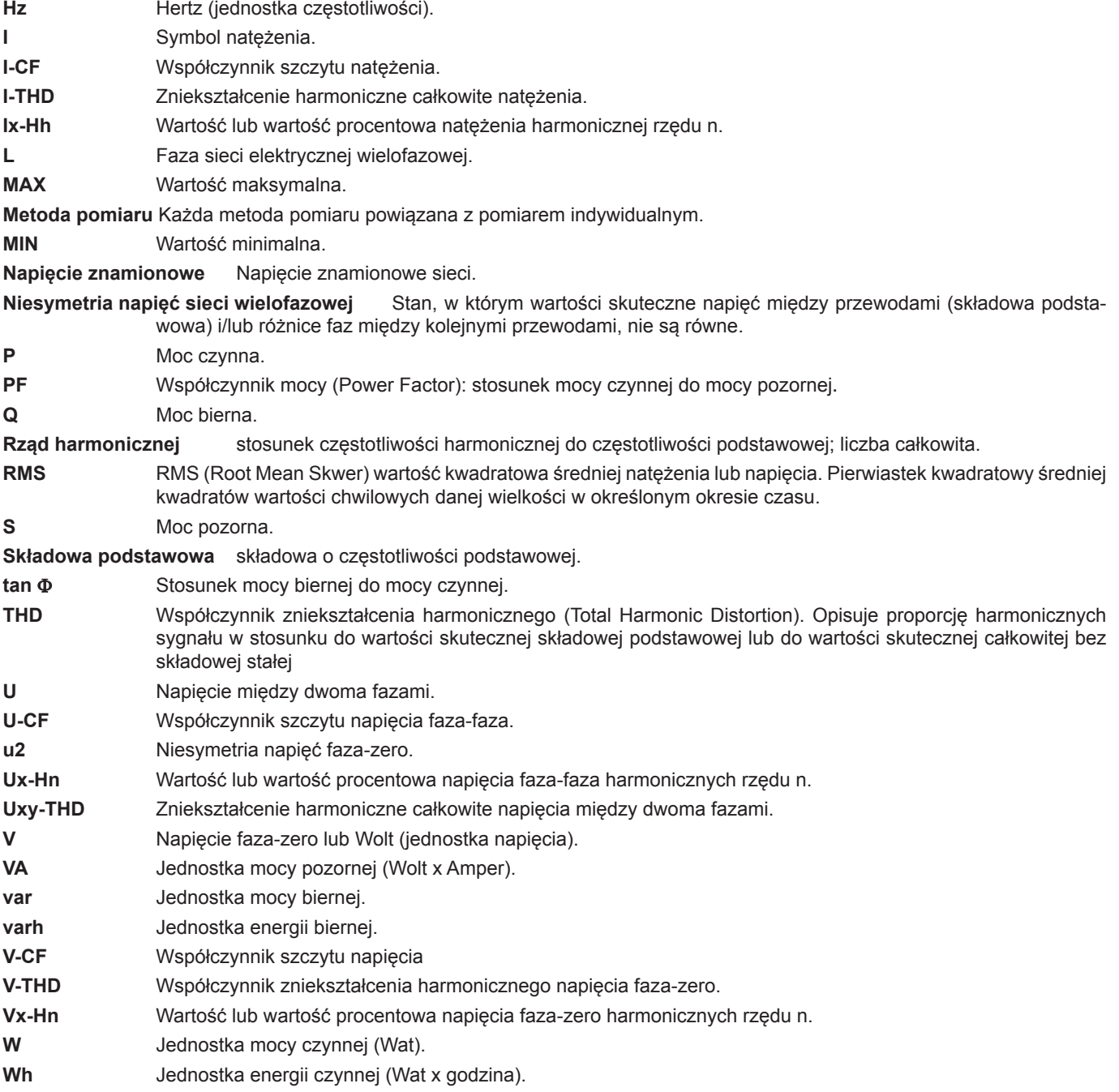

Prefiksy jednostek systemu międzynarodowego (SI)

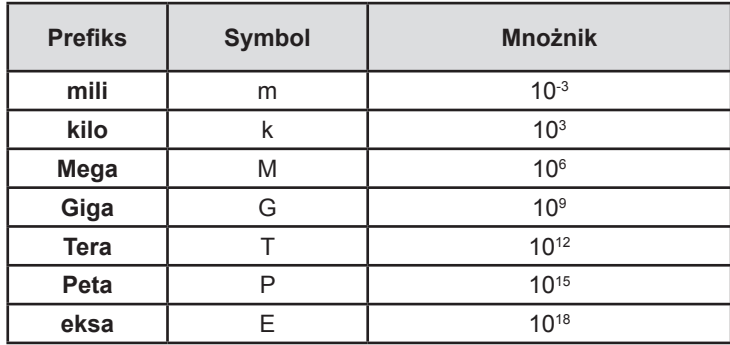

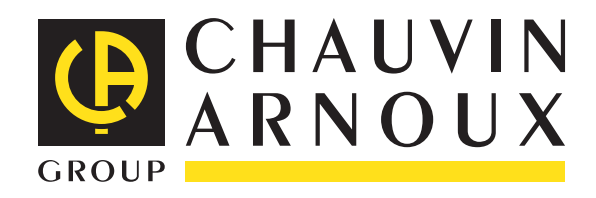

10 - 2014 Code 693780A17 - Ed. 5

**DEUTSCHLAND - Chauvin Arnoux GmbH** Straßburger Str. 34 - 77694 Kehl / Rhein Tel: (07851) 99 26-0 - Fax: (07851) 99 26-60

**UNITED KINGDOM - Chauvin Arnoux Ltd** Unit 1 Nelson Ct - Flagship Sq - Shaw Cross Business Pk Dewsbury, West Yorkshire - WF12 7TH Tel: 01924 460 494 - Fax: 01924 455 328

**ITALIA - Amra SpA** Via Sant'Ambrogio, 23/25 - 20846 Macherio (MB) Tel: 039 245 75 45 - Fax: 039 481 561

**ÖSTERREICH - Chauvin Arnoux Ges.m.b.H** Slamastrasse 29/2/4 - 1230 Wien Tel: 01 61 61 9 61-0 - Fax: 01 61 61 9 61-61

**SCANDINAVIA - CA Mätsystem AB** Sjöflygvägen 35 - SE 18304 TÄBY Tel: +46 8 50 52 68 00 - Fax: +46 8 50 52 68 10 **SCHWEIZ - Chauvin Arnoux AG** Moosacherstrasse 15 - 8804 AU / ZH Tel: 044 727 75 55 - Fax: 044 727 75 56

**CHINA - Shanghai Pujiang Enerdis Instruments Co. Ltd** 3 Floor, Building 1 - N° 381 Xiang De Road Hongkou District - 200081 SHANGHAI Tel: +86 21 65 21 51 96 - Fax: +86 21 65 21 61 07

**ESPAÑA - Chauvin Arnoux Ibérica S.A.** C/ Roger de Flor, 293 - 1a Planta - 08025 Barcelona Tel: 90 220 22 26 - Fax: 93 459 14 43

**MIDDLE EAST - Chauvin Arnoux Middle East** P.O. BOX 60-154 - 1241 2020 JAL EL DIB (Beirut) - LEBANON Tel: (01) 890 425 - Fax: (01) 890 424

**USA - Chauvin Arnoux Inc - d.b.a AEMC Instruments** 200 Foxborough Blvd. - Foxborough - MA 02035 Tel: (508) 698-2115 - Fax: (508) 698-2118

#### **<http://www.chauvin-arnoux.com>**

190, rue Championnet - 75876 PARIS Cedex 18 - FRANCE Tél. : +33 1 44 85 44 85 - Fax : +33 1 46 27 73 89 - info@chauvin-arnoux.fr Export : Tél. : +33 1 44 85 44 38 - Fax : +33 1 46 27 95 59 - export@chauvin-arnoux.fr